## <span id="page-0-0"></span>**Release notes - Pure 5.16.0 (4.35.0)**

**Highlights of this release**

# **Co-managing authors**

5.16 introduces a feature that allows for co-managing organizations on awards, applications and projects. Multiple organizations can now view and edit content giving them the ability to better understand their contributions to an award, application or project. This feature allows for greater visibility, control and communication between editors across the participating organizations, which is no longer limited to only those in the managing organization. The co-managing editor role, an extension of the current Editor and Assisting Editor roles, has been introduced to take full advantage of these benefits. The co-managing organizations feature is configurable and disabled by default.

[See below for more info...](#page-51-0)

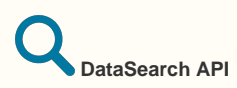

With this release we are happy to announce the integration with DataSearch, a data search engine for researchers covering a variety of institutional repositories and data sources. DataSearch enhances the search experience by allowing you to search not only in the metadata but also in the data itself. Through DataSearch, research managers can search for datasets that are relevant to their institutions and synchronize their details into Pure. Users will can select one or more data sources and to preview datasets before importing them into Pure. The integration with DataSearch enriches the Mendeley Data integration, expanding the coverage of this functionality to a wide range of domain-specific and cross-domain repositories.

[See below for more info...](#page-37-0)

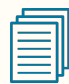

#### **Bulk delete sensitive personal information**

For an institution, balancing the functionality and value of a RIM/CRIS/Repository system with GDPR (and similar privacy frameworks) can be difficult. The bulk delete feature introduced in this release provides administrative users with the ability to bulk delete sensitive fields from person records, giving institutions the tools to effectively manage this balance. Some information will be retained to ensure any underlying data models function effectively, and to ensure Pure functions correctly. Administrators can access this feature as a Bulk edit operation on persons, and can select persons based on multiple criteria, using personal information that is available in the specific Pure installation.

[See below for more info...](#page-3-0)

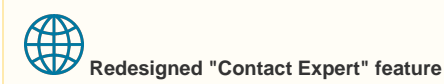

The Pure Portal is about building connections - facilitating stronger, more prolific engagement and collaboration between your institution and the world. With this is mind, we have focused this release on improvements to how visitors to the Pure Portal can get in touch with your researchers. This could be to discuss a recent finding, to grow their network or to present an exciting new collaboration opportunity. The "Contact Expert" feature already existed in the Pure Portal, but by working together with our clients and outside partners we have added made it easier to configure to meet the specific needs of your institution and switched to a web form to simplify the user experience to make it easier than ever to connect.

[See below for more info...](#page-59-0)

#### **We are pleased to announce that version 5.16.0 (4.35.0) of Pure is now released.**

∽

Always read through the details of the release including the **[Upgrade Notes](https://doc.pure.elsevier.com/display/PureClient/5.15.0+%284.34.0%29+Upgrade+notes)** - before installing or upgrading to a new version of Pure.

Release date: 15th of October 2019

Hosted customers:

- Staging environments (including hosted Pure Portal) will be updated 16th of October (APAC + Europe) and 17th of October (North /South America).
- Production environments (including hosted Pure Portal) will be updated 30th of October (APAC + Europe) and 31st (North/South America).

#### ത **Advance Notice**

**The Funding Discovery module will be retired with the February release of Pure (version 5.17)**.

We did not take this decision lightly as we do believe that searching for and working with funding opportunities is an important part of the preand post award process. However, we felt that, based on the main use cases that Pure is designed to work with, that the functionality is better served in the dedicated Elsevier Funding Institutional product. If you are a user of the Funding Discovery module and would like to continue access to the Elsevier body of funding content, we encourage you to speak with your Elsevier sales representative.

⋒ **[Download the 5.16 Release](https://doc.pure.elsevier.com/download/attachments/72755054/PureClient-66587212-270619-1154-296.pdf.pdf?version=1&modificationDate=1565853185391&api=v2)  [Notes](https://doc.pure.elsevier.com/download/attachments/72755054/PureClient-66587212-270619-1154-296.pdf.pdf?version=1&modificationDate=1565853185391&api=v2)** last updated

**View the 5.16 Translation Updates:** [Welsh,](https://doc.pure.elsevier.com/download/attachments/72759529/5.16.0-translation-diff-cy.pdf?version=1&modificationDate=1570188247023&api=v2) [German,](https://doc.pure.elsevier.com/download/attachments/72759529/5.16.0-translation-diff-de.pdf?version=1&modificationDate=1570188255189&api=v2) [D](https://doc.pure.elsevier.com/download/attachments/72759529/5.16.0-translation-diff-nl.pdf?version=1&modificationDate=1570188261185&api=v2) [utch,](https://doc.pure.elsevier.com/download/attachments/72759529/5.16.0-translation-diff-nl.pdf?version=1&modificationDate=1570188261185&api=v2) [Danish](https://doc.pure.elsevier.com/download/attachments/72759529/5.16.0-translation-diff-da.pdf?version=1&modificationDate=1570188267741&api=v2), [Finnish,](https://doc.pure.elsevier.com/download/attachments/72759529/5.16.0-translation-diff-fi.pdf?version=1&modificationDate=1570188274411&api=v2) [Swedish](https://doc.pure.elsevier.com/download/attachments/72759529/5.16.0-translation-diff-sv.pdf?version=1&modificationDate=1570188281451&api=v2) , [Spanish,](https://doc.pure.elsevier.com/download/attachments/72759529/5.16.0-translation-diff-es.pdf?version=1&modificationDate=1570188288771&api=v2) [Russian](https://doc.pure.elsevier.com/download/attachments/72759529/5.16.0-translation-diff-ru.pdf?version=1&modificationDate=1570188294922&api=v2), [Chinese](https://doc.pure.elsevier.com/download/attachments/72759529/5.16.0-translation-diff-zh_CN.pdf?version=1&modificationDate=1570188302297&api=v2)  [\(Simplified\)](https://doc.pure.elsevier.com/download/attachments/72759529/5.16.0-translation-diff-zh_CN.pdf?version=1&modificationDate=1570188302297&api=v2).

O

## 5.16.0 (4.35.0) New and noteworthy

#### • [1. Web accessibility](#page-1-0)

[1.1. Update to Pure Portal's Voluntary Product Accessibility Template \(VPAT\)](#page-2-0)

#### [2. Privacy and personal data](#page-2-1)

- [2.1. Access rights for non-active users](#page-3-1)
- [2.2. Bulk delete sensitive personal data](#page-3-0)
- [2.3. Search indices and permissions](#page-13-0)
- [2.4. Confidential visibility setting for activities](#page-14-0)
- [2.5. Roles removed from trusted user search](#page-14-1)
- [3. Pure Core: Administration](#page-14-2)
	- [3.1. User acceptance of Terms of Agreement](#page-14-3)
	- [3.2. Use of journal or approximated dates for content from Scopus](#page-16-0)
	- [3.3. Multiple corresponding authors](#page-22-0)
	- [3.4. Application submission deadline dates](#page-25-0)
	- [3.5. Improved search DOIs](#page-31-0)
	- [3.6. Remove associated user from person directly](#page-33-0)
	- [3.7. Vendor message for Pure version end of support](#page-33-1)
	- [3.8. URL field for journal](#page-34-0)
	- [3.9. User-specific Checker and Approver overview filters](#page-35-0)
	- [3.10. Audit log improvements all job names in audit log](#page-35-1)
- [4. Pure Core: Web services](#page-36-0)
	- [4.1. WSFileRef element removes DigestAlgorithm and Digest, adds PureId](#page-36-1)
	- [4.2. Person sensitive data configuration moved to API keys](#page-37-1)
- [5. Integrations](#page-37-2)
	- [5.1. DataSearch takes over from Mendeley Data](#page-37-0)
	- [5.2. Co-managing organizations in web service](#page-50-0)
	- [5.3. Moving masterlist configuration from file to database](#page-51-1)
- [6. Unified Project Model and Award Management](#page-51-2)
	- [6.1. Co-managing organizations](#page-51-0)
- [7. Pure Portal](#page-59-1)
	- [7.1. Redesigned "Contact Expert" feature](#page-59-0)
	- [7.2. Hiding "Update fingerprint data" job](#page-62-0)
	- [7.3. Search Engine Optimization \(SEO\) improvements "noindex" additions](#page-62-1)
	- [7.4. "Click to Share" improvements Portal shares contribute to PlumX metrics](#page-64-0)
	- [\(COMING IN 5.16.1 UPDATE\\*\)](#page-64-0)
- [8. Country-specific features](#page-64-1)
	- [8.1. UK: REF](#page-64-2)
		- [8.1.1. Deletion of old text resources \(copied from REF2014\)](#page-65-0)
		- [8.1.2. Attribution of REF2](#page-66-0)
		- [8.1.3. REF3 Updates for REF2021](#page-67-0)
		- [8.1.4. REF4 a/b/c](#page-67-1)
		- [8.1.5. REF4a and REF4b synchronization jobs](#page-67-2)
		- [8.1.6. REF5](#page-67-3)
		- [8.1.7. Bug resolved that could potentially delete REF2](#page-69-0)
		- <sup>8</sup> [8.1.8. Performance optimizations on REF overview screens](#page-69-1)
		-
		- **[8.2. AU: ERA](#page-70-1)** 
			- [8.2.1. Additional reporting functionality on FoR](#page-70-2)
- [9. Additional features of this release](#page-71-0)
- [9.1. Translation and Localization Transparency](#page-71-1)
- [Resolved issues](#page-71-2)

<span id="page-1-0"></span>[Back to top of page](#page-0-0) 1

## 1. Web accessibility

We continue to work towards being fully [WCAG 2.1](https://www.w3.org/WAI/standards-guidelines/wcag/new-in-21/) AA compliant by February 2021 by ensuring accessible design in new features.

[8.1.9. Reporting on Proposing text](#page-70-0)

## **1.1. Update to Pure Portal's Voluntary Product Accessibility Template (VPAT)**

<span id="page-2-0"></span>We have prepared an updated version of our VPAT, which records our current status on meeting WCAG 2.1 accessibility requirements for the Pure Portal. We are proud that it shows we have made major steps towards making our portals fully accessible to all, keeping us on track for our goal of WCAG 2.1 AA compliance.

The document is available for visitors of your portal to view by clicking on the 'About web accessibility' link in the footer:

Powered by Pure, Scopus & Elsevier Fingerprint Engine™ © 2019 Elsevier B.V. About web accessibility We use cookies to help provide and enhance our service and tailor content. By continuing you agree to the use of cookies Log in to Pure This will open our page on accessibility support. From here you can select to 'download the VPAT'. [Back to top of page](#page-0-0) T

## <span id="page-2-1"></span>2. Privacy and personal data

The protection of privacy and personal data is extremely important to Pure. Based on guidance provided by GDPR (and similar frameworks), we continually add improvements to how Pure handles sensitive data, and we continually provide tools for users to manage their own and others' data in Pure.

In this release, the following features that support the protection of user privacy and personal data have been introduced:

## **2.1. Access rights for non-active users**

<span id="page-3-1"></span>You can now configure a grace period so that former staff members can access Pure for a certain amount of time after they leave your institution. Institutions may require former-status personal users to access Pure: access may be required to fulfill policy or evaluation requirements and/or to ensure data is as complete and correct as possible. Access rights given through this feature are superseded by the general access rights of the institution and their single-sign-on (SSO) policies.

To configure grace periods for personal user (staff) and (student), go to **Administrator** > **Users** > **Person access grace period**. The grace period for personal user (staff) roles also applies to honorary and visiting scholars.

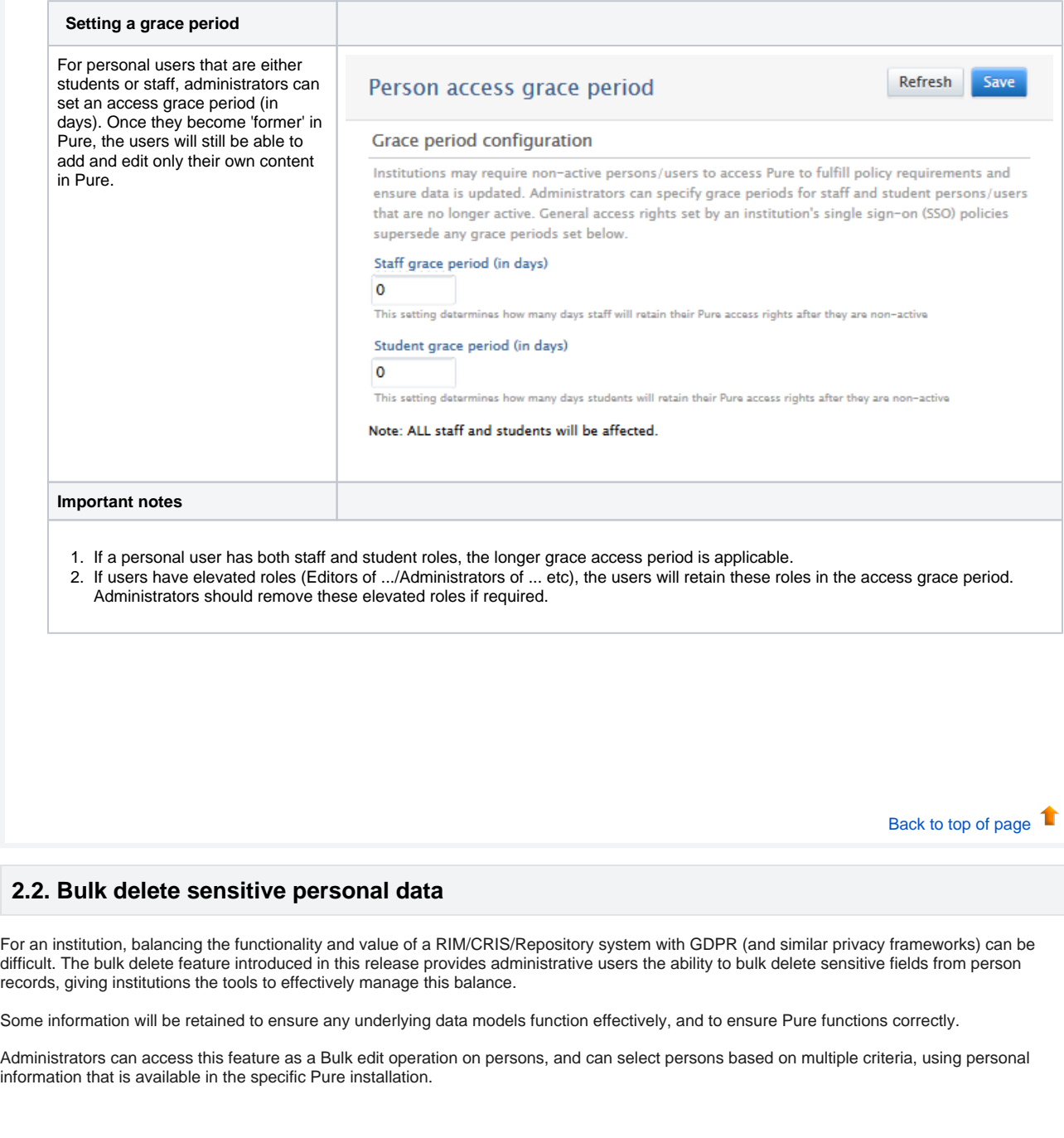

<span id="page-3-0"></span>The following is a brief description of the process of filtering and selecting persons to have personal data deleted. An overview of the configuration options available with this feature is also included.

**Filtering and selection**

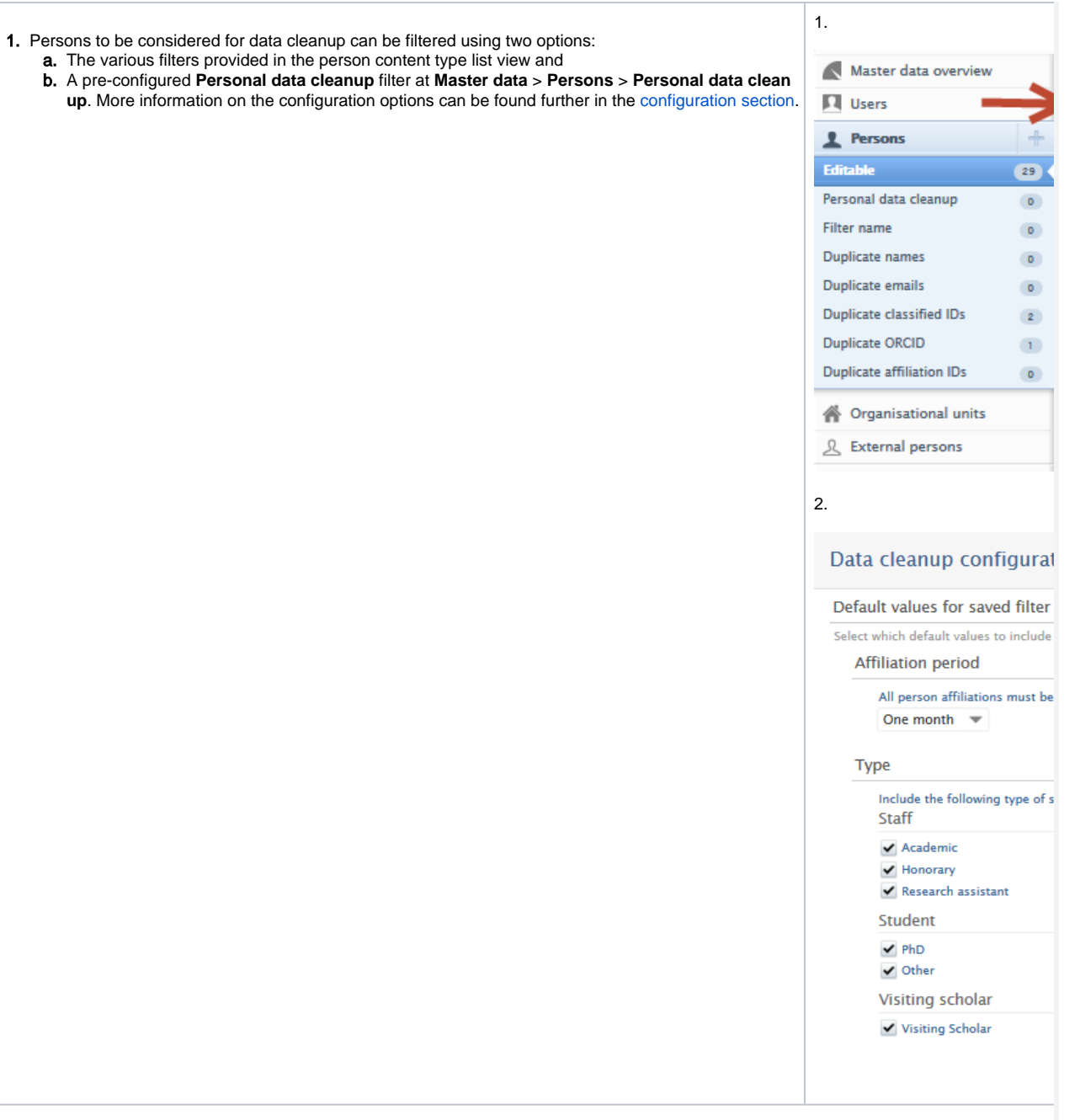

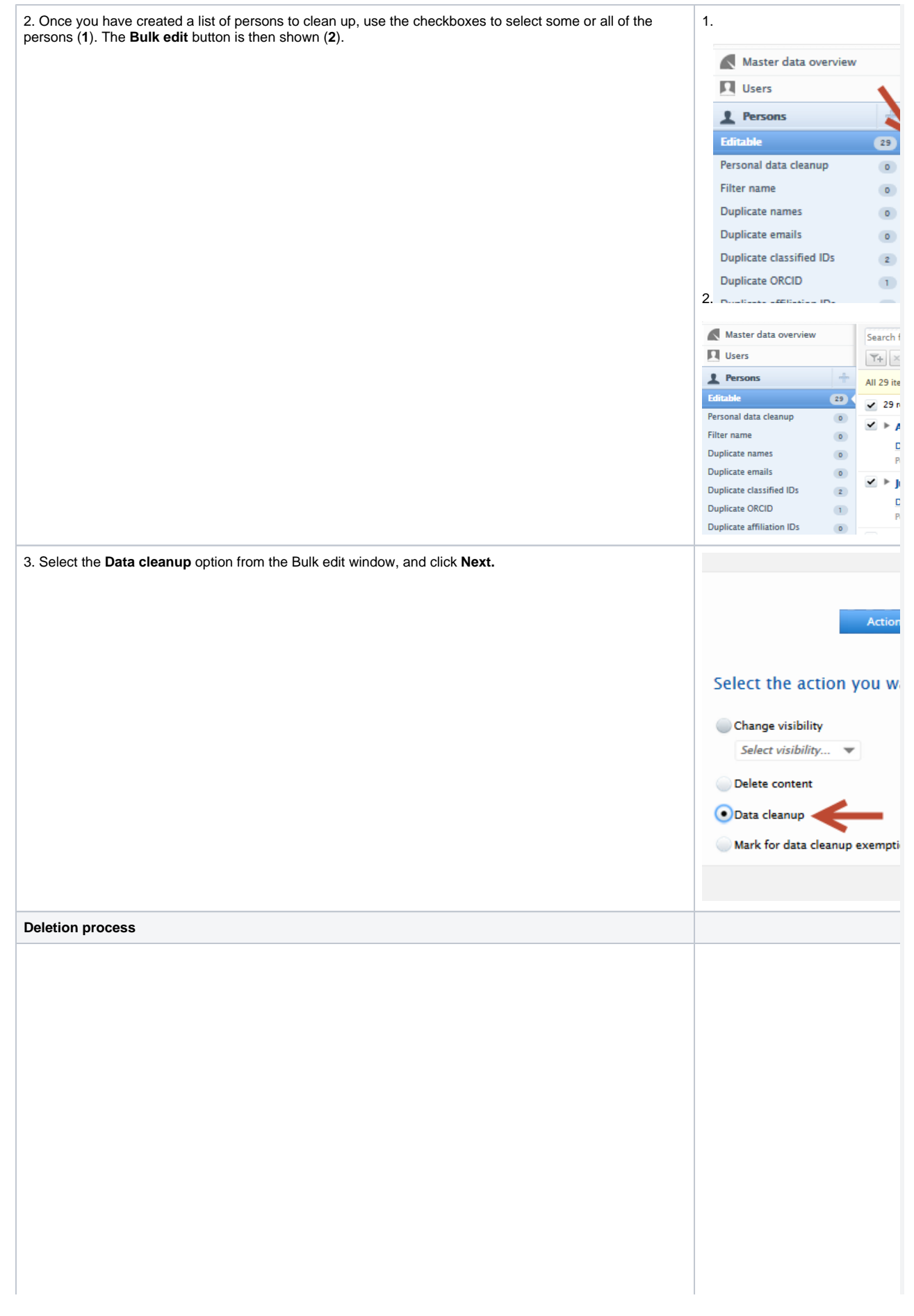

1. Select the fields to be deleted using the checkboxes.

Warning: Some fields require special attention due to the actions of other other features/jobs and underlying data models.

#### Sync jobs

If a sync symbol is present next to a field, this means that the values in these fields are synchronized via a sync job. Even if you change/delete the value for the person(s), the sync job will re-add it once it runs again.

Default values for data model purposes

For fields required for the underlying data models to function correctly, default values are applied. For example, with **Gender** the value is set to **Unknown**.

For **Organizations**, the link between the person and the organization is retained, but any supplemental information is deleted.

#### Organisational affiliations

✔ Organisations

Only supplementary information will be deleted

- ✔ Leave of absence The link between persons and their associated
- $\checkmark$  Start date at instituti organisations will be retained but information related
- End date at institutic to the organisation, for example telephone numbers,
- ✔ Further information addresses, website URLs etc, will be deleted.
- $\checkmark$  Supervision

2. Once you have selected the fields that should be cleaned, click **Next**.

## Select fields for cl

**Action** 

Selected fields will be clear Configure pre-checked fie Personal identification  $\checkmark$  Gender  $\mathcal O$ Set to Unknown ✔ Date of birth V Nationality C ✔ Name variant  $\checkmark$  Title  $\vee$  ID  $\checkmark$  ORCID  $\mathbb{C}$ ✔ Profile photos ○  $\blacktriangledown$  Links Start date as an independ ✔ Retirement date ✔ Profiled ○ Curriculum and research d  $\triangledown$  Profile information  $\triangledown$ **Organisational affiliations** ✔ Organisations Only supplementary infor ✔ Leave of absence Start date at institution ✔ End date at institution ✔ Further information on th  $\checkmark$  Supervision Positions outside of the in:  $\blacktriangleright$  External positions  $\varnothing$ **Education/Qualification** ✔ Education/Academic qua Professional Qualification Keywords ✔ Keyword groups **Portal details** V Willingness to take PhD s Create person as an expe ✔ PhD research projects av Home address ✔ Home address **Person Expertise** 

✔ Person Expertise

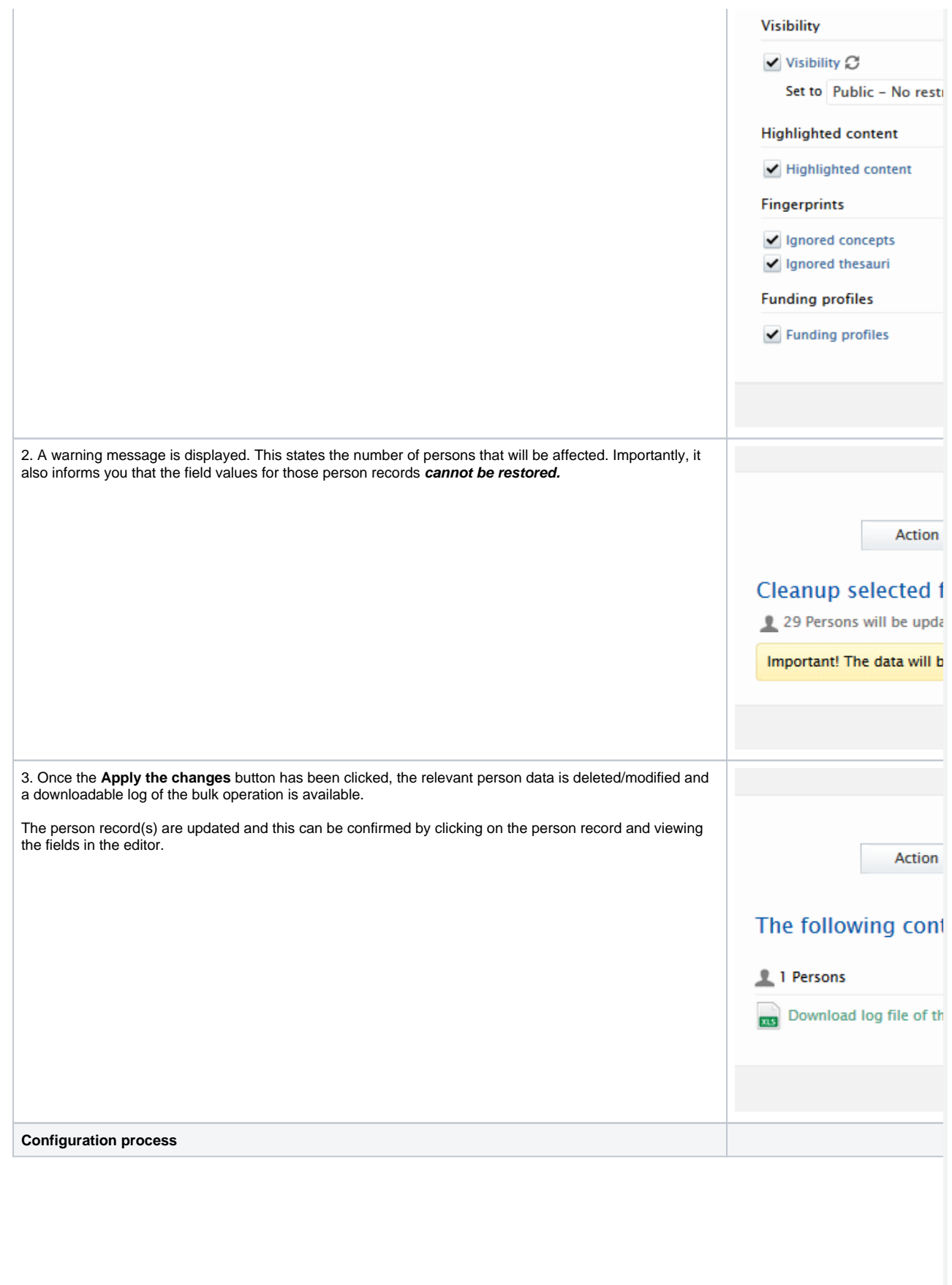

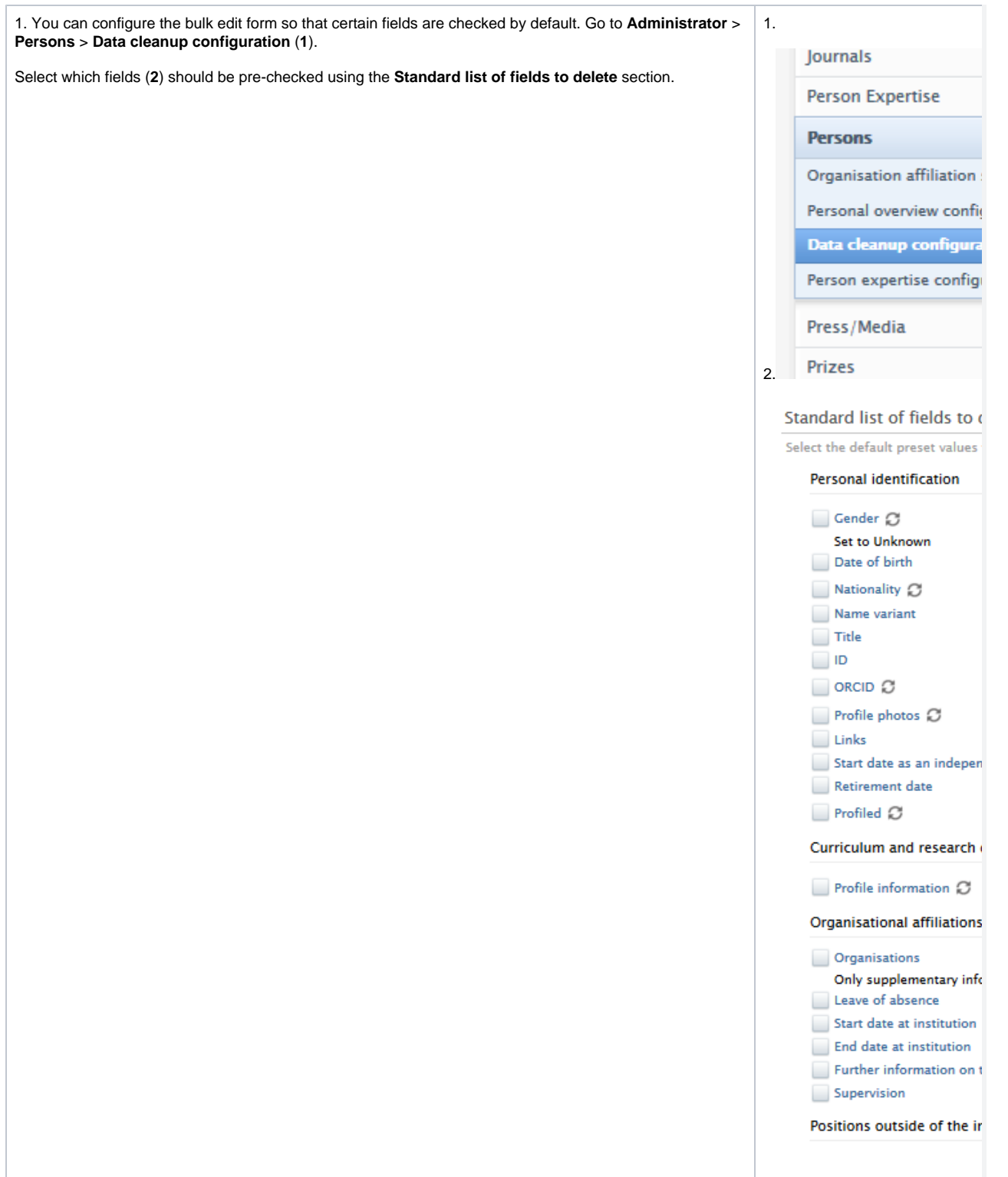

<span id="page-9-0"></span>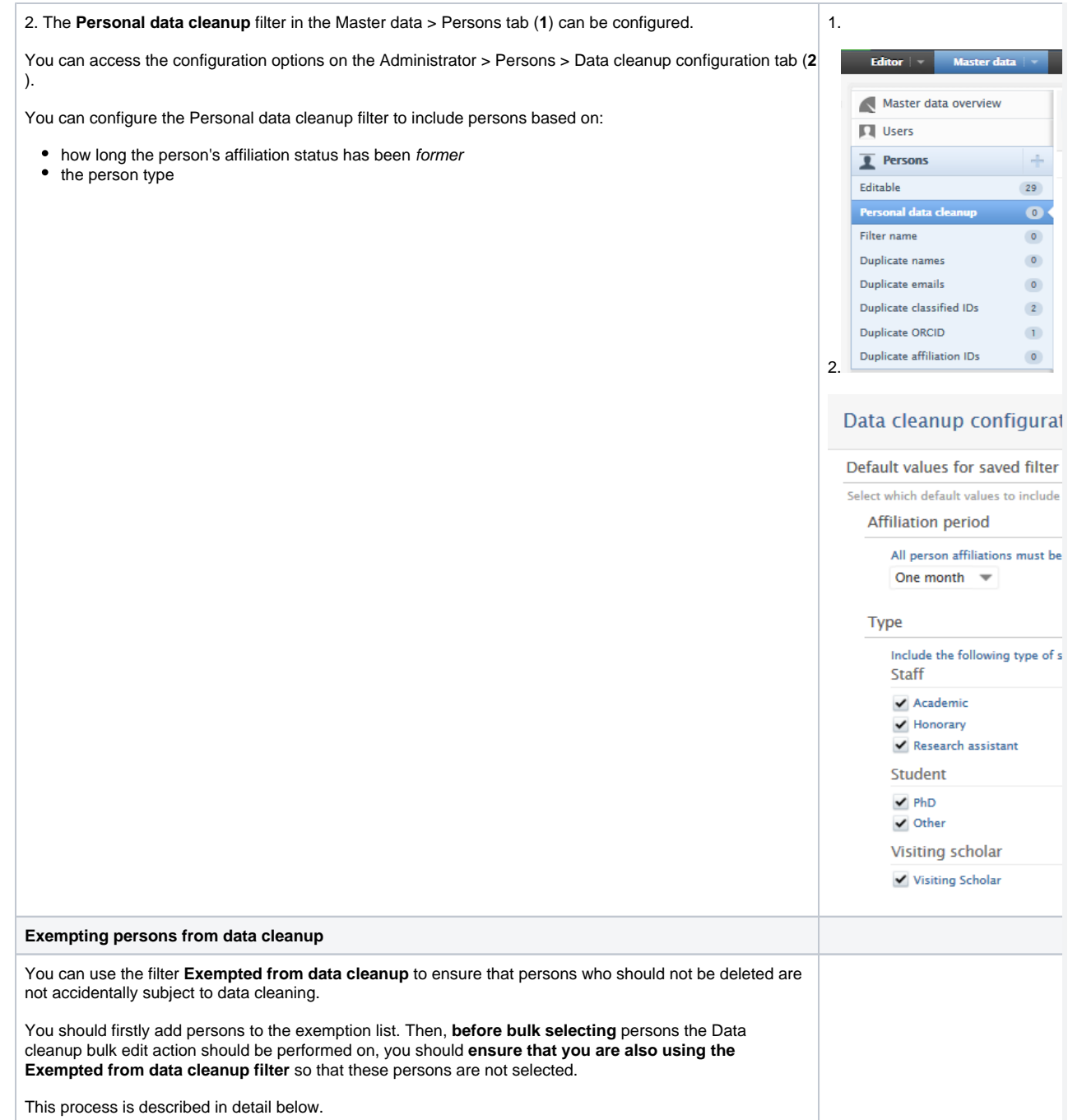

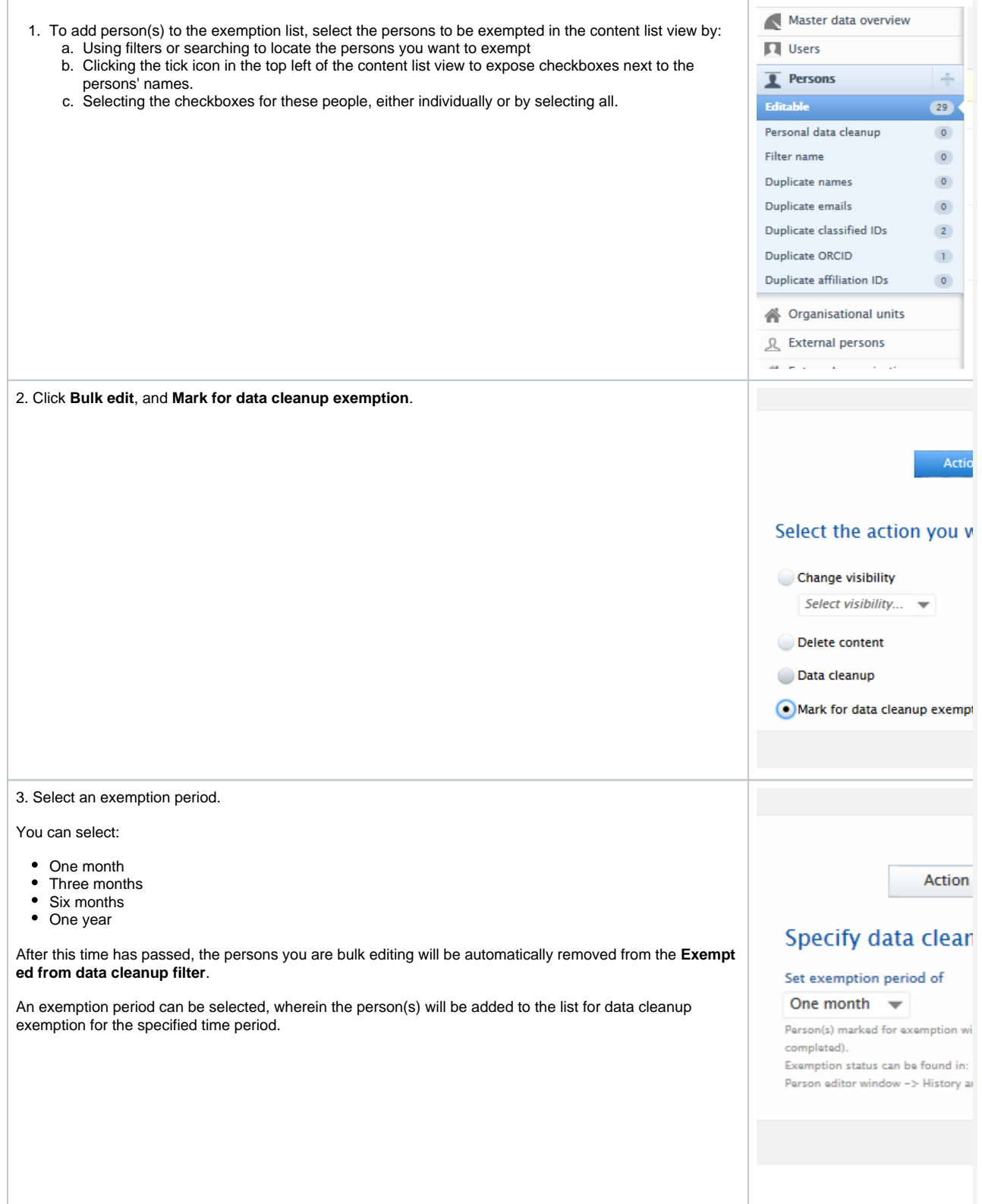

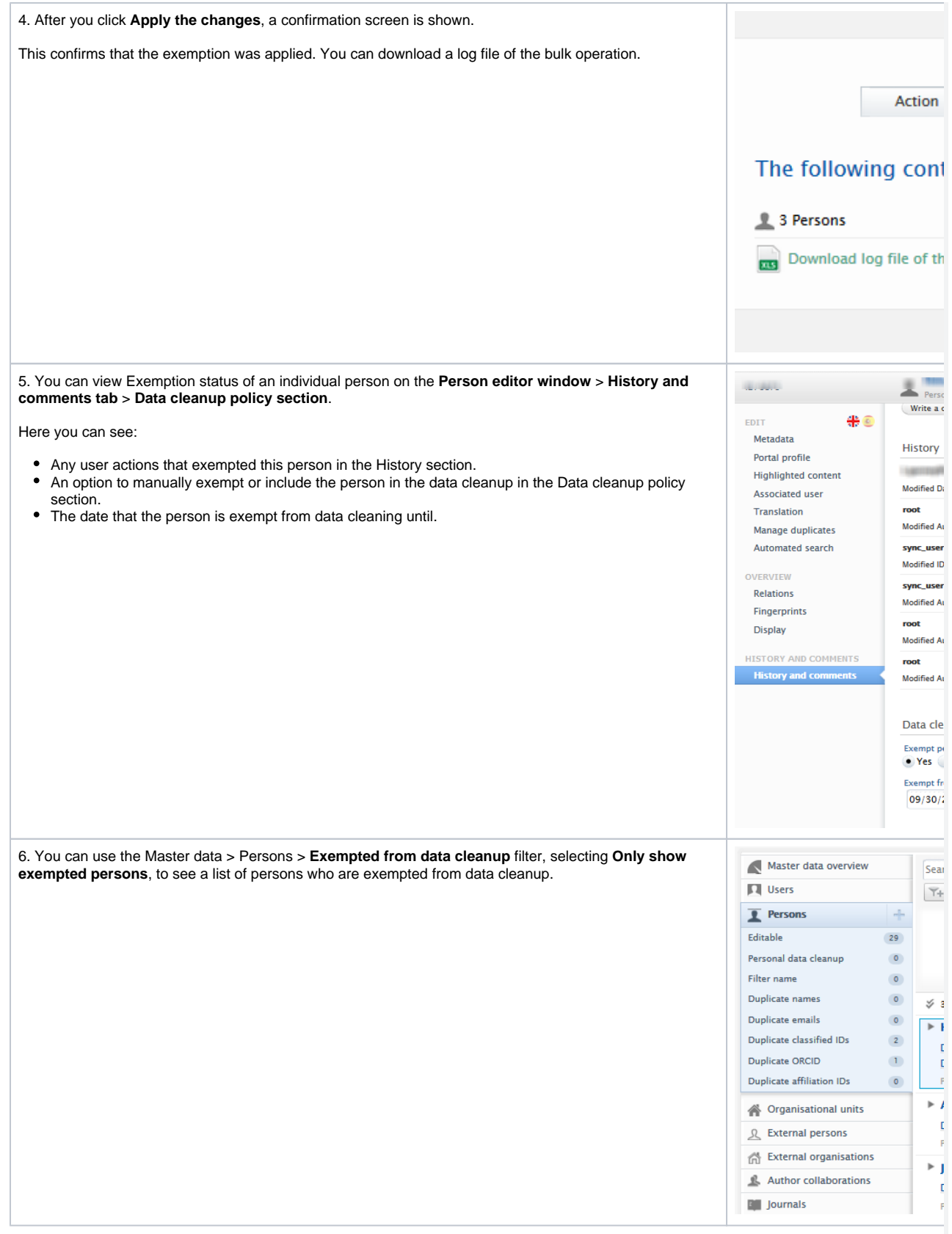

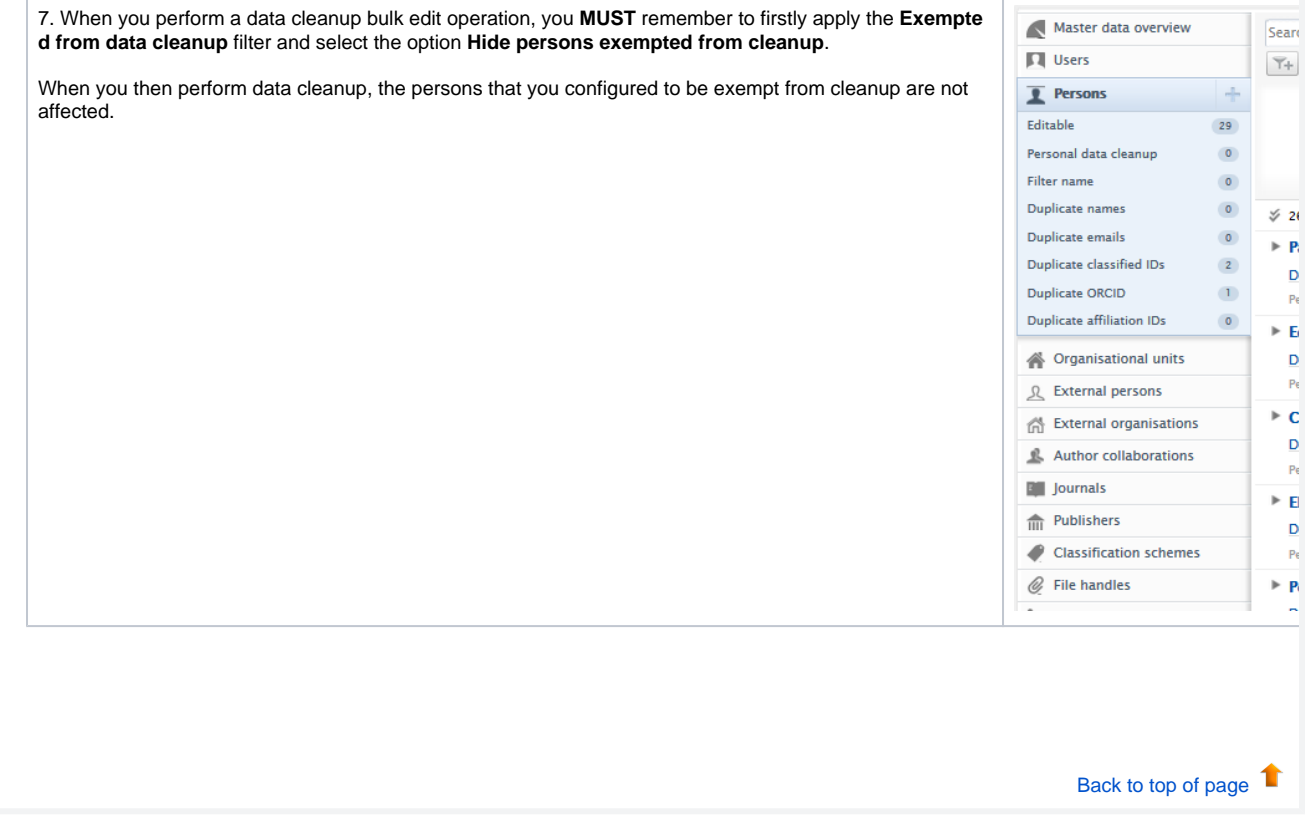

## **2.3. Search indices and permissions**

<span id="page-13-0"></span>In this release we have limited which attributes and related content, specifically awards, funders and usernames, can be searched upon in either Pure, or in Pure or Custom portals, depending on visibility statuses. This lowers the likelihood of confidential information being made publicly available.

The fix introduced in this release ensures that any indexing of public content, related to any confidential content, accounts for all possible permission options when searching.

For example, consider a confidential award (A) with Funder (B), related to a public project (C).

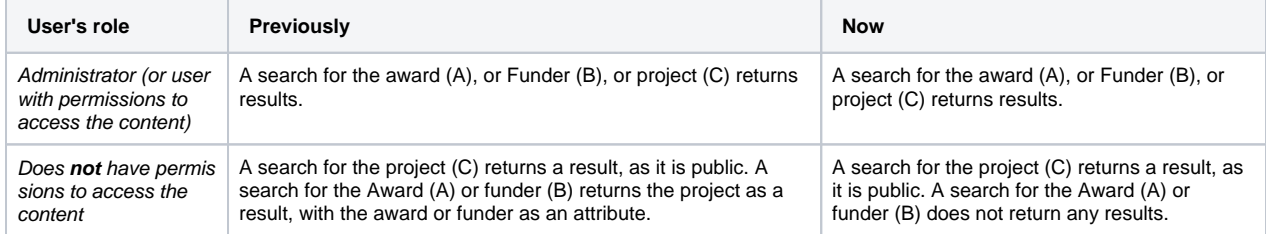

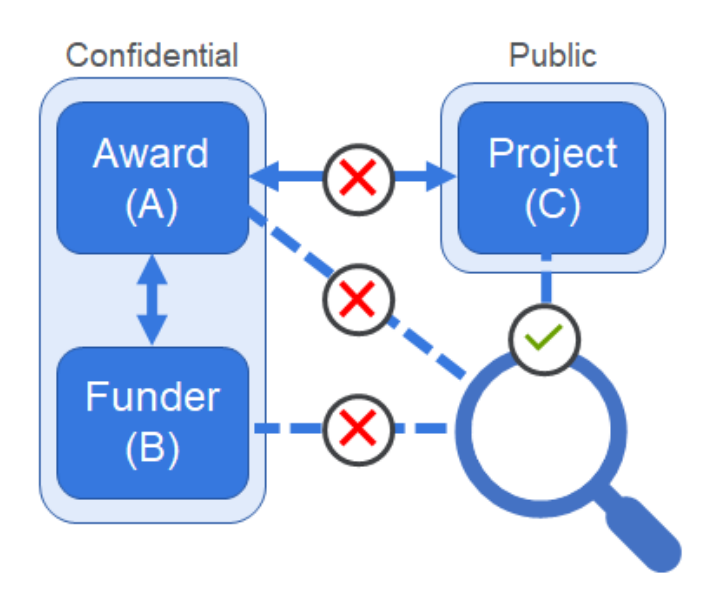

The fix removes any search results (in either Pure or portals), that would be returned when searching for confidential award- or funder-related content, even if public content is related to the search target.

As such, if the user performing the search does not have appropriate permissions to access the content, only the public visibility content **and public visibility attributes** will be returned in the search results.

#### **Please note:**

There is, however, one remaining known exception to this fix. It is still possible to search in portals based on 'restricted' keywords. We are working on this fix, and plan to release it with the 5.16.1 update.

[Back to top of page](#page-0-0)

## **2.4. Confidential visibility setting for activities**

<span id="page-14-0"></span>Institutions that fall under the GDPR (or similar) framework may occasionally not gain approval from visitors for their identifying data to be available in activities. However, these institutions may rely on recording all activities for internal evaluations, which if not included in Pure may negatively affect the evaluation.

With this release, you can now set the visibility on Activities, so that Activities can be entered into Pure without the data being made available elsewhere.

You can do this from the drop down list in the Activity editor window. You must save the record afterwards.

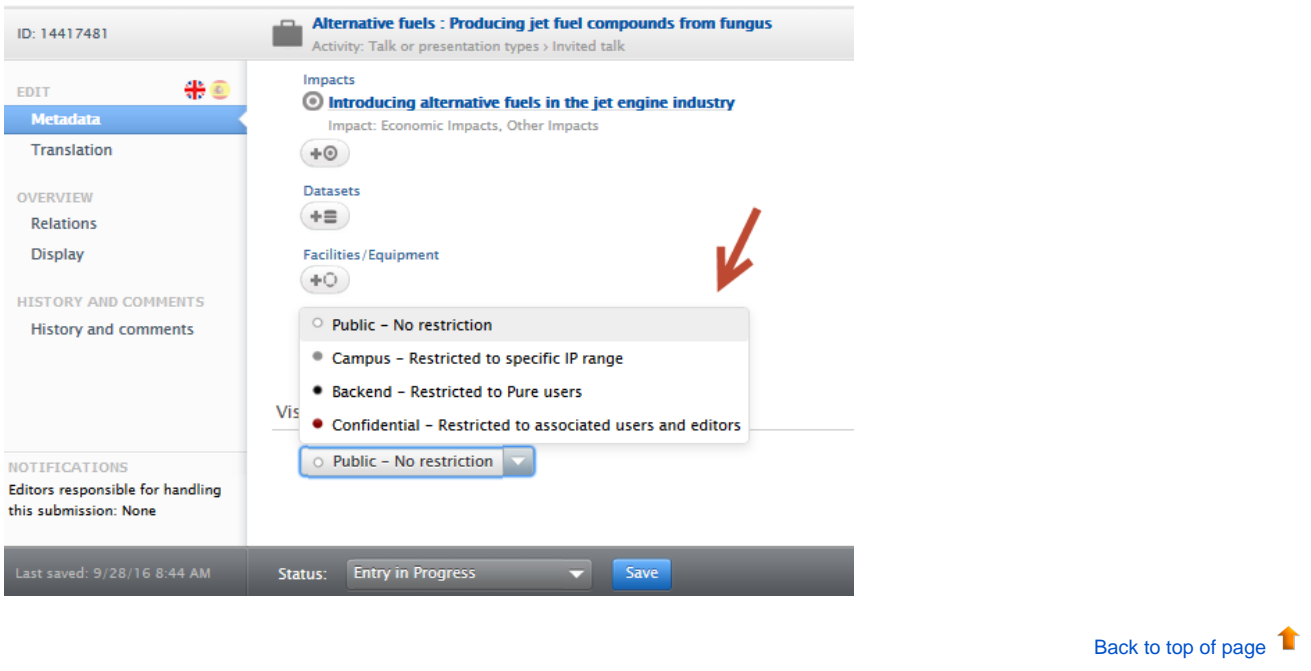

## **2.5. Roles removed from trusted user search**

<span id="page-14-1"></span>For privacy reasons, now only Administrator or Administrator of Users can see the roles of users when adding a trusted user.

**View when searching for user to add as trusted user if not Administrator or Administrator of Users**

**View when searching for user to add as trusted user only if Administrator or Administrator of Users**

[Back to top of page](#page-0-0) τ

## <span id="page-14-2"></span>3. Pure Core: Administration

## **3.1. User acceptance of Terms of Agreement**

<span id="page-14-3"></span>With 5.16 you can now track acceptance of your institution's Terms of Agreement when using Pure. This change makes it easier to access this information, and see specifically which version was agreed to.

You can explicitly see which Terms of Agreement each user has agreed to:

- in the User editor window > Agreed terms tab (the latest accepted terms of agreement).
- in the new reporting module
- in the audit log (full terms of agreement that were agreed to)

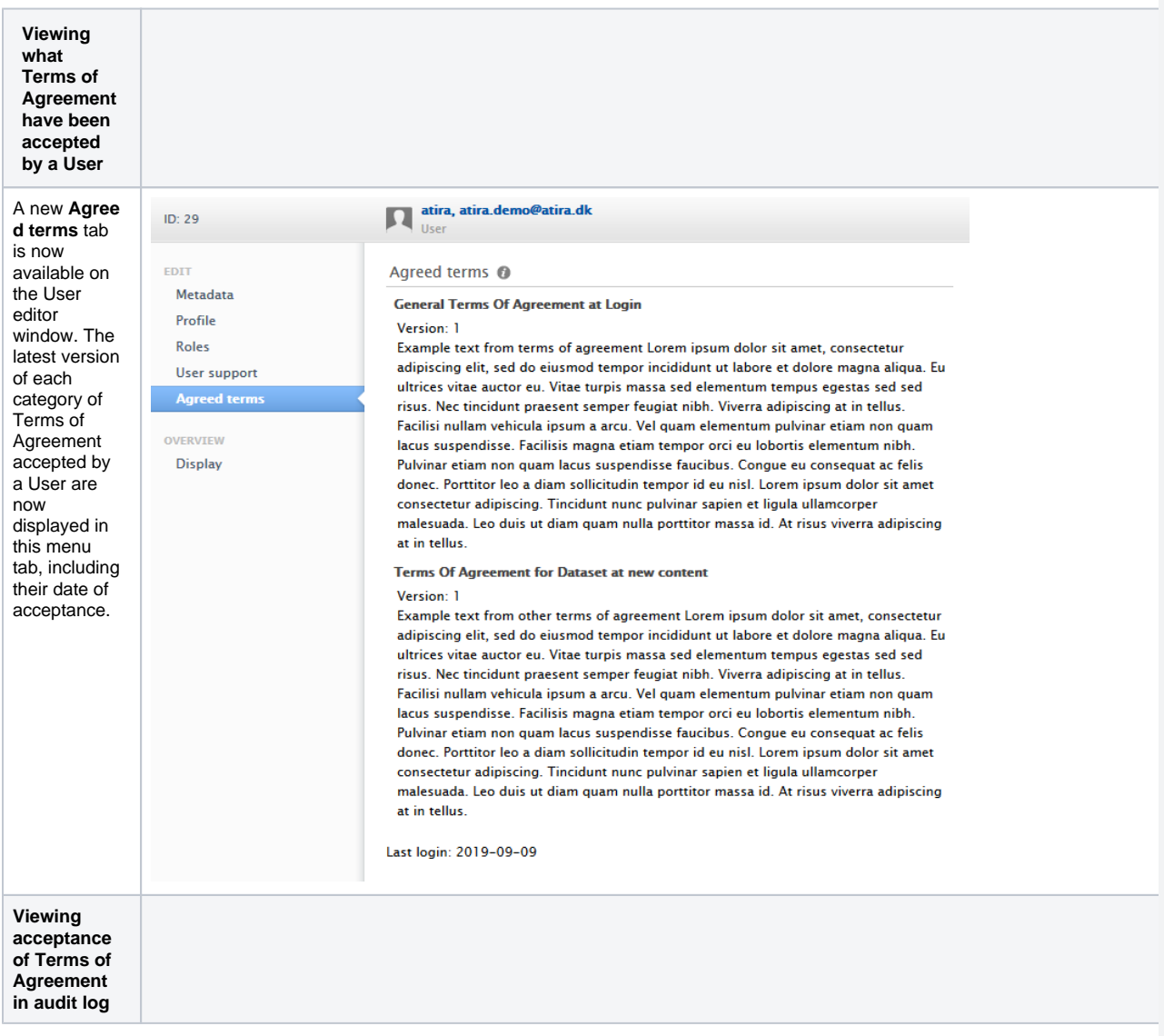

You can configure a Terms of Agreement on the **Administrator** > **Terms of Agreement** tab. Administrators can create a Terms of Agreement that is shown to (and accepted by) Users when they next log into Pure.

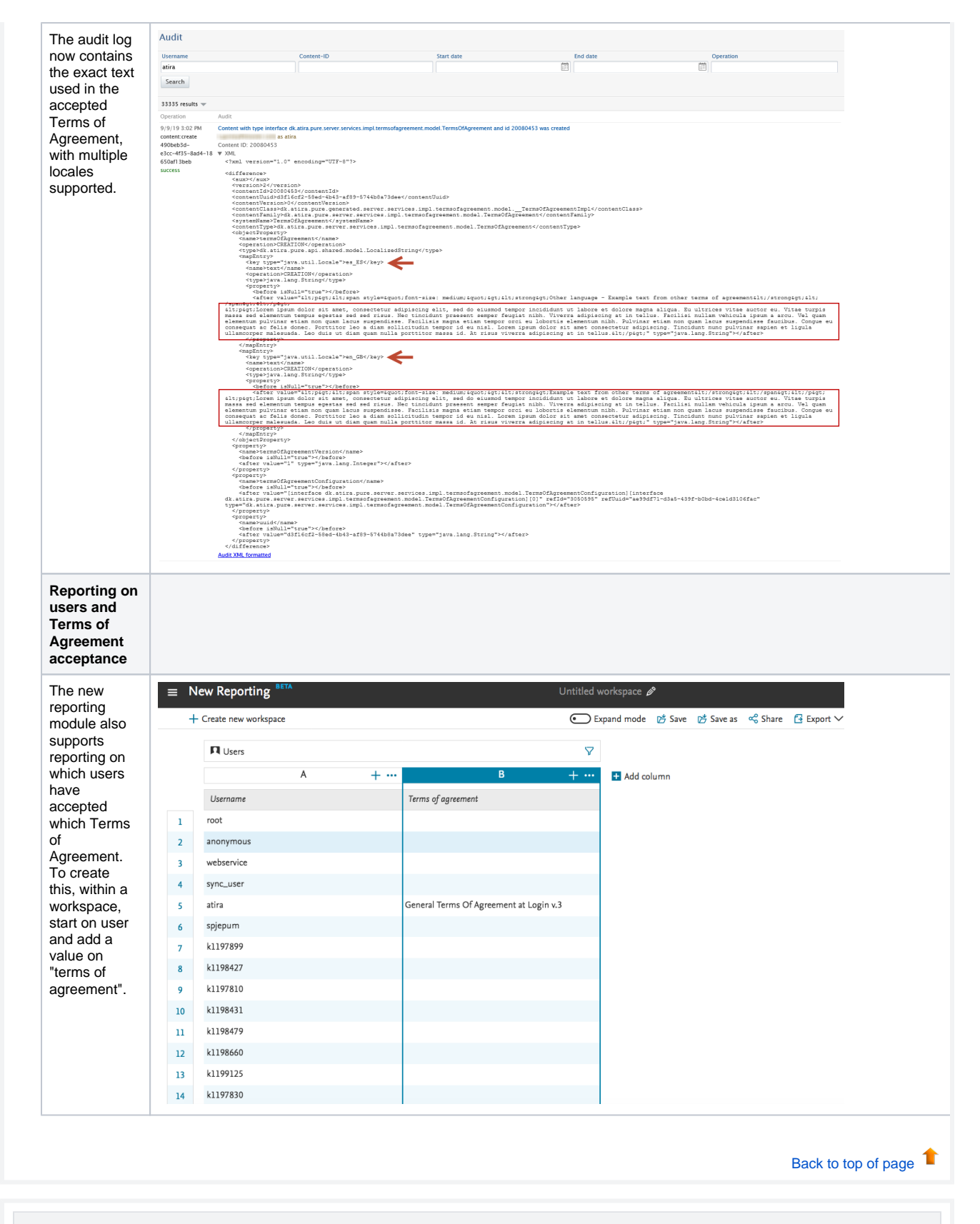

## <span id="page-16-0"></span>**3.2. Use of journal or approximated dates for content from Scopus**

Scopus provides publication data with all content indexed in Scopus. Occasionally, dates provided by the journals, and shown on Scopus.com, are vague - for example 'Spring 2019', or 'January 2019' or '2019'. Scopus provides an approximation service that fills in 'missing' month and day information. As a result, content with a journal-provided date such as March 2019 appears in Pure as '1st of March 2019'.

To ensure that the content found in Pure best reflects the date found in the journal, we have introduced a configurable feature. This allows administrative users to:

- configure content imported from Scopus to use the exact journal date versus the approximated date,
- backfill content already imported from Scopus.

The feature will not overwrite any manually changed publication dates, and is disabled by default.

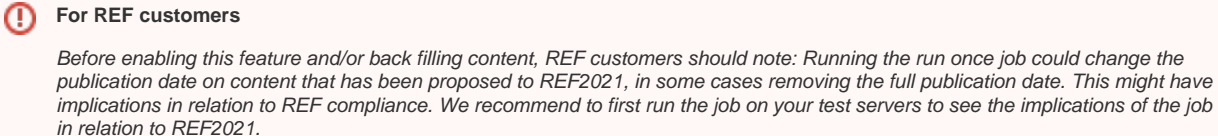

#### **Example record from Scopus.com**

Provided below is an example of the publication date as seen in Scopus.com for the record with Scopus ID: 85058052904. The publication date, as of the writing of this release note text, is January 2019 and reflects the journal's representation of the publication date. However, the publication date when imported into Pure is represented as '1 January 2019' due to the data provided via the Scopus API.

### **Scopus**

Sources Alerts Search

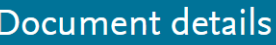

 $\zeta$  Back to results  $\|$  1 of 1

• 3 Export & Download 금 Print ME-mail ۞ Save to PDF ☆ Add to List More... >

Full Text | @ Copac | BIBSYSX

Annals of Tourism Resear Volume 74, January 2019, Pages 177-190

A dimensional approach to community-based tourism: Recognising and differentiating form and context (Article)

Mayaka, M.<sup>a,b</sup> 図, Croy, W.G.<sup>c</sup> 図, Wolfram Cox, J.<sup>c</sup> 図 2

<sup>a</sup>Melbourne Institute of Technology, The Argus, Level 6, 288 La Trobe Street, Melbourne, Victoria 3000, Australia<br><sup>b</sup>School of Tourism and Hospitality, College of Business and Economics, University of Johannesburg, South

"Department of Management, Monash Business School, Monash University, 900 Dandenong Road, Caulfield East, Victoria 3145, Australia

#### **Configuration options to use exact journal versus approximated publication dates**

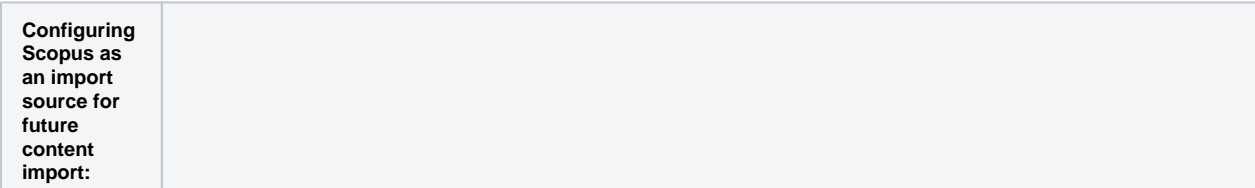

Note: For 1. imports from Scopus, you Import sources must have enabled Scopus as an **Scopus** Enabled Edit  $+$  + import source. Scopus 1. Navigate to **Admini** Scopus, an abstract and citation database, covers over 22,000 titles from more than 5,000 international publishers. It contains over 56 **strator** > million records from peer-reviewed research literature in the scientific, technical, medical, social sciences, and arts and humanities fields. **Research outputs** > **Import**  2. **Sources**. 2. In the Scopus Scopus  $\fbox{Enabled}\quad \mbox{Test configuration}\quad \quad \hbox{Save}\quad \quad \hbox{Cancel}\quad \mbox{${\cal \Udash}$}\quad \ \ \, \hbox{A}$ section, click Edit Scopus (1).  $\blacktriangleright$  Enabled 3. If you want to Enable automated ID search use appro Linuore automatae in Jeau-ui.<br>Enable automated search for all Persons with a Scopus author ID. Note: By enabling this setting, it is no longer possible to setup an automated search based on name<br>variant. Existing name vari ximated  $ENABLED$   $\rightarrow$ dates, set Default: DISABLED '**Use approxim** Scopus content retrieve API URL is the URL to the Content retrieve API used when importing from Scopus **ated**  https://api.elsevier.com/content/abstract/scopus\_id/ **publicati on date**' Whether Scopus import should run in debug mode (2) to **TRUE** moue<br>logged, this should be disabled by default When run in debug mode, the request and respon . Content  $false \equiv$ False **Value 18**<br>Use approximated publication date<br>When set to True, Pure will import and use the Scopus-pro imported from Use approximateu punintation user<br>When sat to True, Pura will import and use the Scopus-provided approximated publication date. When set to False, Pure will parse the date which Scopus has received<br>from the journal and set Scopus into Pure false  $\overline{\phantom{a}}$ will use the Scopus approxima ted date. 4. If you want to use exact journal publicatio n dates, set '**Use approxim ated publicati on date**' (2) to **FAL SE**. **Content** imported from Scopus into Pure will use the exact journal date and not the Scopus approxima ted date. **To use exact journal dates on all previously imported content:**

A single run job has been created that will convert all content previously imported from Scopus to use exact journal dates. This job **will not overwrite** any manual publication date changes even if the content was imported from Scopus.

Overview

Job management

System settings Security

Documentation Configuration

Keywords

Support

**Terms of agreement** 

Certificate management Data retention policy

Messages and text resources

**Jobs Cron Job Scheduling** Single Run Jobs

**Job** log

To use the job:

1. **Enable** (s 2. Go to **Ad** 3. Start the et to **True**) approxima ted dates using the **Use approxim ated publicati on date**' option described above. **ministrat or** > **Jobs** > **Single run jobs**. job '**Conv ert Scopus publicati on dates'**.

**Important note**

If you convert all previously -imported content to use exact journal dates, you will not be able to use the same job to convert back to using approxima ted dates.

Single Run Jobs

#### Remove empty scan source configurations on persons

Removes bad scan source configurations (those that have no names set)

Start Job now

#### **Convert Scopus Publication Dates**

This job updates approximated publication dates with exact journal dates on Research outputs imported from Scopus. Note:<br>Before running this job the setting Administrator > Research outputs > Import sources > Scopus > "Use publication date' must be set to false. The job can return the following success info: 1) Publication date updated from XXXX to YYYY, 2) No changes made (approximated publication date is the same as the journal provided publication date). It can return the following warnings: 1) Publication date could not be parsed as the Research output does not contain import source data<br>from Scopus, 2) Skipping record (Scopus XML on the research output could not be parsed), 3) Skippin status not set or publication status date not set).

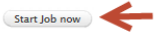

Once the job has run, you can inspect the results in the job log by clicking on the job run date. Users can use the dropdown filter and search option to view successes, or warnings if records were not processed.

**Success** status information includes:

> 1. Publicatio 2. No n date updated from XXXX to YYYY changes made (approxim ated publicatio n date is the same as the journal provided publicatio n date)

Warning status information includes:

> 1. Publicatio 2. Skipping 3. Skipping n date could not be parsed as the Research output does not contain import source data from Scopus record (Scopus XML on the research output could not be parsed) record (publicatio n status not set or publicatio

n status date not set).

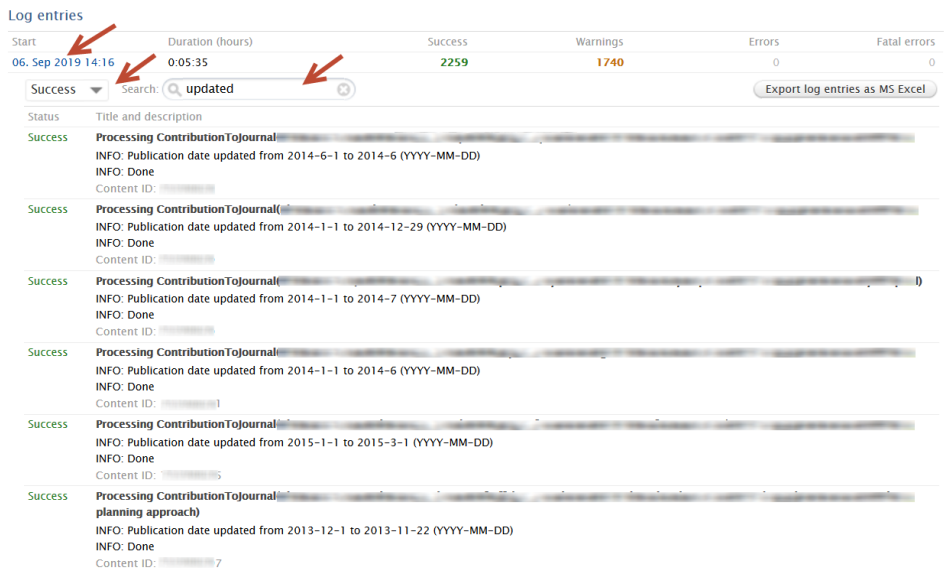

#### **If you are a QABO customer:**

#### To ensure all content imported from Scopus uses approximated dates:

Overview (edited)

-<br>-<br>-<br>-<br>Single Run Jobs<br>-

Job management Job log

System settings

Documentation

Messages and text resources

Experts Security

Jobs

1. **Enable**

2. Go to **Ad** 3. approxima ted dates using the ' **Use approxim ated publicati on date**' option described above. **ministrat or** > **Jobs** > **Cron job scheduling** . Enable (if not already enabled) the job '**Sc opus Publicati on** 

4. Start the **Update'**. job.

To ensure all content imported from Scopus uses exact journal dates:

> 1. **Disable** 2. Enable (if 3. Start the approxima ted dates using the ' **Use approxim ated publicati on date**' option described above. not already enabled) the job '**Sc opus Publicati on Update'** job.

#### **Scopus Publication Update**

Job for updating publications imported from Scopus. Will only update data in the publications that have not been manually modified by a user. Last run logged 7 success starting at 28. Sep 2016 01:00, running for 0:00:51 hours. Runs job AuthorProfileScopusPublicationUpdateJob as user sync\_user

#### Schedule

Scheduled for 02. Sep 2019 01:00. Next run after that is 03. Sep 2019 01:00. Change schedule Start Job now

#### Configuration

Configure which user to run the job as, and any additional settings that apply to this job.  $\begin{tabular}{|c|c|} \hline \textbf{Edit configuration} \\ \hline \end{tabular}$ 

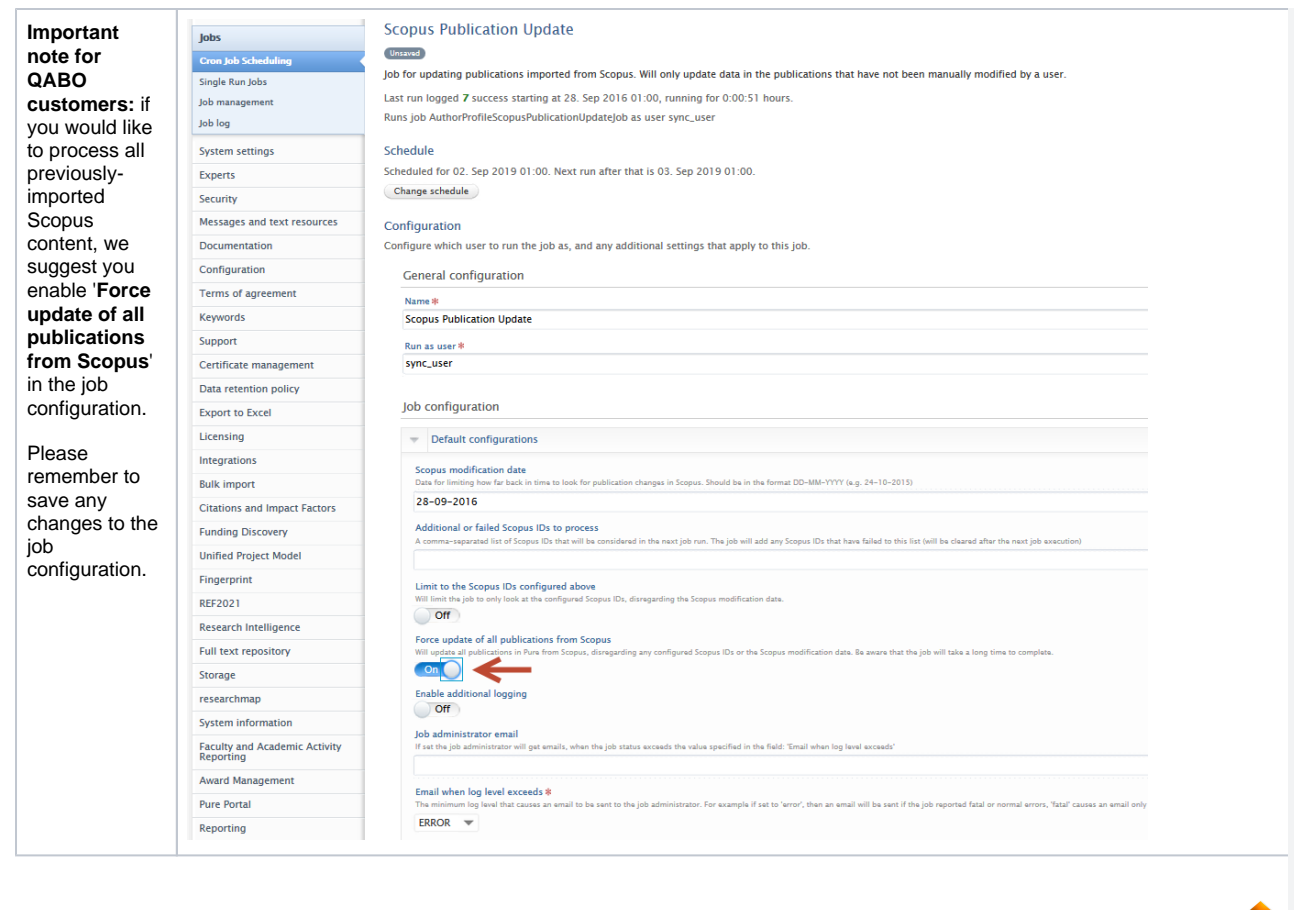

1 [Back to top of page](#page-0-0)

## **3.3. Multiple corresponding authors**

<span id="page-22-0"></span>Journals increasingly allow more than one corresponding author on a publication. Additionally, the corresponding author title is often used in evaluations as assessments as a proxy indicator of a significant contribution to the publication. As such, in this release, Pure now allows you to set more than one corresponding author in a contributor list. The option to add corresponding author tags was [introduced in 5.14,](https://doc.pure.elsevier.com/pages/viewpage.action?pageId=55101337#Releasenotes-Pure5.14.0(4.33.0)-Correspondingauthortags) and, as well as allowing multiple corresponding authors, has also undergone some UX improvements.

#### **Enabling corresponding author**

The option to set or change Corresponding Author is disabled by default and can be enabled through **Administrator > System settings** > **Publication** > **Enable Corresponding Author.**

#### **Automated addition:**

Publications imported from Scopus and Web of Science via the Import from online source option will be scanned for XML tags that specify which of the authors are the corresponding author. If the XML tag is found, the corresponding author tag will be automatically added, and is viewable once imported. Unfortunately neither Scopus nor WoS are particularly reliable in identifying multiple corresponding authors. In most cases, only the first occurence of a corresponding author is found in the import XML.

#### **To manually set or change corresponding author via the record editor:**

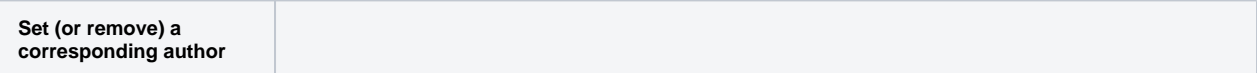

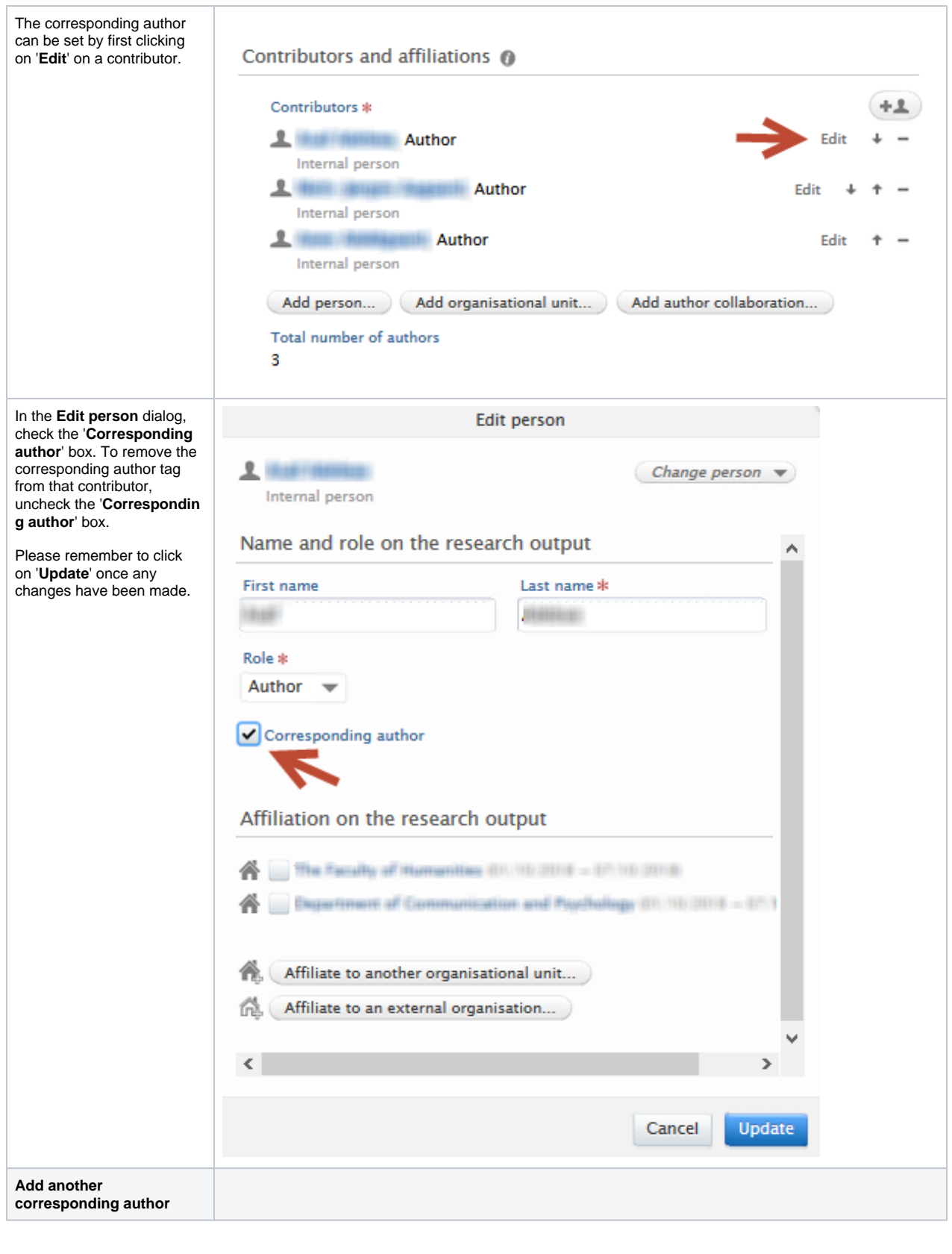

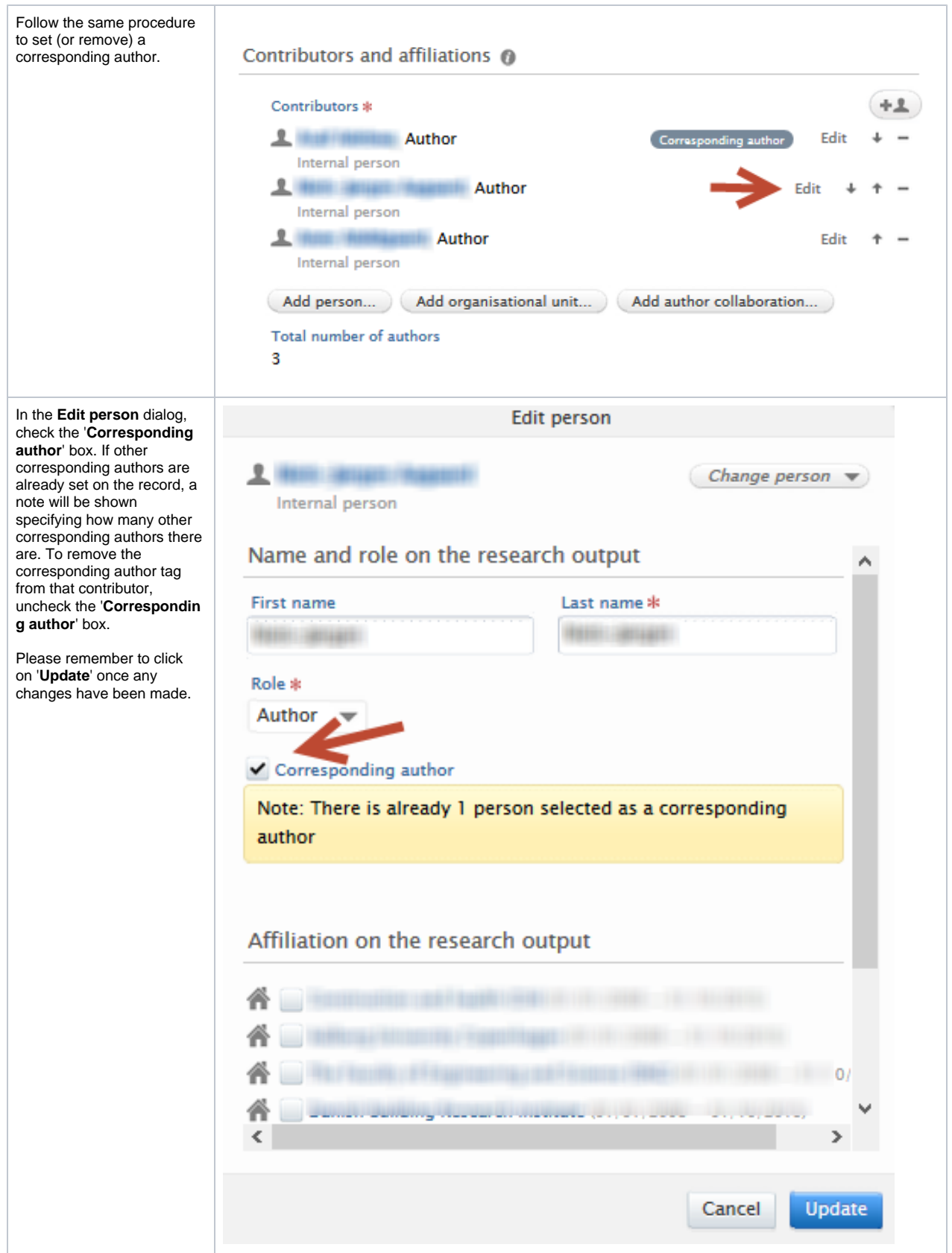

**Back filling corresponding author tags**

On upgrade to 5.16.0, records in Pure with corresponding twins in either Scopus or Web of Science are checked for corresponding author. When found, the tags are added automatically and only when the setting is enabled will they be shown. For records without twins in Scopus or Web of Science, a filter exists to identify those without corresponding authors. Users can then manually add the corresponding author.

#### **Access to corresponding author information via the Web Service (WS):**

Corresponding author is exposed in the author listings per research output via the WS in [get](https://devel.atira.dk/bath_maturing514/ws/api/514/api-docs/index.html#!/research45outputs/listResearchOutputs_2) /research-outputs with the following tags, <correspondingAuthor>true</correspondingAuthor>:

```
<result>
...
   <items>
     <contributionToJournal>
      ...
     <personAssociations>
       <personAssociation 
         ...
           <names>
             <name>Author A</name>
           </names>
         ...
         <correspondingAuthor>false</correspondingAuthor>
         ...
       </personAssociation>
         ...
           <names>
             <name>Author B</name>
           </names>
         ...
         <correspondingAuthor>true</correspondingAuthor>
       </personAssociation>
     </personAssociations>
     </contributionToJournal>
     </items>
</result>
```
[Back to top of page](#page-0-0)

## <span id="page-25-0"></span>**3.4. Application submission deadline dates**

Researchers, editors and administrators rely heavily on Applications providing the most relevant and timely data. An extremely important piece of data is the application submission deadline date. If a submission deadline is missed, an opportunity for funding is missed.

From this release, Pure allows the recording of a submission deadline date for applications. It is linked with any related funding opportunities and includes filters for approaching deadlines. It is only available for customers with the Award Management Module.

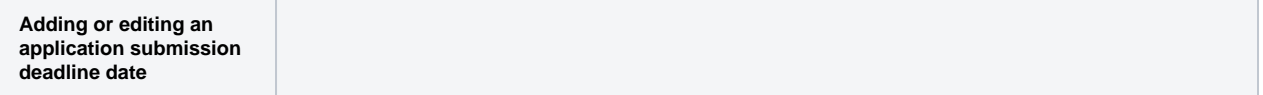

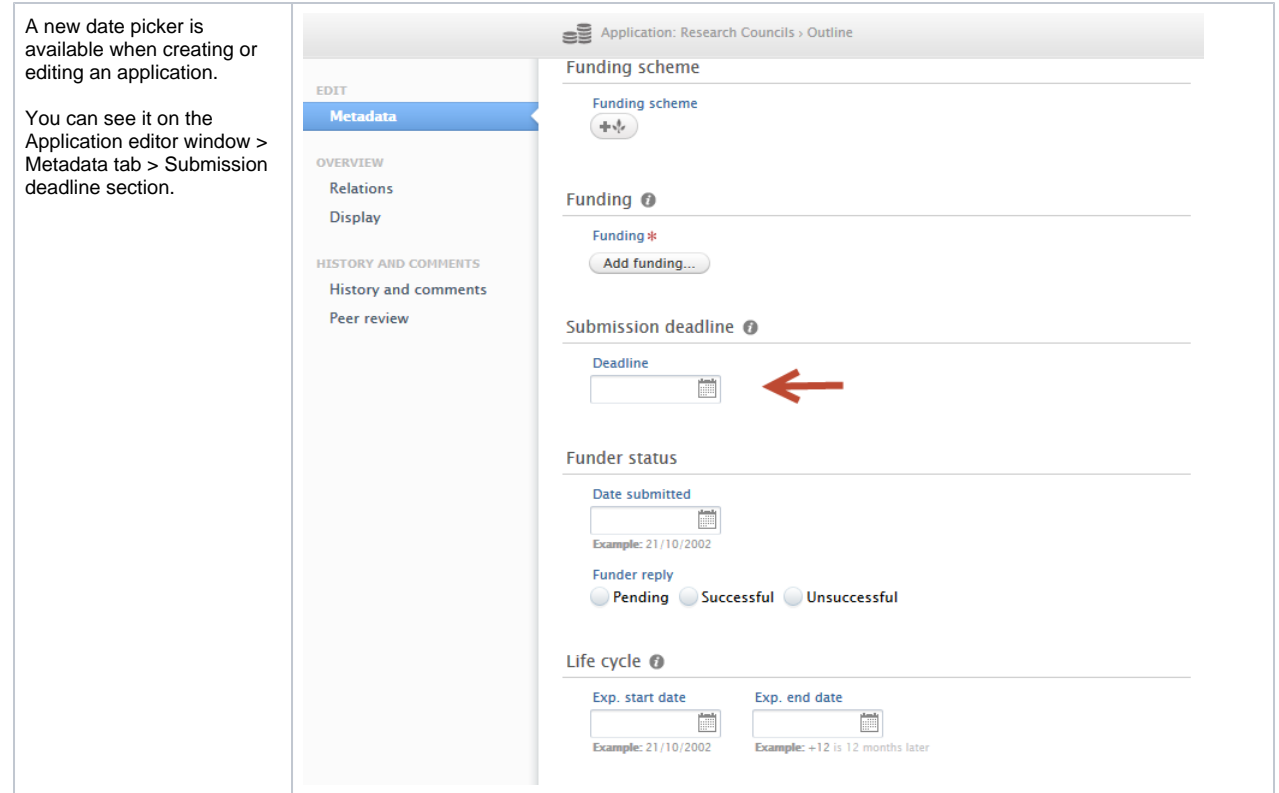

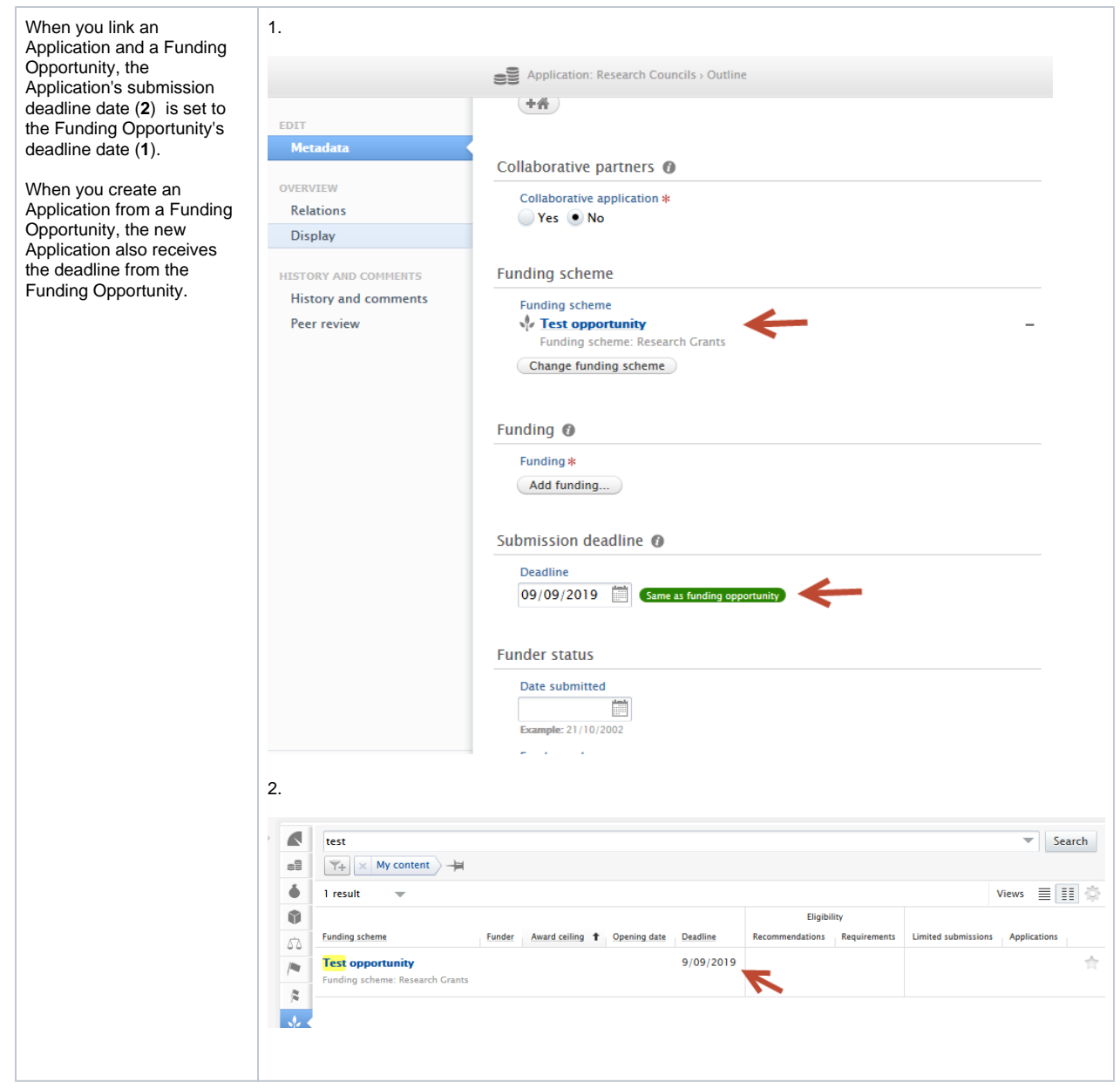

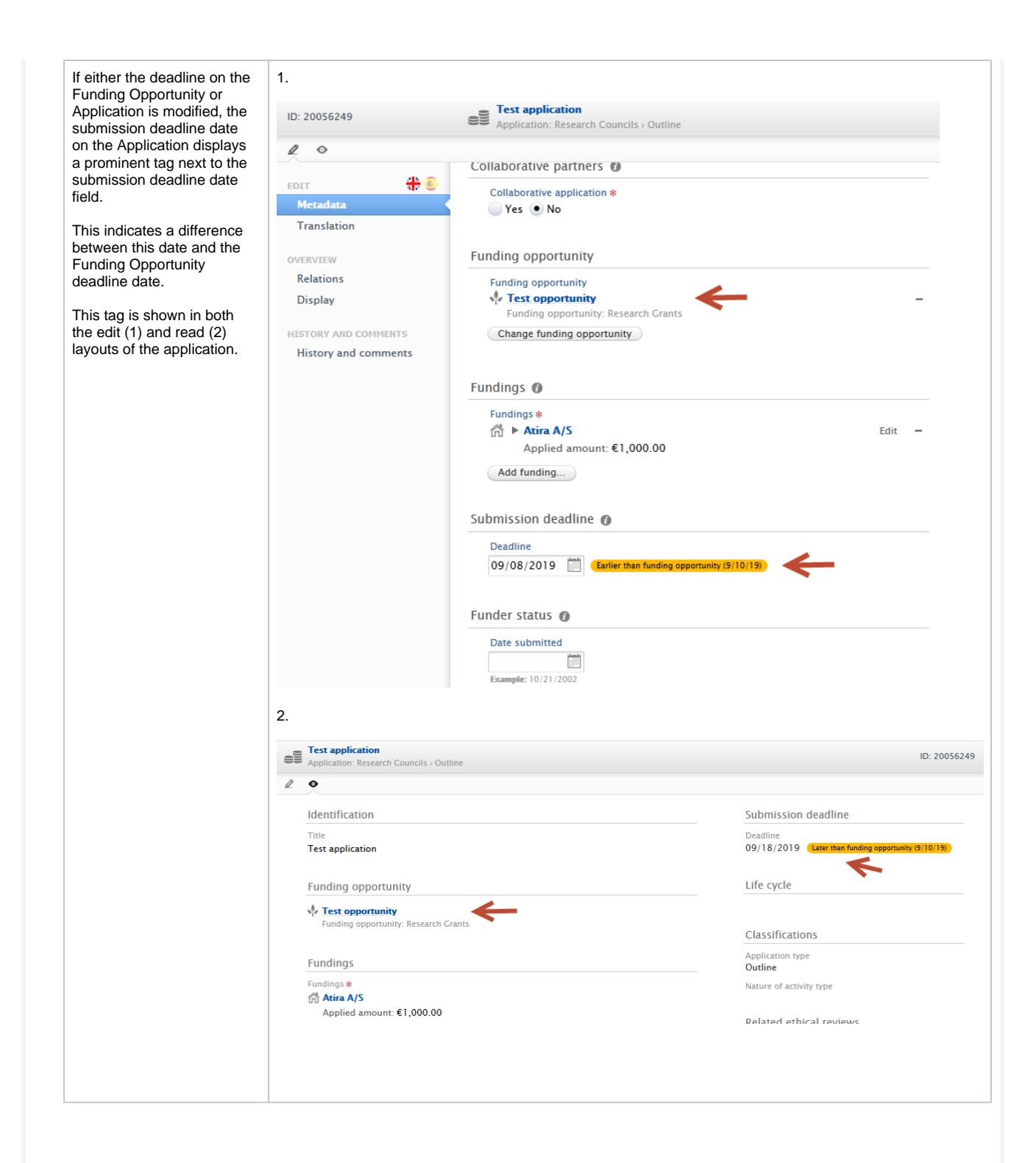

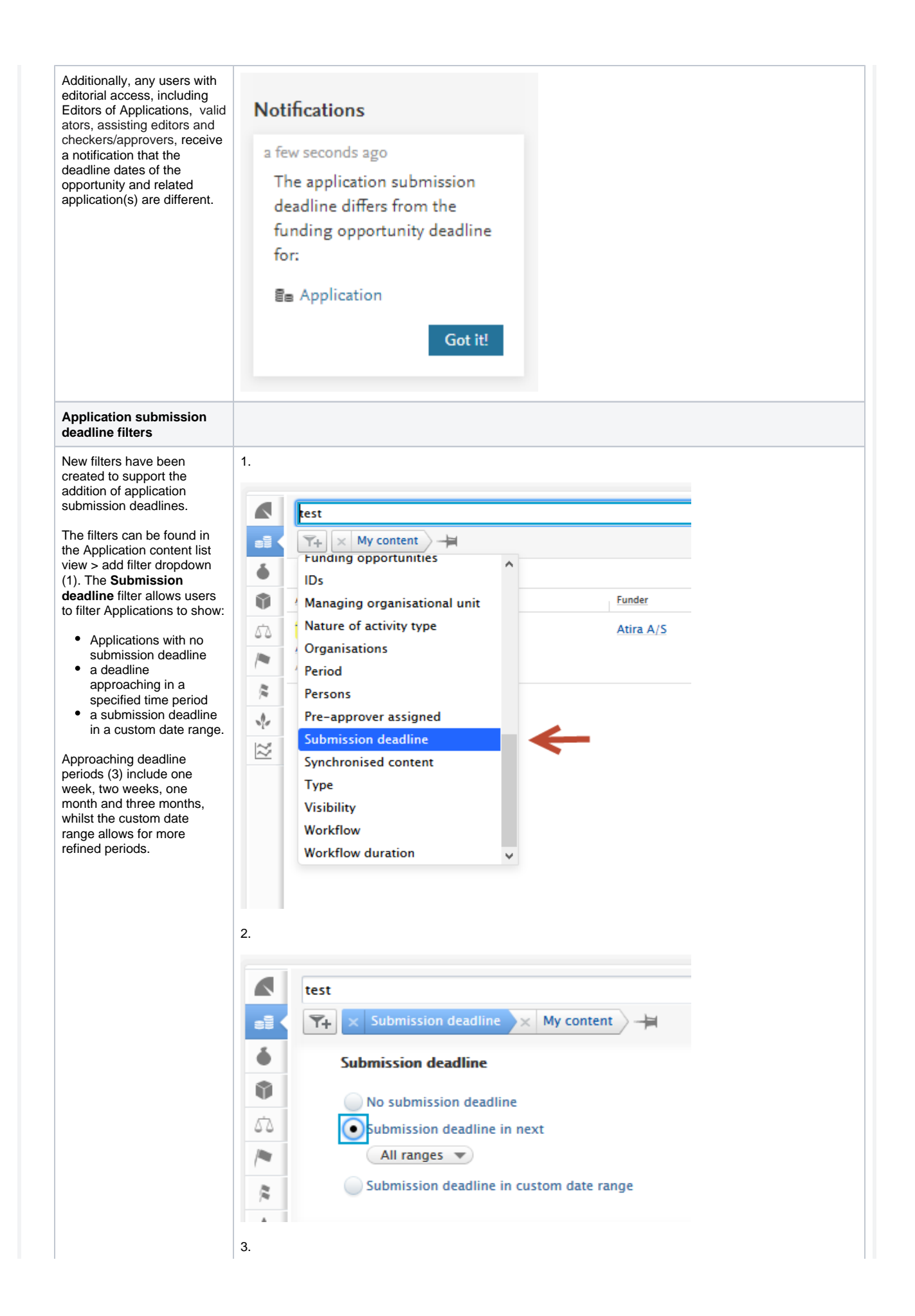

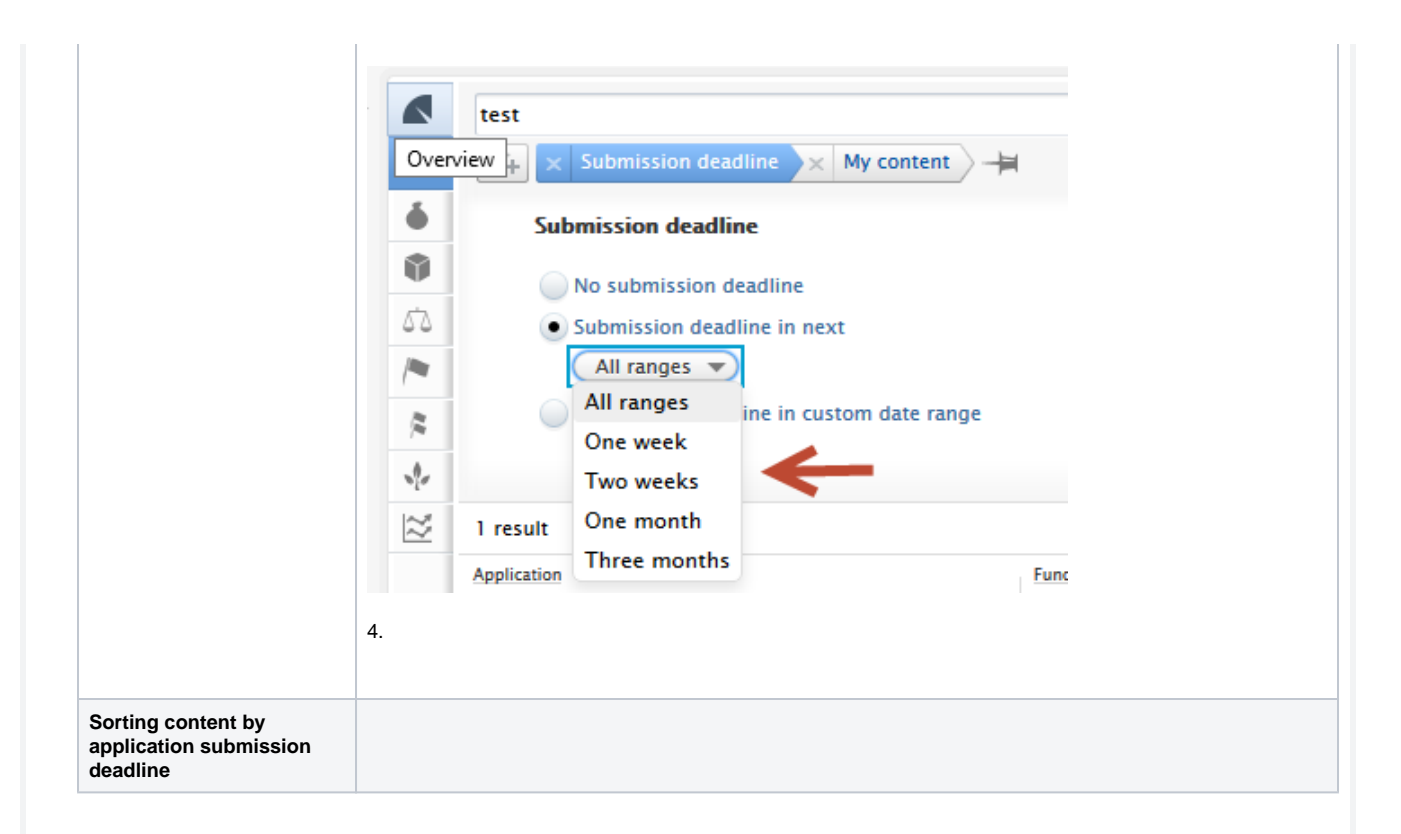

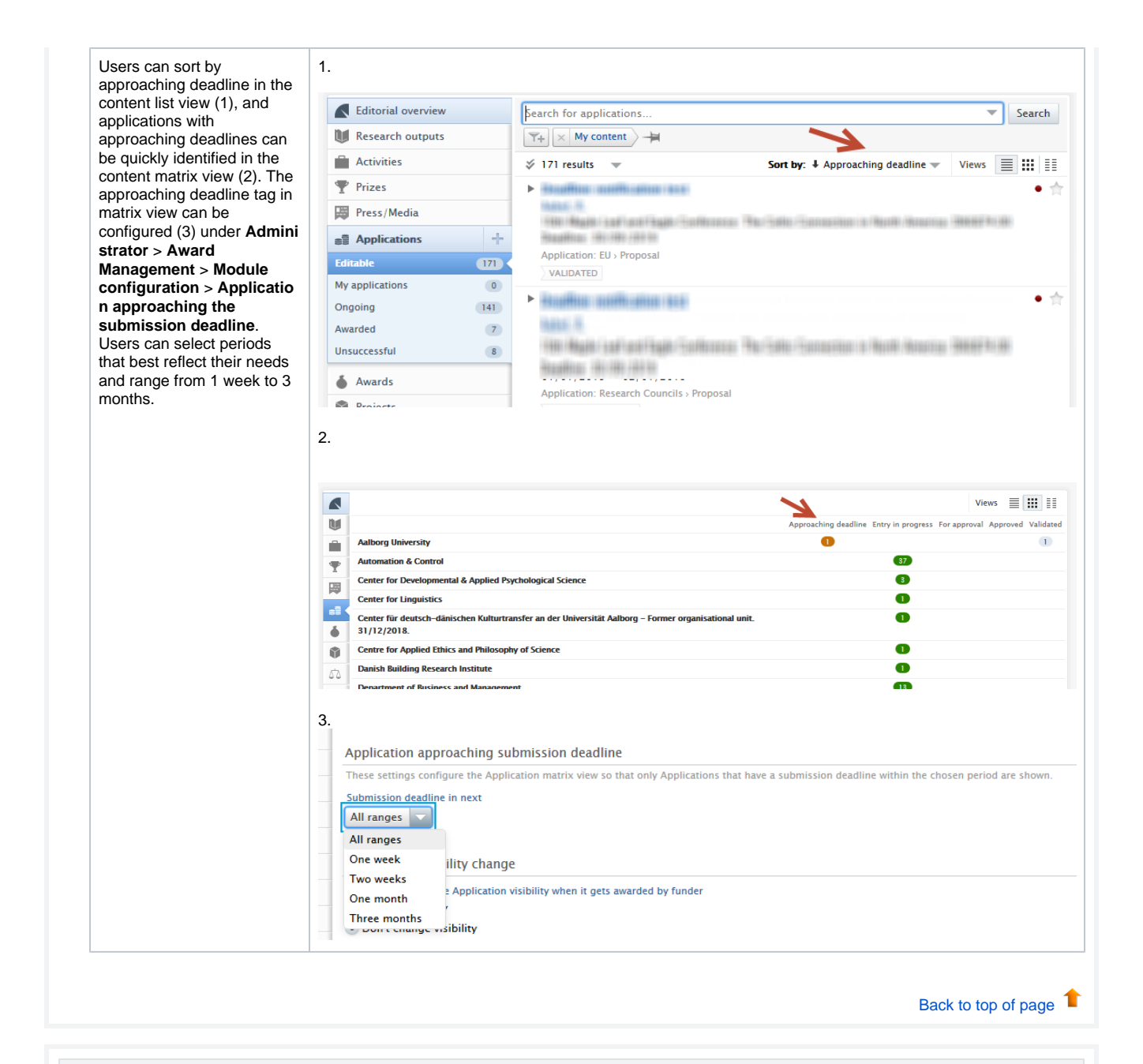

## <span id="page-31-0"></span>**3.5. Improved search - DOIs**

With 5.16 users can now search on full and partial DOIs in both the content list view search bar and the global search bar. This is another step towards improving the overall search experience, starting with identifiers.

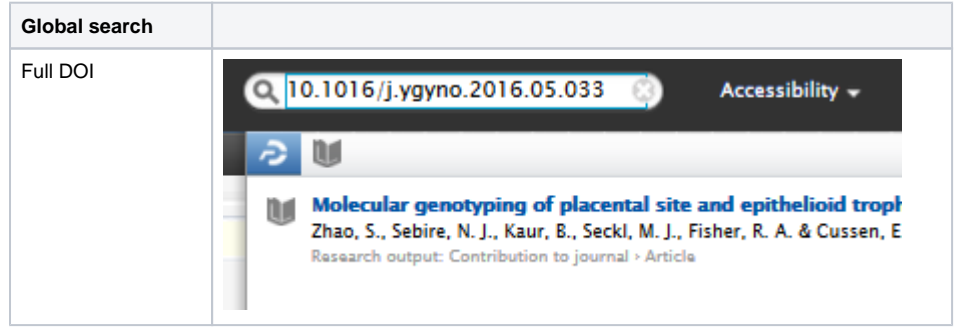

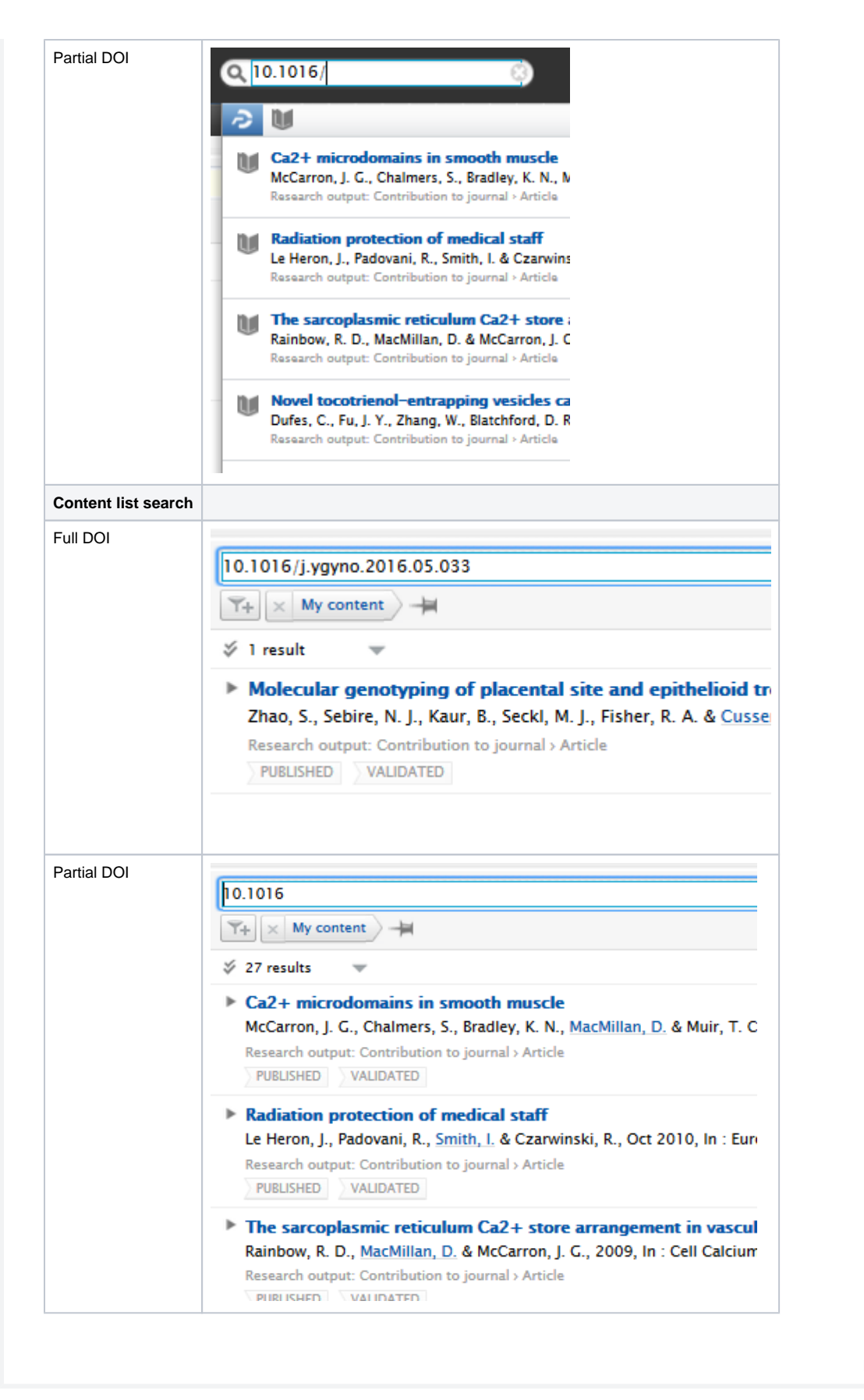

[Back to top of page](#page-0-0) 1

### <span id="page-33-0"></span>**3.6. Remove associated user from person directly**

Previously, administrators were only able remove associated users from persons with help from Pure Support. We have now introduced the ability to manually and easily remove user associations directly within the Person editor window.

To do so, navigate to a Person's editor window > Associated user > Click on "Unlink associated user".

Typically, a Person and User must be linked for them to log in to Pure. However, if the user has roles beyond a 'personal user' they will still be able to log in. The elevated roles must removed by an administrator.

The "Unlink associated user" feature is deactivated if a Person sync job is enabled and the content is currently being synchronized. In this case the text shows: "You cannot manually unlink a user when the user information is synchronized from another system".

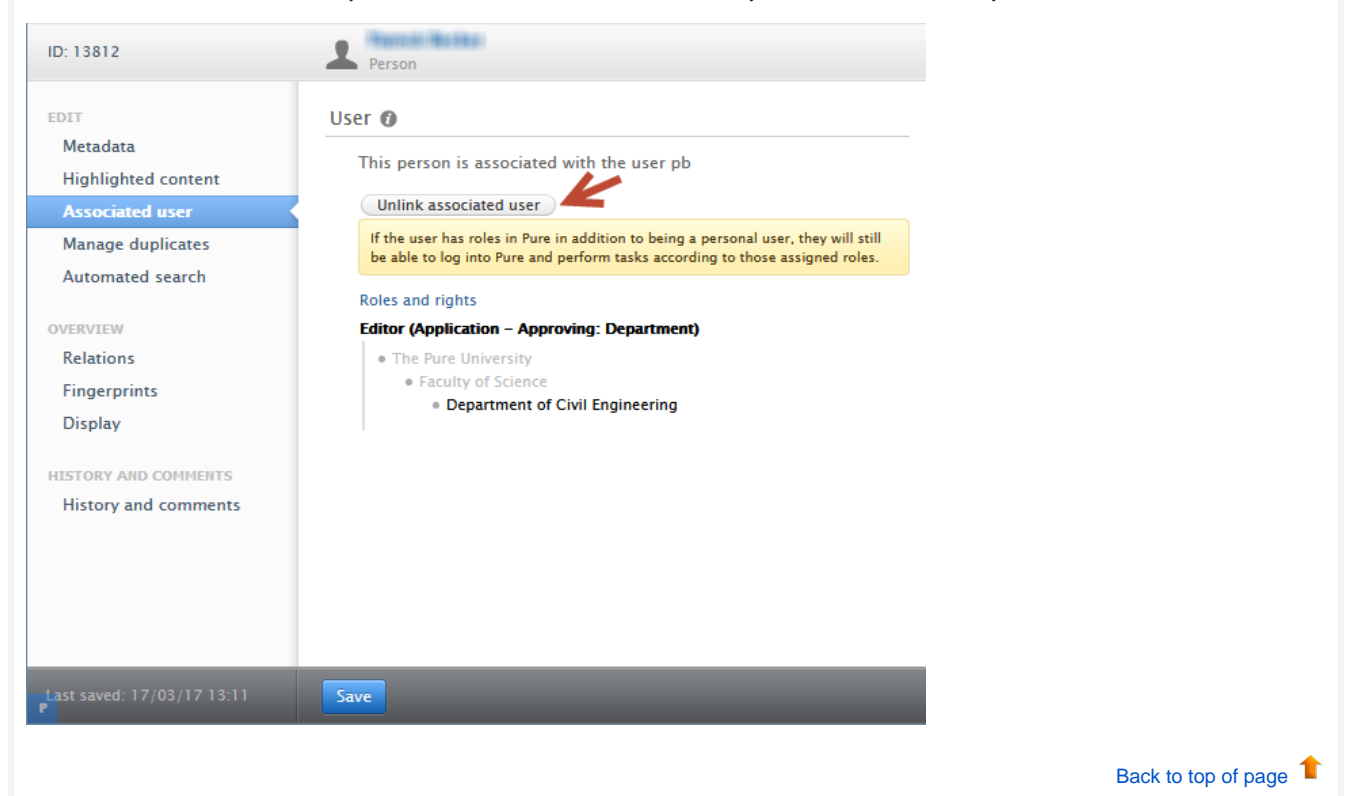

## **3.7. Vendor message for Pure version end of support**

<span id="page-33-1"></span>To ensure Pure customers enjoy the full support of our Pure support team, we have added messaging to encourage those who are not on the latest version to update.

This is a popup shown to Administrator users only, upon login to Pure.

As a reminder about support, Pure provides:

- full support for current active release
- fixes for one release back
- fixes for two releases back when all of the following are true:
	- in special cases
		- it is both agreed on between customer and Pure
		- $\bullet$  it is a blocker or security issue
- no support for installations three releases behind the current version.

[Back to top of page](#page-0-0)  $\blacksquare$ 

## <span id="page-34-0"></span>**3.8. URL field for journal**

It is now possible to add a URL to a journal website. This makes it easier for users to access the journal website, especially for those journals that do not have an ISSN or similar common identifier.

A URL can be added in the Journal editor window > Metadata tab by clicking on the 'Add website' button, and providing a URL and description text if necessary.

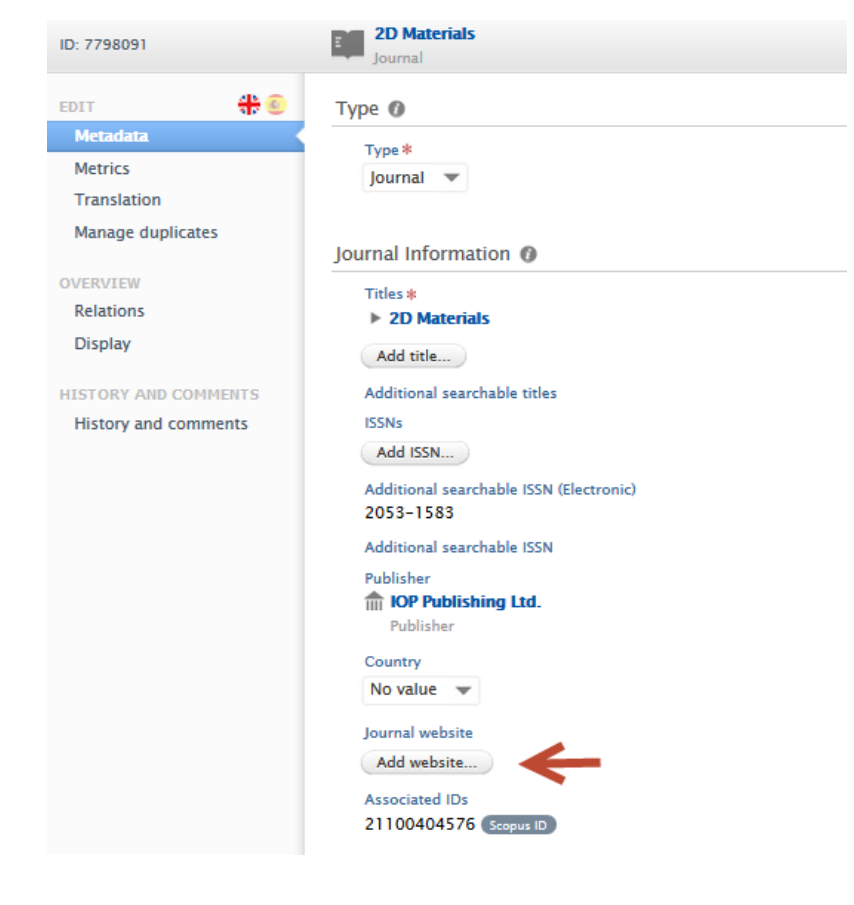

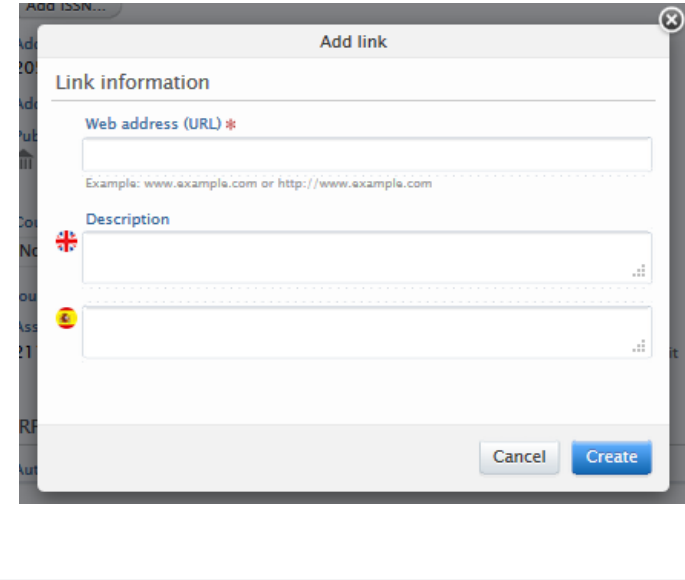

[Back to top of page](#page-0-0) 1

## **3.9. User-specific Checker and Approver overview filters**

<span id="page-35-0"></span>For persons/users who have elevated roles, such as Administrator of applications role as well as Editor (Application - Checking) and Editor (Application - Approving), it can be burdensome to find and check the various workflow steps they have been assigned to.

We have introduced user-specific Checker and Approver overview filters to improve ease of use and increase efficiency,

The users who will benefit from these new filters are:

- Users with multiple application-specific Administrator and/or Editor roles
- who have an overview of either department, faculty or institution-wide applications
- are also named Checkers or Approvers on specific applications.

Users can now quickly access these filters on the applications where they are Approver or Checker. To do this, they should (shown in the image below) navigate to the **Application overview screen** > **Approval route** section> **Approving:** or **Checking:** workflow steps links.

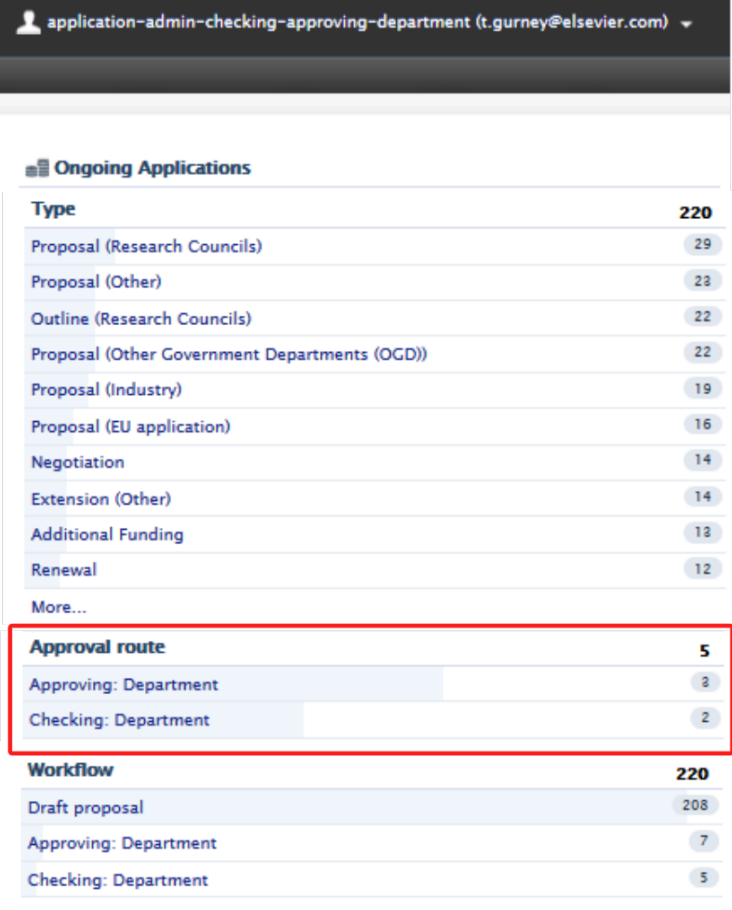

[Back to top of page](#page-0-0) 1

## **3.10. Audit log improvements - all job names in audit log**

<span id="page-35-1"></span>All data modifications by jobs that run in Pure are now clearly marked in the audit log with the name of the job that made modifications. This extends the improvements that were first introduced in 5.14 ([Improvements to naming of job activity in audit logs\)](https://doc.pure.elsevier.com/pages/viewpage.action?pageId=55101337#Releasenotes-Pure5.14.0(4.33.0)-Improvementstonamingofjobactivityinauditlogs).
## 4. Pure Core: Web services

## **4.1. WSFileRef element removes DigestAlgorithm and Digest, adds PureId**

The **WSFileRef** element has been updated to display more meaningful data.

The child elements DigestAlgorithm and Digest have been removed. This is because Digest didn't correctly match the referenced filed if coversheets are enabled.

Instead, the child element PureId has been added instead. This ID accurately indicates which file is being referred to. If the file is updated in Pure, the PureID is different the next time this element is returned.

Below are examples of the new output.

### **WSFileRef (XML)**

<file>

```
 <fileName>file.pdf</fileName>
         <fileURL>http://pure-server/ws/files/17724/file.pdf</fileURL> 
         <mimeType>application/pdf</mimeType>
         <pureId>17724</pureId>
         <size>9028271</size>
</file>
```
**WSFileRef (JSON)**

```
"file": {
           "fileName": "file.pdf",
         "mimeType": "application/pdf",
     "size": 9028271,
     "fileURL": "http://pure-server/ws/files/17724/file.pdf",
     "pureId": 17724
}
```
[Back to top of page](#page-0-0) 1

## **4.2. Person sensitive data configuration moved to API keys**

Configuration of person sensitive data fields has been moved to individual API keys. Instead of being a global configuration for the web service these fields are now configured on an API key level.

Existing API keys will inherit the old global configuration and new API keys will default to the most restrictive setting. The fields that can currently being restricted are:

- Gender
- Date of Birth
- Nationality

The old global values could be found in **Administration** > **Persons** >**Web service configuration**. This page no longer exists.

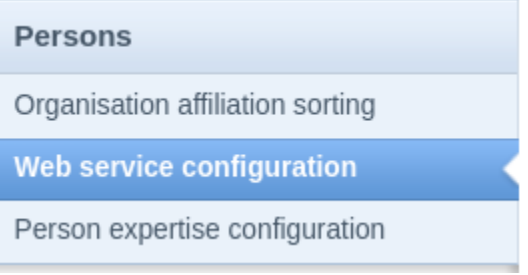

The API key configuration can now be found on the API key itself at the bottom of the page.

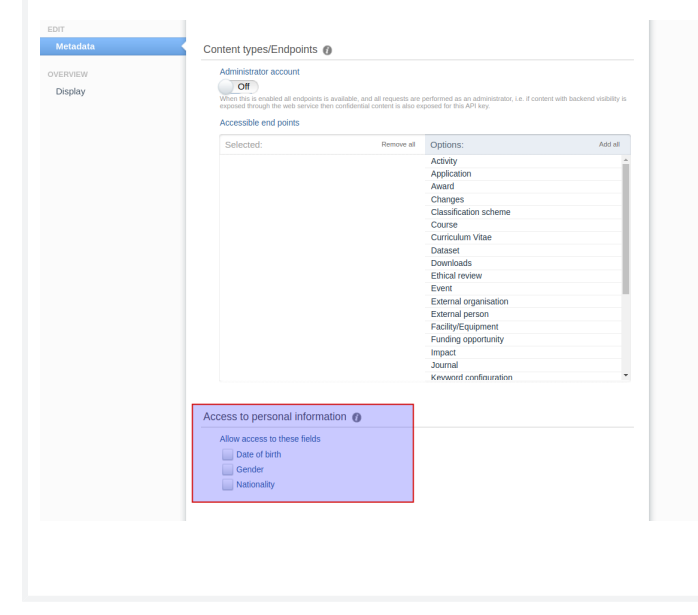

[Back to top of page](#page-0-0)

# 5. Integrations

## **5.1. DataSearch takes over from Mendeley Data**

In this release the integration with [DataSearch](https://datasearch.elsevier.com/) replaces the Mendeley Data integration, expanding the coverage of this search functionality to a wide range of institutional repositories and other data sources.

Customers who had an active integration with Mendeley Data will be migrated to DataSearch and will automatically be limited to Mendeley Data from the list of sources in DataSearch, but can change the sources as they please.

The DataSearch functionality can be found under **Administrator** > **Datasets**. By enabling this integration, datasets relevant to an institution are automatically imported into Pure.

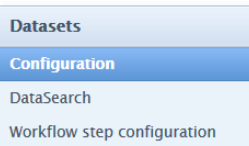

The integration with DataSearch can be set up through the configuration page, through the following steps:

N a vi g at e to **A d m in is tr at or** > **D at a s ets** > **D at a S e a r ch** .

1.

N foi e: Y o u m u st h a v e D fat a s foi s e n a bl e d o n y o ur P ur e to s foi u p th e in te gratio n w it h D fat a S e far c h.

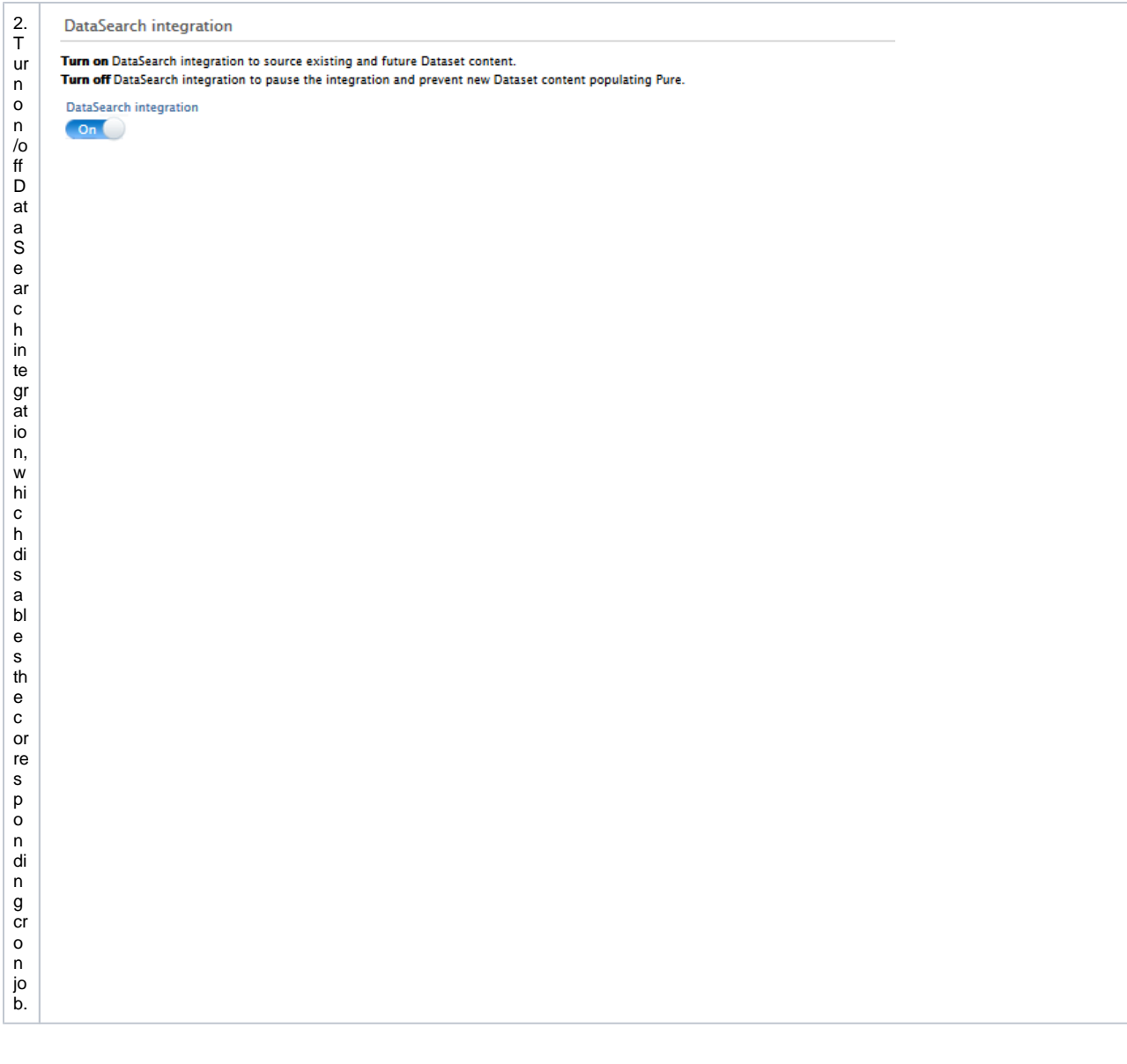

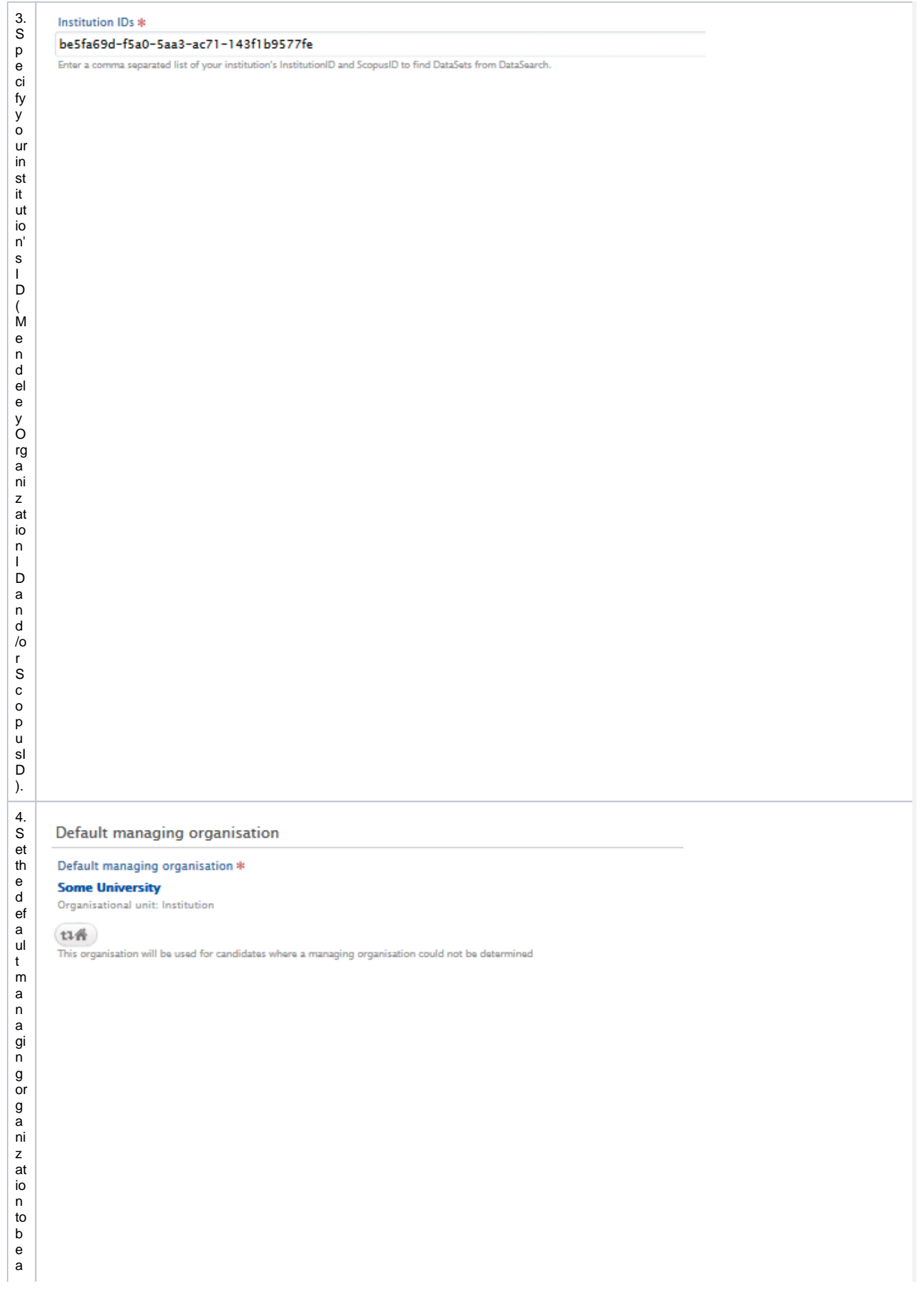

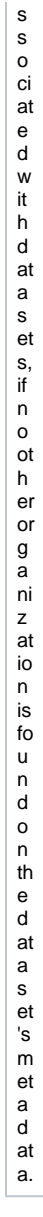

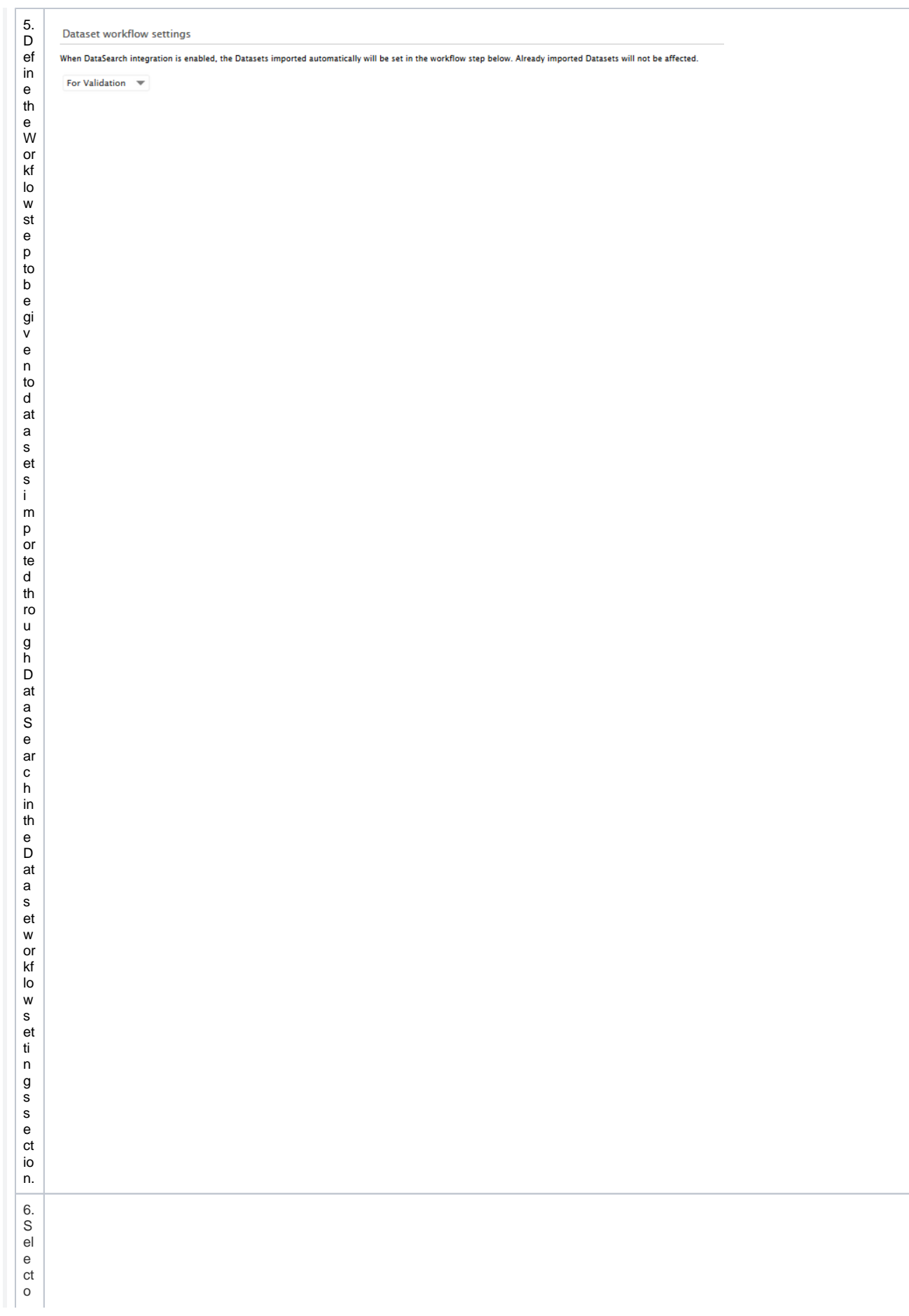

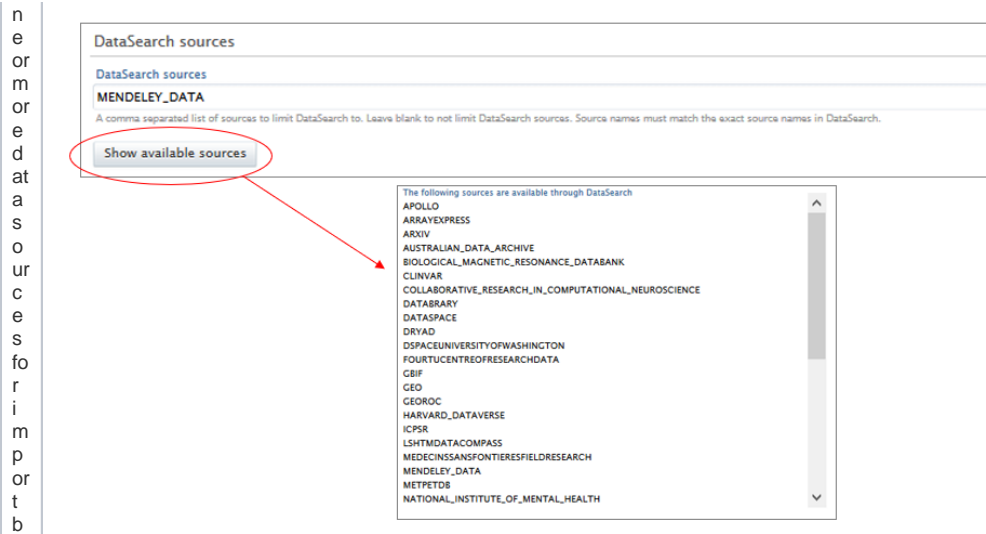

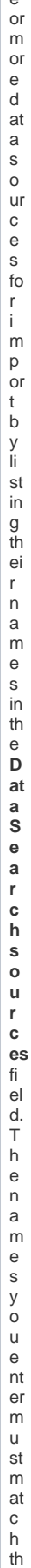

e D at a S e ar c h s o ur c e n a m e s e x a ct ly.

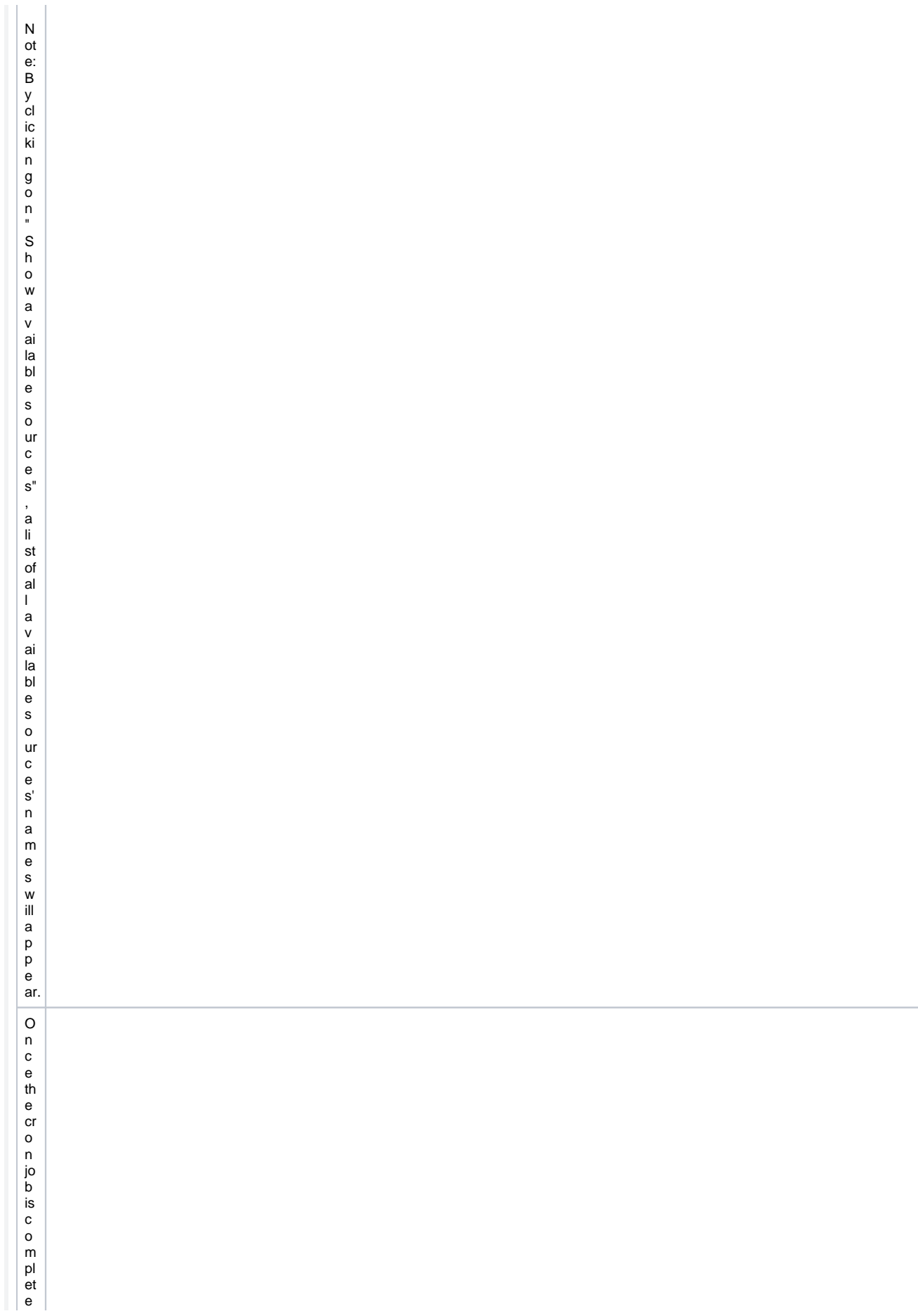

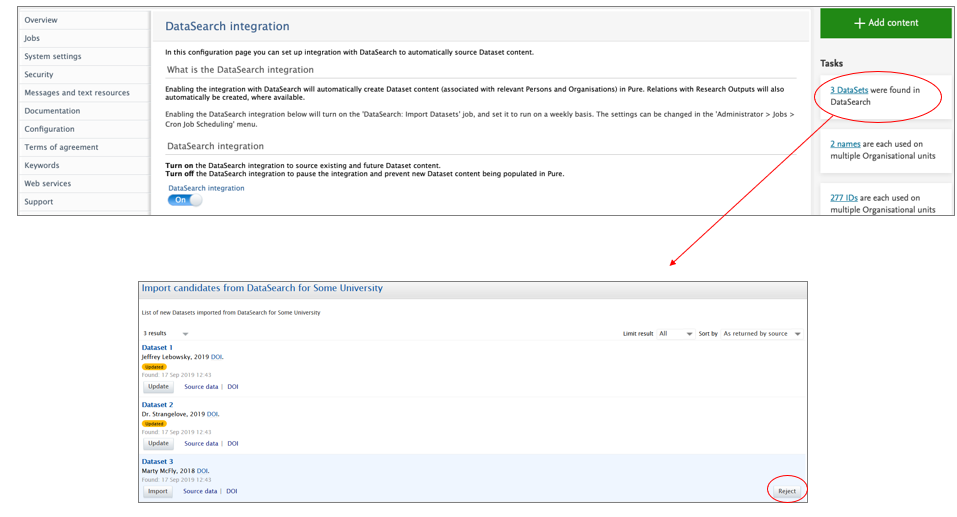

d, u s er s ar e pre s e nt e d w it h a pre vi e w of d at a s et i \_ m p or t c a n di d at e s T h e y c a n th e n u p d at e e xi st in g d at a s et s or re ject c a n di d at e

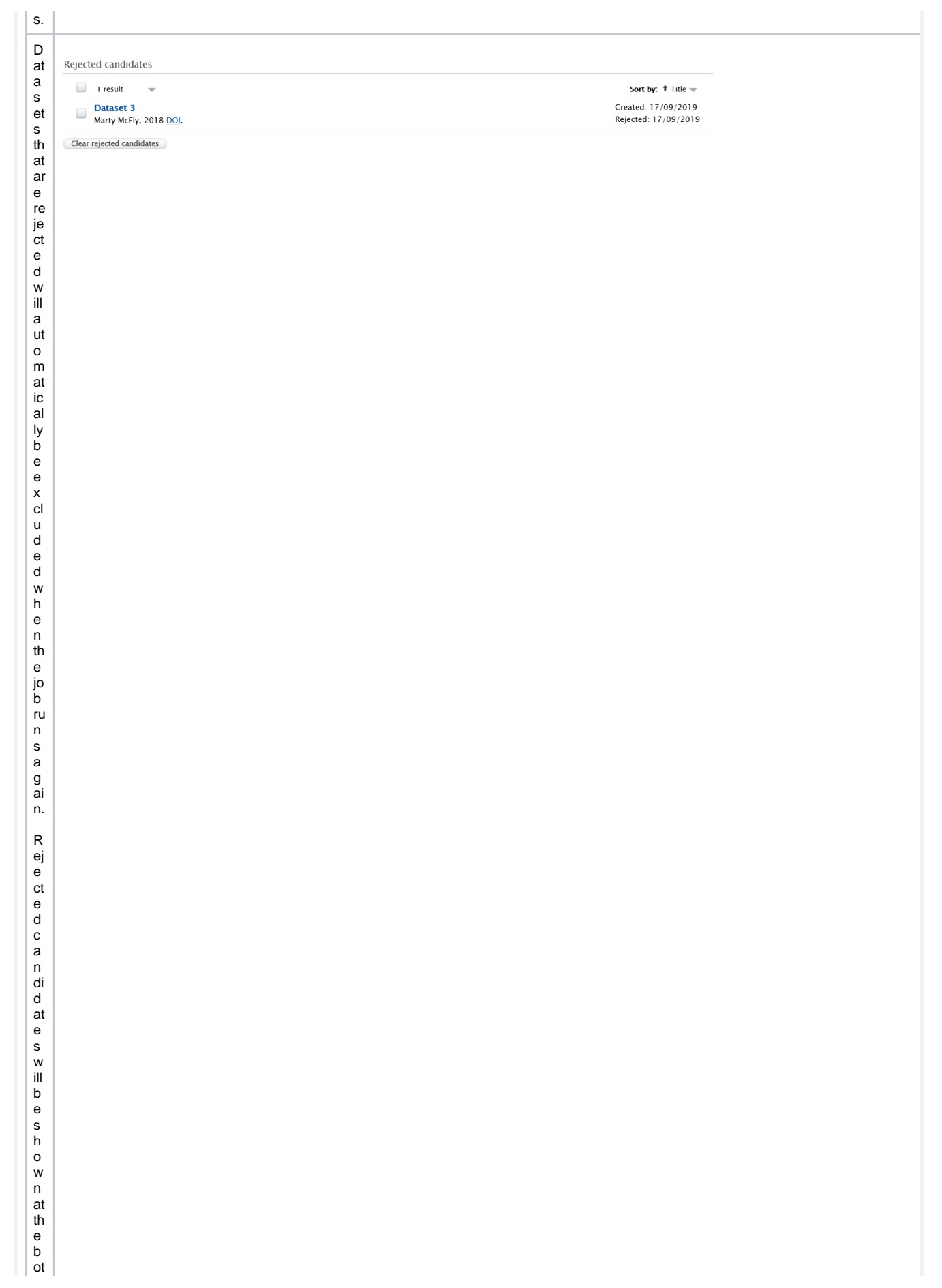

to m of the A d m in is tration A D at a is A D at a S e arc h c o m ig uration p a g e ff y o u s electa rejecte e d c a n di d at e a n d click the b ut to n **C le a r r** 

**ct e d c a n di d at es** , it w ill b e in cl u d e d a g ai n at th e n e xt ru n.

**ej e**

[Back to top of page](#page-0-0) 1

## <span id="page-50-0"></span>**5.2. Co-managing organizations in web service**

Co-managing organization information is now available in the web service. It is available on awards, applications and projects. The code snippet below provides a view of the relevant XML tags in the responses from the web service. For more information on how to enable and add comanaging organizations, see the section in these release notes on [Co-managing organizations.](#page-51-0)

For example, in **/applications**, co-managing organization information has the following format.

```
 <coManagingOrganisationalUnits>
  <coManagingOrganisationalUnit uuid="...">
    <link ref="content" href="..."/>
    <name formatted="false">
       <text locale="en_GB">Department of Clinical Medicine</text>
     </name>
     <type pureId="..." uri="/dk/atira/pure/organisation/organisationtypes/organisation/department">
       <term formatted="false">
        <text locale="en_GB">Department</text>
       </term>
     </type>
   </coManagingOrganisationalUnit>
 </coManagingOrganisationalUnits>
```
[Back to top of page](#page-0-0) 1

## **5.3. Moving masterlist configuration from file to database**

### **This change is only relevant for customers using the masterlist import**.

In this release the masterlist configuration has been moved from file to database. The masterlist configuration was previously stored in the local file system and accessible via a file handle. This has now been moved to the database, so when data is imported from the database, the masterlist configuration will be included automatically.

The old masterlist configuration will be migrated to the new database version. If you are a self-hosted client, then to check if any errors occurred during the migration of the masterlist configuration, please look into the console log. If one of the following errors occur, then please contact Pure support:

No valid MasterlistOrganisationSyncConfiguration found. Creating new configuration...

No valid MasterlistPersonSyncConfiguration found. Creating new configuration...

If you have not used masterlist before this is fine. If you have then we cannot validate your configuration and you should contact Pure support.

[Back to top of page](#page-0-0)

## 6. Unified Project Model and Award Management

## <span id="page-51-0"></span>**6.1. Co-managing organizations**

This release introduces a feature that allows for co-managing organizations on awards, applications and projects.

This feature gives multiple organizations within an institution the ability to better understand their contributions to an award, application or project. It allows for greater visibility, control and communication between editors across the participating organizations, and is no longer limited to only those in the managing organization. The co-managing editor role, an extension of the current Editor and Assisting Editor roles, has been introduced to take full advantage of these benefits.

The co-managing organizations feature is configurable and disabled by default.

### **Adding a co-managing organization to an award, application or project**

This section describes:

- how to enable the use of co-managing organizations and how to add a co-managing organization.
- The benefits of adding a co-managing organization
- overview of related permissions of users associated with the organizations and the award, application or project.

Although these instructions and screenshots refer to Applications, the same process is used for adding a co-managing organization to an Award or Project.

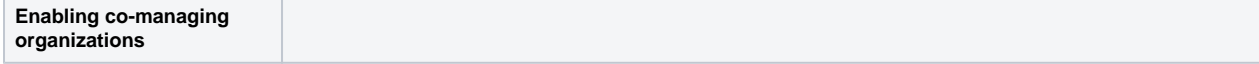

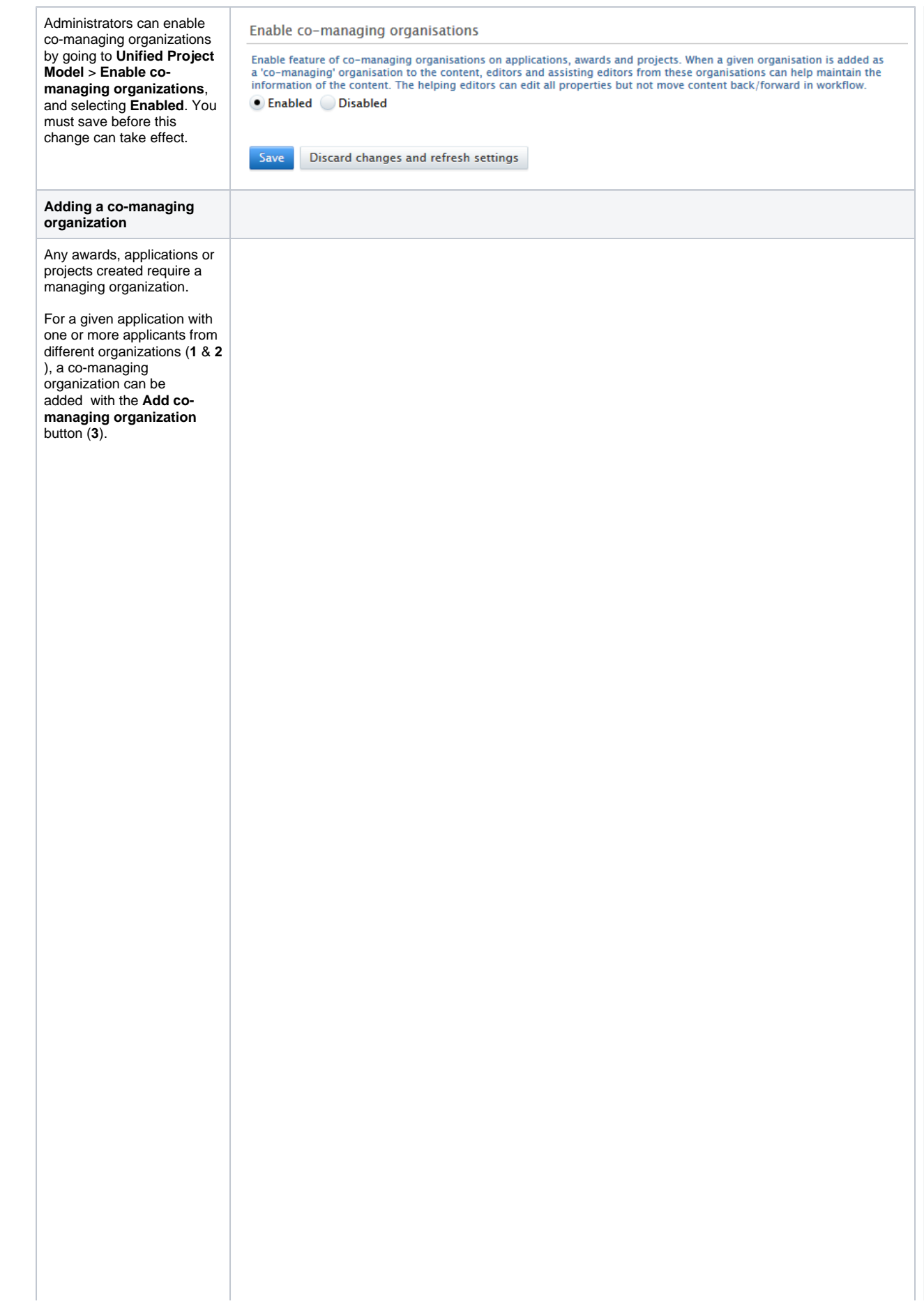

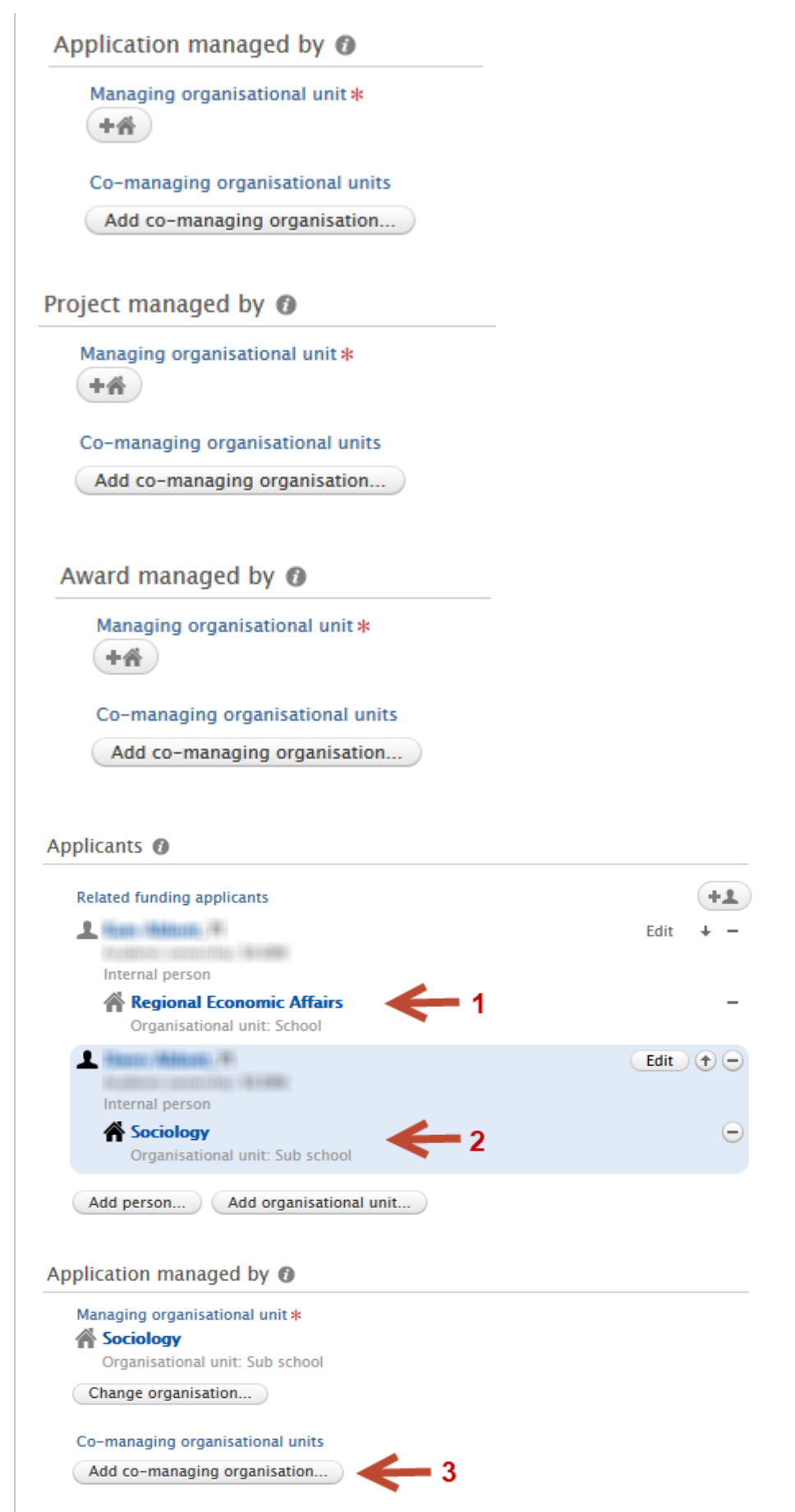

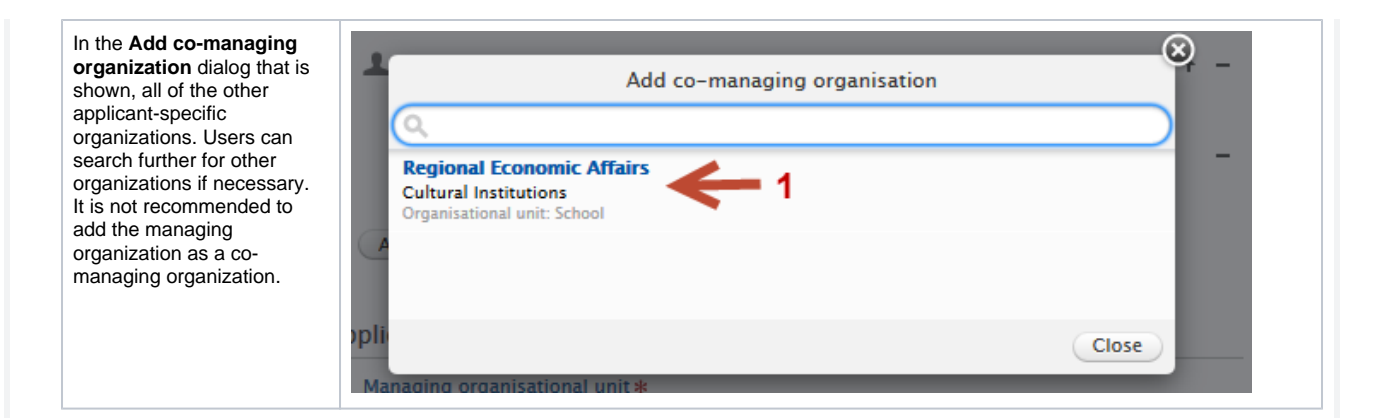

### **Permissions and roles across an award or application with co-managing organizations**

To allow co-managing organizations to access awards, applications and projects, the roles of the **Co-managing editor of Applications /Awards/Projects** have been created. This role is an extension of the Editor and Assisting Editor roles (the Assisting Editor role was introduced in 5.15 - see the [release notes](https://doc.pure.elsevier.com/pages/viewpage.action?pageId=66587212#Releasenotes-Pure5.15.0(4.34.0)-UnifiedProjectModel:Assistingeditorrole) for more information), and **cannot be granted directly**. The Co-managing Editor role is automatically assigned to Assisting Editors and Editors within an organization only when that organization is listed as a co-managing organization on an award, application or project.

Permission across roles typically associated with awards, applications and projects:

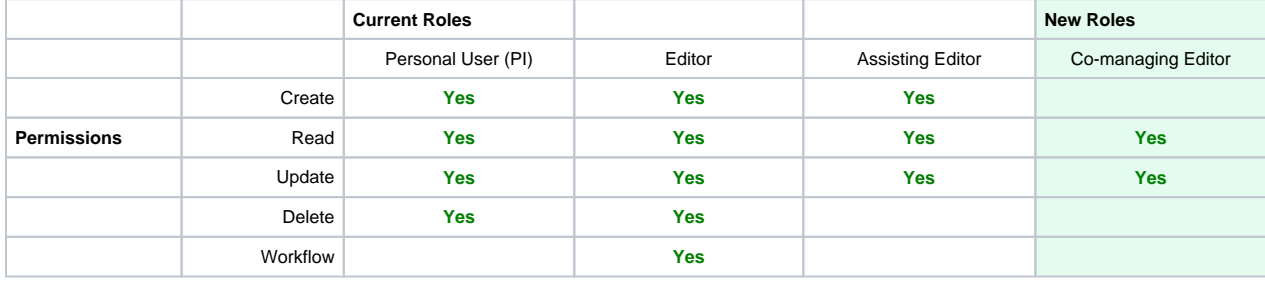

**Standard roles and permissions**

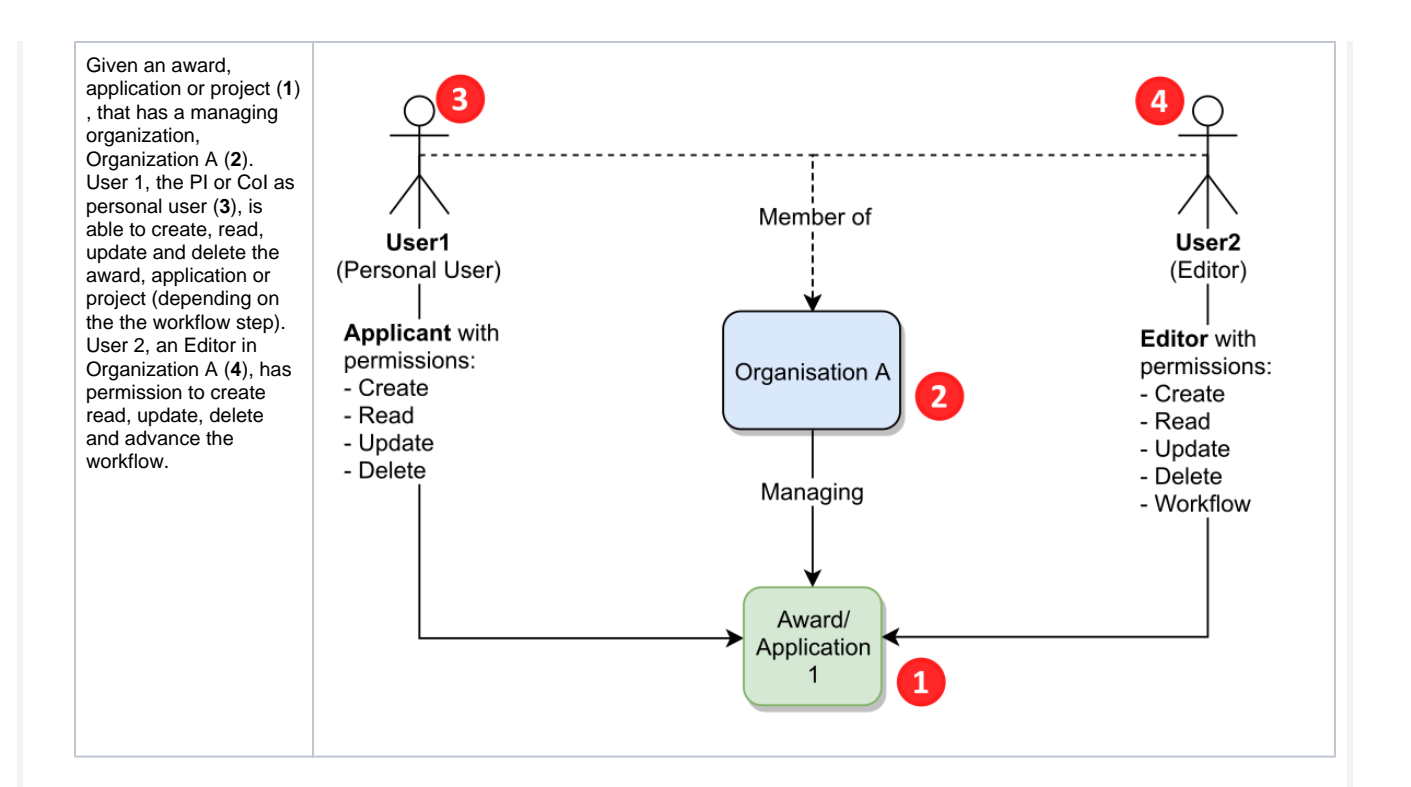

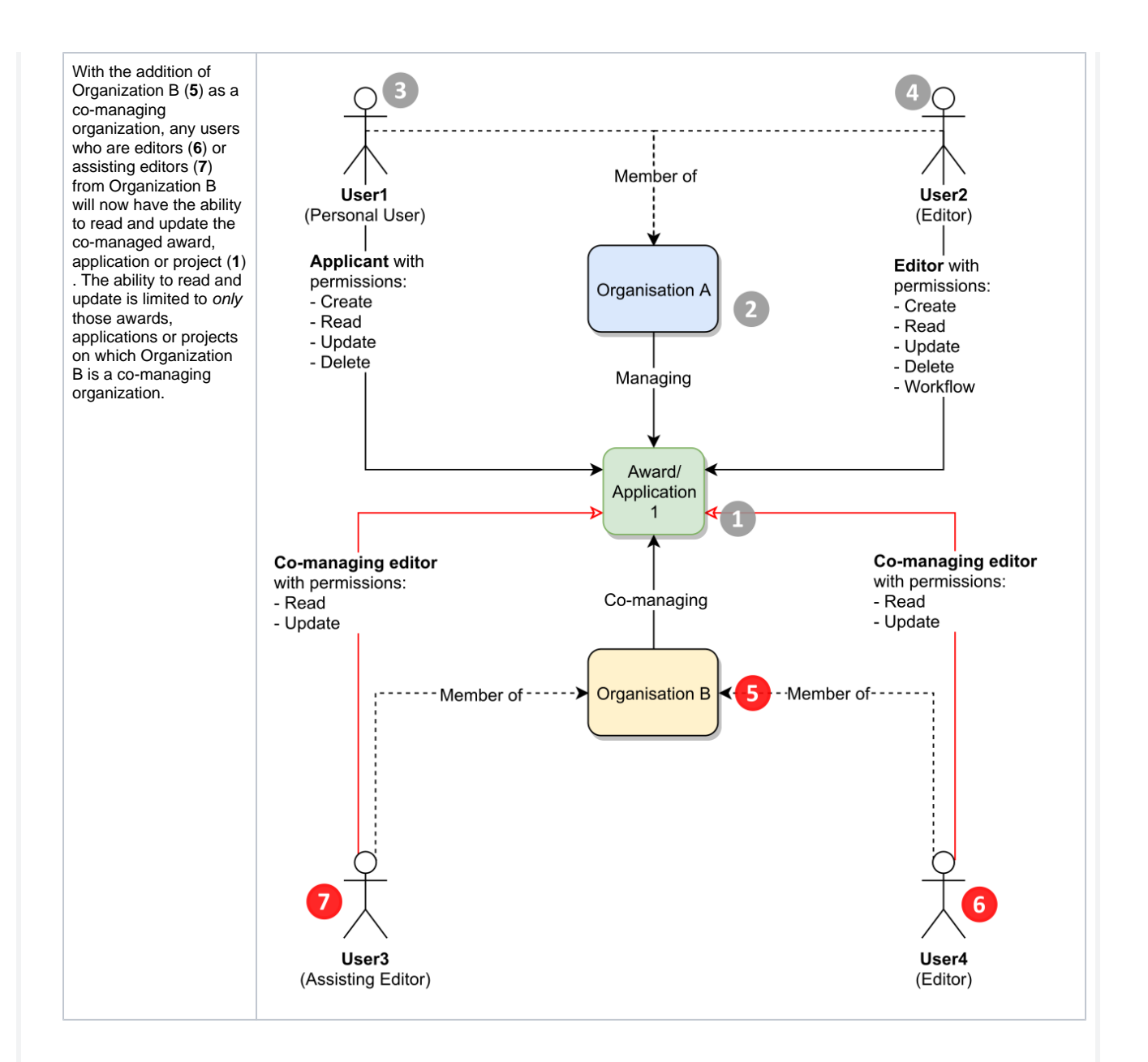

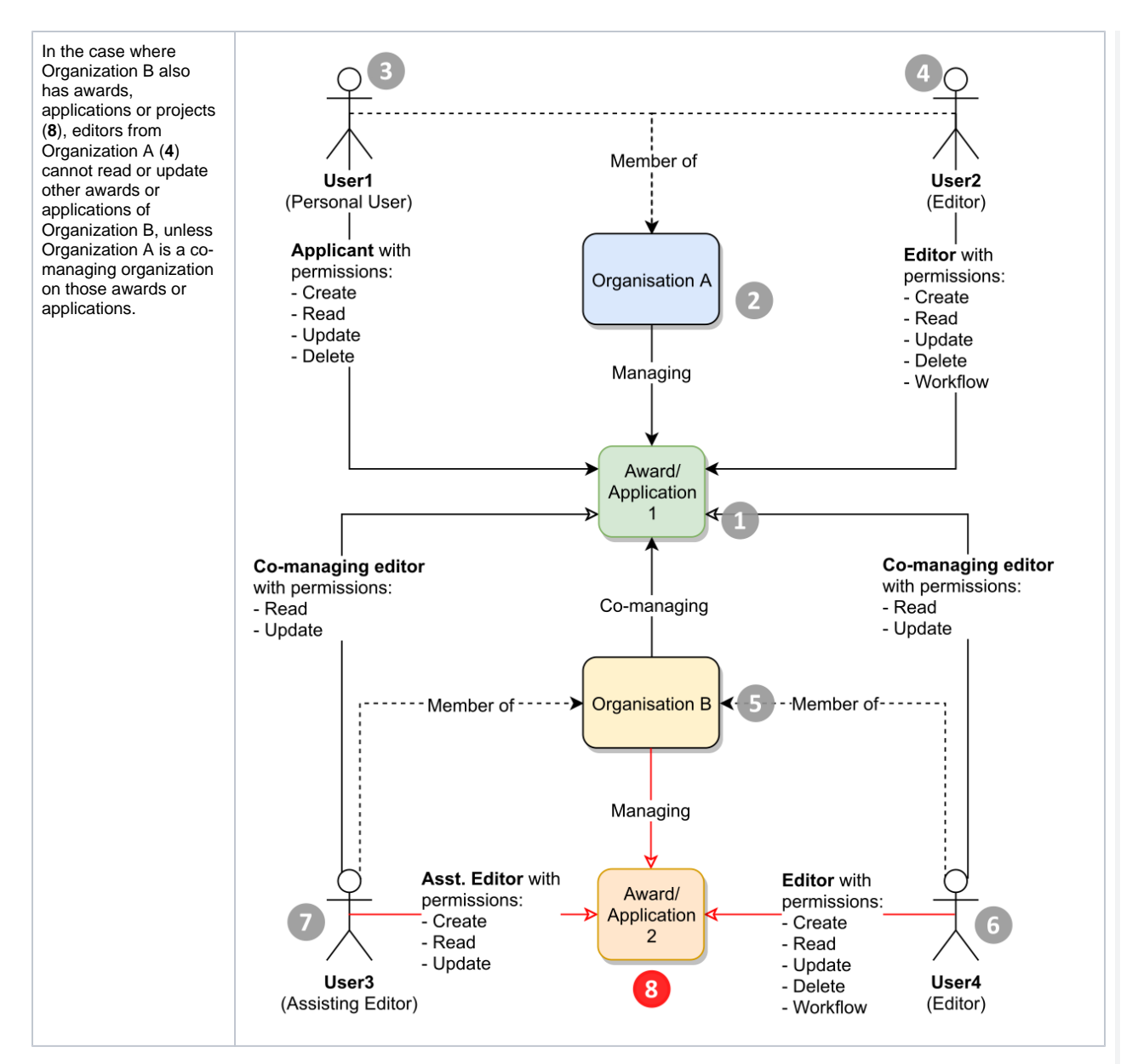

**Filtering and reporting on co-managing organizations**

In the table below are brief instructions on how to filter for content that have co-managing organizations.

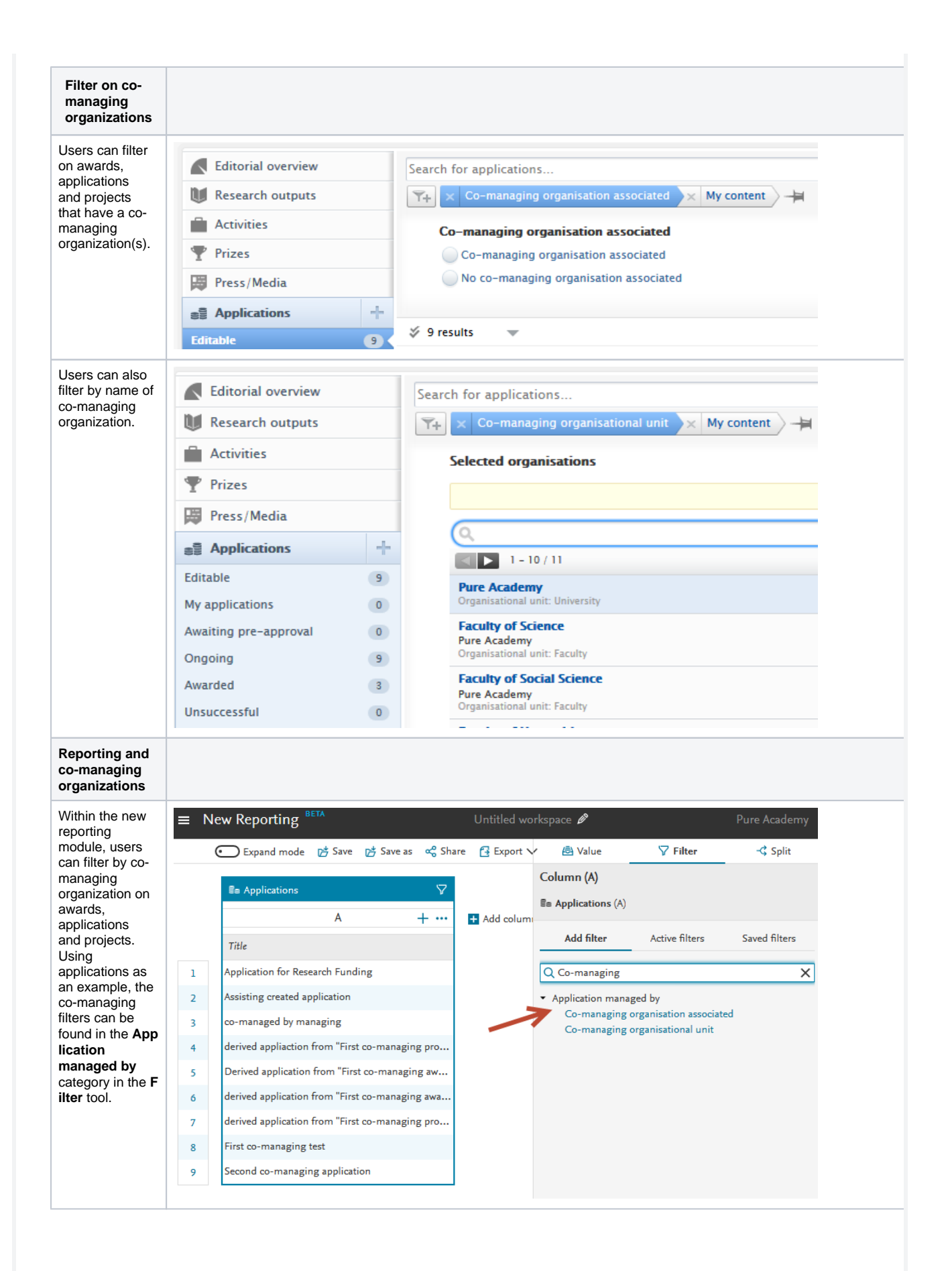

⋒

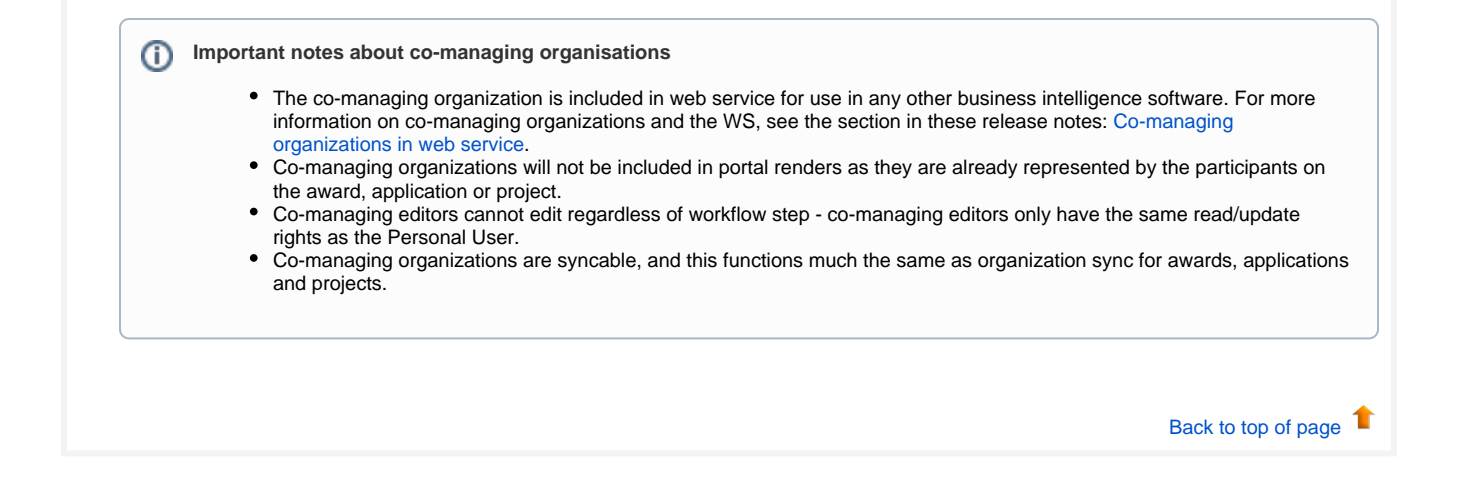

## 7. Pure Portal

### **7.1. Redesigned "Contact Expert" feature**

The 'Contact Expert' functionality on Pure Portals has undergone a significant reworking based on feedback from our clients and users. These changes were made with three main goals:

- 1. To streamline the process for interested parties to get in touch with members of your institution
- 2. To make it easier and provide flexibility for your institution in managing incoming messages
- 3. To protect email addresses from programs which spider through web pages looking for email addresses

Previously, the 'Contact Expert' link could be configured to either:

- 1. provide a "mailto:" link to a researcher's email address, to open in your mail client.
- 2. link to an external page for instance a web form on your institutional website.

The link displayed on the profile page, or it could be configured to show the email address directly. This is problematic as it leaves email addresses vulnerable to harvesters. Note, this functionality remains in 5.16, but we will consider removing it in later versions, also taking your feedback into account.

Assistant Professor, Physiology Accepting PhD Students Contact Expert View Scopus Profile 1 Overview @ Fingerprint @ Collaboration Network @ Projects/Grants (4)

Profiles Research Units Equipment Projects/Grants Research

Home

Home Profiles Research Units Equipment Projects/Grants Research Output Pro

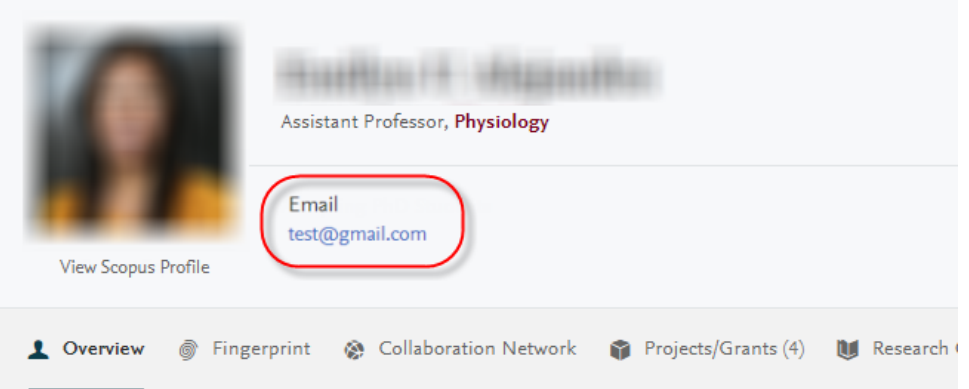

In 5.16, the first change is we have made the link more prominent on the page, turning it into a button. This is to better draw the eye of the visitor and so drive more engagement with your research assets:

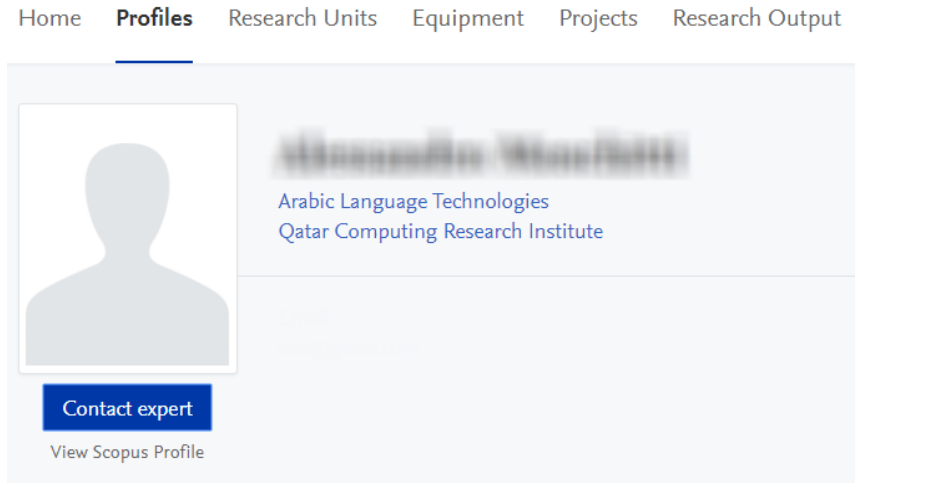

Secondly, we have integrated a new web form into the design, which opens when the 'Contact Expert' button is clicked:

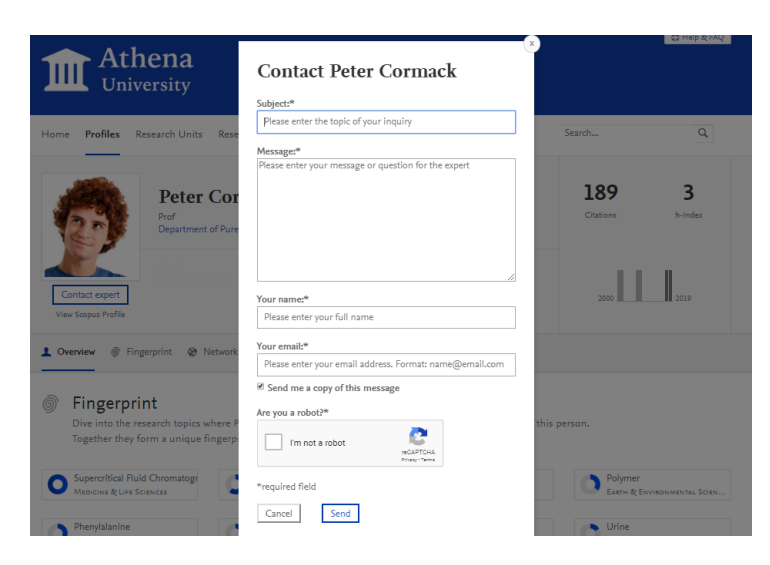

The web form provides separate fields each for the subject, message, sender name and sender email address. The form also includes a CAPTCHA as a protection against automated spam. Once the Portal visitor has filled in all required fields she clicks "Send" and the message is dispatched. She can also opt to receive a copy of the mail sent to her own email address.

The final, but most important change is in how the recipient of the mail is configured. This can be set via the backend configuration settings for 'Contact Expert'.

### **Backend configuration settings**

The first step is to enable the feature. This is done by going to Administrator > Pure Portal > Configuration > Content Types > 'Edit' Persons > Enable contact expert.

Contact Expert

Enable contact expert  $Off$ 

Person Portal Configuration

I Enable personal configuration options for the portal

Enabling this setting displays the Portal profile tab in the person editor window, allowing the person to customise their portal profile.

### Once enabled, you have a few options:

- Choosing to use the web form or an external link
- Choosing which email address is used (recipient rules)

### Contact Expert

Enable contact expert

 $On$ 

'Contact expert' button opens:

An external web link

. Pure's default contact experts web form

#### Default recipient email address of contact requests via Pure's web form:

. The email address associated with the organisational affiliation on the person (Person editor window >

Metadata > Organisational affiliations)

The email address associated with the organisational unit itself (Organisational unit editor window >

#### Metadata > Electronic addresses > Emails)

If the person does not have an email address available on the organisational affiliation, the email will be sent to the email address associated with the organisational unit.

**Using the web form or an external link**

Choose that the 'Contact Expert' button should open 'An external web link' to bypass the Pure web form and link the button directly to an external webpage (for instance, on your institution's central website). When you select this option, a further field will appear where you can add the URL as the page you would like to link.

Select "Pure's default 'Contact Experts' web form" to use the Pure web form, as described above.

### **Recipient rules**

You can choose whether:

- Emails sent via the contact form to go directly to the researcher, Emails are sent to the 'address associated with the organizational affiliation': Pure checks first if the primary affiliation has an associated email address and send the mail to this address. If one is not found, it will move down through subsequent affiliations. If an address is not found, it will attempt to default to the address of one of these organizations themselves, again starting with the primary affiliation and working down. If still no address is found, the mail will be sent to your institution's default 'contact email address, which is configured on the main 'Configurations' tab.
- Pure should bypass researcher email addresses and search only for department addresses, following the cascading rules above.
	- [Back to top of page](#page-0-0) 1

## **7.2. Hiding "Update fingerprint data" job**

It has come to our attention that there was some confusion about the job "Update fingerprint data". Some clients may have been running it periodically, under the impression that it is necessary to do so in order to keep fingerprints current.

However, this is a "vendor" job, which only needs to be run when triggered by Elsevier in cases where (such as in this release) we update to use a newer version of the fingerprint job. Therefore, this job will be hidden to clients from now, so as to remove the possibility of confusion.

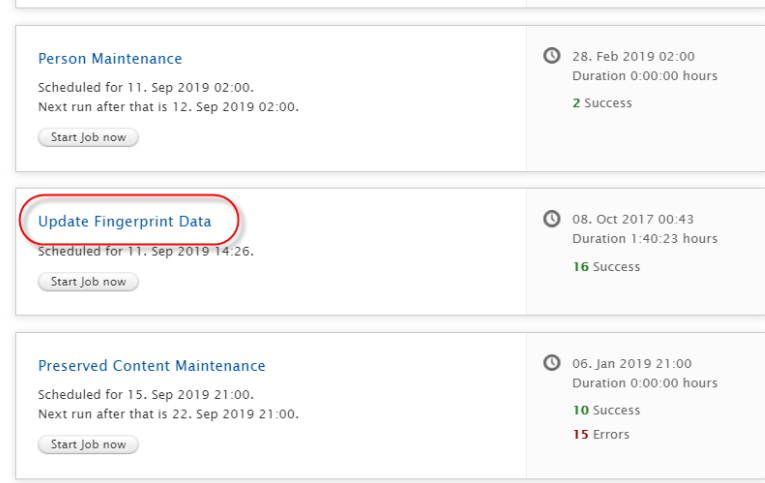

When "in version" updates to thesauri are available, these will be synchronized automatically via a separate job once a month, with timings staggered across servers. No action is required here by you the client.

## **7.3. Search Engine Optimization (SEO) improvements - "noindex" additions**

We continuously monitor and review how discoverable Pure Portals are in search engines and make regular adjustments accordingly. In this release, we have focused on reviewing which pages should **not** be indexed by search engines, and ensuring appropriate page tagging is in place to communicate this to the web crawlers indexing the content.

It could be advantageous to not index certain pages for many reasons - either the page contains less relevant or interesting content for searchers (e.g. a cookie information page), or the page contains information that is duplicated in full or in part elsewhere.

Search engines determine the index ranking for your portal based on a multitude of factors, but one of these is an estimate of the average "searcher value" of the indexed pages. If pages adding little or no value are added to the index, then this average goes down, and therefore so can your page rankings.

In this release, among the additional pages marked for not indexing are the "tab alternate" versions of profile pages.

For an example of what has been tagged for removal from indexation, take a look at this page:  $\overline{r}$   $\overline{r}$ 0 **m** = 8 0 **x 10 d**  $\hat{p}$   $\hat{r}$   $\hat{r}$ rch.utwente.nl/e **Fingerprint**  $\mathbf{2}$  o ø  $M R$ earch Output (26)  $\blacktriangleright$  Prizes (1) Similar Profiles (3) **S** Fingerprint topics where Benjamin Axel Witvliet is active. These topic labels come from the works of this person. Together they form a Dive into the research unique fingerprint. Sort by Weight Alphabetically Engineering & Materials Science O Antennas | O lonosphere | O Radio systems | O Wave propagation | O Telecommunication | O Polarization | O Transmitters | O Radio communication ● Dipole antennas | ● Patents and inventions | ● Beamforming | ● Diversity reception | ● Circular polarization | ● Radio waves | ● Radio transmission O Geostationary satellites | O Disasters | O Wetlands | O Refraction | O Communication | O Standardization | O Systems analysis | O Signal to noise ratio ○ Scattering | ○ Antenna grounds | ○ Distribution functions | ○ Electrons | ○ Fading (radio) | ○ Sensors | ○ Earth (planet) | ○ Military applications O Log periodic antennas | O Electromagnetic waves | O Angle measurement | O Gain measurement | O Magnetic fields | O Global positioning system  $\bigcirc$ lonospheric electromagnetic wave propagation $\Big|\Bigcirc$ Intermodulation Physics & Astronomy While the information on these pages may be relevant, most of the information on these tabs can already be found on the researcher's 'overview' profile page: **O a** research.utwente.nl/en/persons/ **A @ R O M R @ & K Q @** 3 ௵ Fingerprint Dive into the research topics where the process of this is active. These topic labels come from the works of this Similar Profiles person. Together they form a unique fingerprint. Antennas lonosphere Incidence Propagation ENGINEERING & MATERIALS SCIE. ENGINEERING & MATERIALS SCIE. PHYSICS & ASTRO Physics & Astronomy Radio systems Wave propagation Antennas lonospheres ENGINEERING & MATERIALS SCIE... ENGINEERING & MATERIALS SCIE.. PHYSICS & ASTRONOMY PHYSICS & ASTRONOMY View full fingerprint > ぬ Network tion on country lovel. Dive into details by eligibles on the date Unfortunately SEO is not always an exact science, but by leaving both versions in the index, we leave open two undesirable outcomes: 1. Both pages are indexed by search engines, however the 'competition' between the two overlapping pages leads to a sub-optimal ranking for both. 2. Only the variant 'tab' page is indexed, at the expense of the richer, more engaging main profile page, which is where we would prefer to send searchers. Therefore, we have added 'noindex' tags to the tab subpages which will be read by the search engine crawlers on their next visit, telling them to remove the pages from their index. It is not possible to predict exactly when your site will next be reindexed, but this will occur most likely within one month of the 5.16 update going live on your portal.

## **7.4. "Click to Share" improvements - Portal shares contribute to PlumX metrics (COMING IN 5.16.1 UPDATE\*)**

Here, we have revisited the popular new "Click to Share" functionality from the previous release and delivered an improvement to allows [PlumX](https://plumanalytics.com/learn/about-metrics/) to track social shares and usage. This engagement will then contribute towards the content's altmetric scores.

This is facilitated by adding the DOI to the data we share with the platform. If the DOI is removed, or unavailable, the data cannot be tracked. More improvements and refinements to Click to Share are set to follow in coming releases, including improvements to allow tracking via additional identifiers, e.g. ISBN, PMID, etc.)

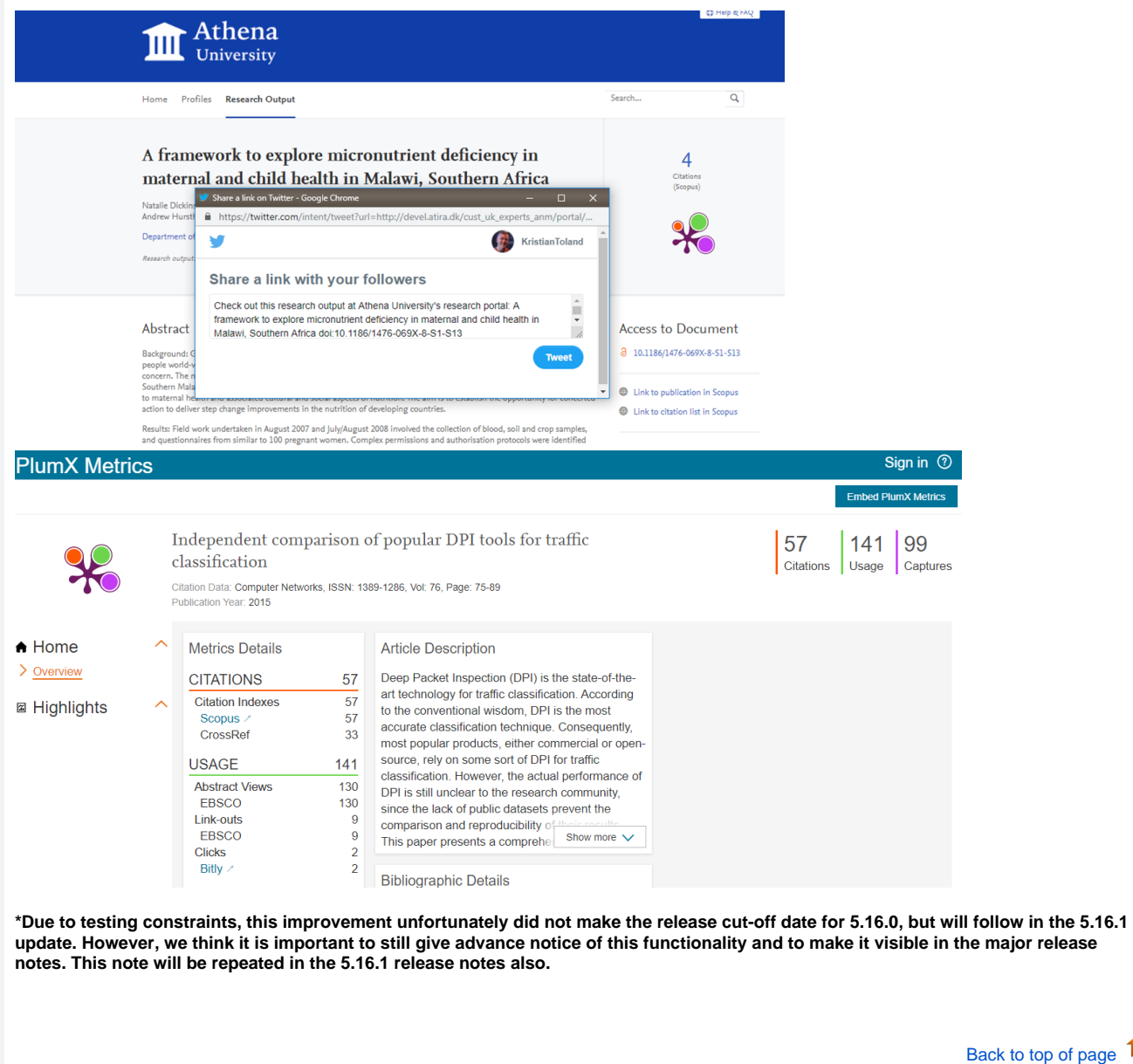

€

# 8. Country-specific features

# **8.1. UK: REF**

In this release we have made a number of updates to the REF module:

..

I

### **8.1.1. Deletion of old text resources (copied from REF2014)**

When the REF2021 module was created, it was originally a copy of the REF2014 module. With the copy, we also copied REF2014 related text resources. These text resources are no longer accurate and can be misguiding. While we are able to overwrite the original text resources with new and accurate texts, we cannot overwrite manual changes that have been done by clients.

In order to avoid confusion, manually added text resources related to the REF2021 module, will be deleted with the upgrade to 5.16.0. Unfortunately, that also means that text resource changes you have added to the REF2021 after the original copy of the module will be overwritten.

If you would like to get an overview of your current text resources, in order to bring them back to the system after upgrade to 5.16.0, we recommend extracting these prior to the upgrade. This can be done on the Administration tab > Messages and text resources > Text resources > Export ODS.

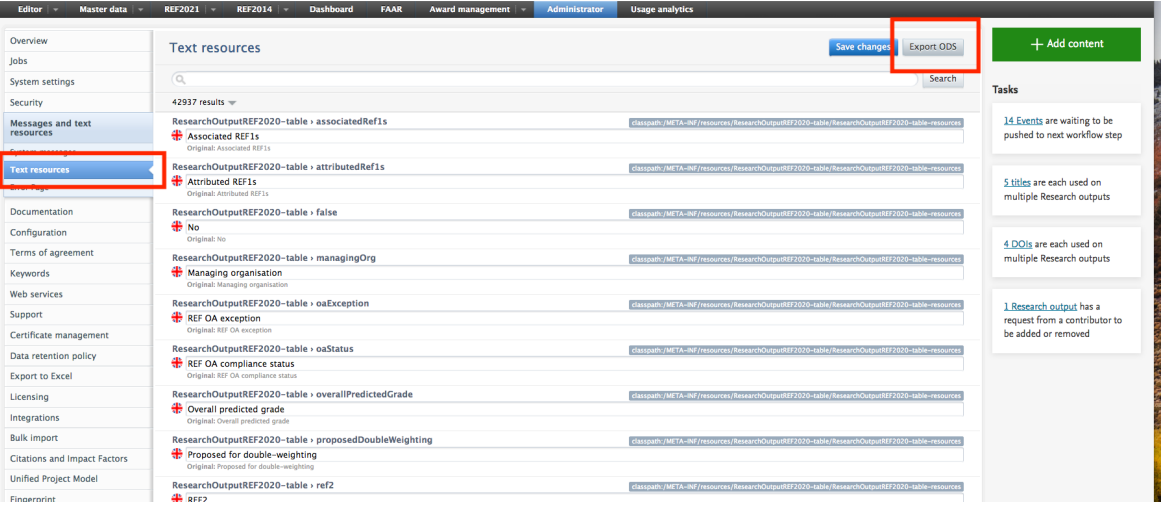

[Back to top of page](#page-0-0) 1

### **8.1.2. Attribution of REF2**

With 5.16 there are now three ways of defining attributions of REF2s to staff members: Manual attribution, using the attribution algorithm, and using a spreadsheet upload.

### 8.1.2.1. Attribution algorithm

An algorithm has been introduced that, for each UoA, calculates the optimal way to attribute REF2s to staff members to achieve the maximum calculated GPA, whilst respecting any manual attributions that have been entered and 'locked'.

In version 5.16 the algorithm runs on the **REF2021 > REF2 (2021) > Attribution algorithm** tab. Progress is shown in a progress bar.

Once the algorithm is complete, you can see the results in the table and the calculated GPA.

You can read more about the attribution algorithm and how to access the job log in the [REF2021 wiki.](https://doc.pure.elsevier.com/display/PUREUK/REF2+Attribution)

### 8.1.2.2. Spreadsheet upload of attribution

A new job enables users to create attributions based on a CSV input file. This is found under Administrator > REF2021 > Attribution bulk creation.

The CSV input file must contain the IDs of REF2s that need attributions and the Staff IDs that need to be attributed. You can view an example file with the correct structure.

Once you upload the CSV file the attributions are performed immediately.

#### You can view the job log at **Administrator > Jobs > Job log > Bulk creation of Attributions**.

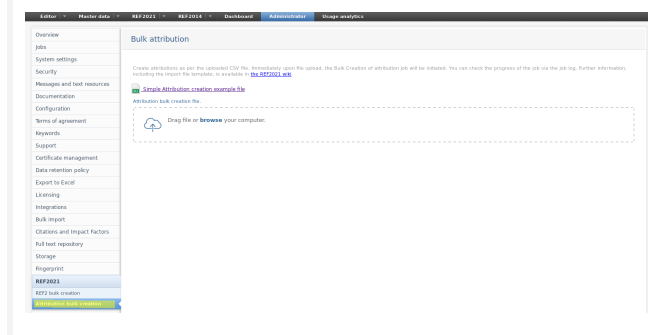

### Further information about this job can be found [here.](https://doc.pure.elsevier.com/pages/viewpage.action?pageId=72755951)

8.1.2.3. Bulk operation for attribution removal

Removal of attributions is now available as bulk edit option.

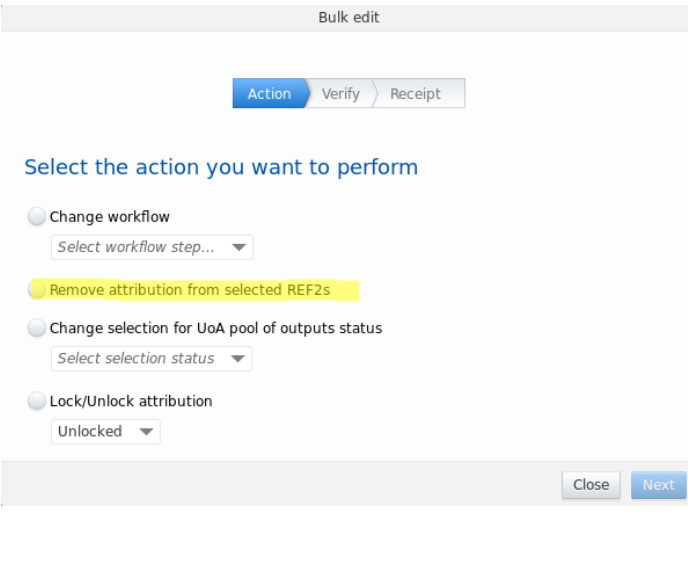

### **8.1.3. REF3 Updates for REF2021**

Due to changes in the REF requirements from 2014 to 2021, Pure has been updated to reflect the changed needs in REF3.

The following changes have been made:

- 1. The REF3a content type as been removed. You can no longer access the editor window for REF3a to add, edit or view content. On upgrade to 5.16.0 all existing REF3a content in the REF2021 module is deleted. Note: Any REF3a content that you have in the older REF2014 module is unaffected.
- 2. REF3b has been renamed to REF3. This is due to the removal of the REF3a content type and follows the standard in the REF requirements.
- 3. An **Additional contextual information** section was added to the REF3 editor window (see screenshot below).

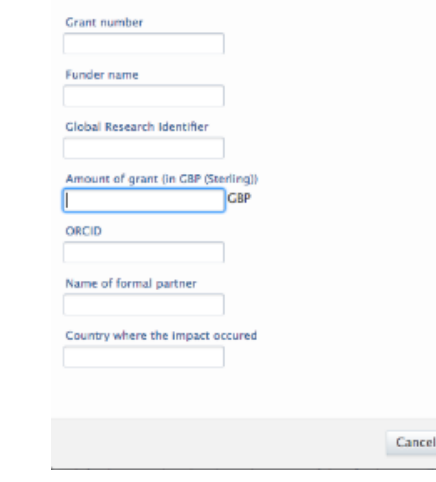

## **8.1.4. REF4 a/b/c**

## **8.1.5. REF4a and REF4b synchronization jobs**

With this release the REF4a/b/c has been updated to fit the requirements of the REF2021 submission.

During the development of REF4a and REF4b the option for setting 'REF4a sync type' and 'REF4b sync type' to 'PURE' has been removed in both the 'REF2021: REF4a Synchronisation Job' and 'REF2021: REF4b Synchronisation Job'.

As any existing jobs would be invalidated, a migration script has been made which removes any existing jobs of these types. The consequence is that you have to add and configure the jobs again. Further information on the jobs can be found in [REF2021 wiki](https://doc.pure.elsevier.com/display/PUREUK/REF4a+-+Doctoral+degrees+awarded).

### **8.1.6. REF5**

REF5a and REF5b has been added to the REF2021 module and is available for users with Admin or REF2020 Admin rights.

**REF5a**

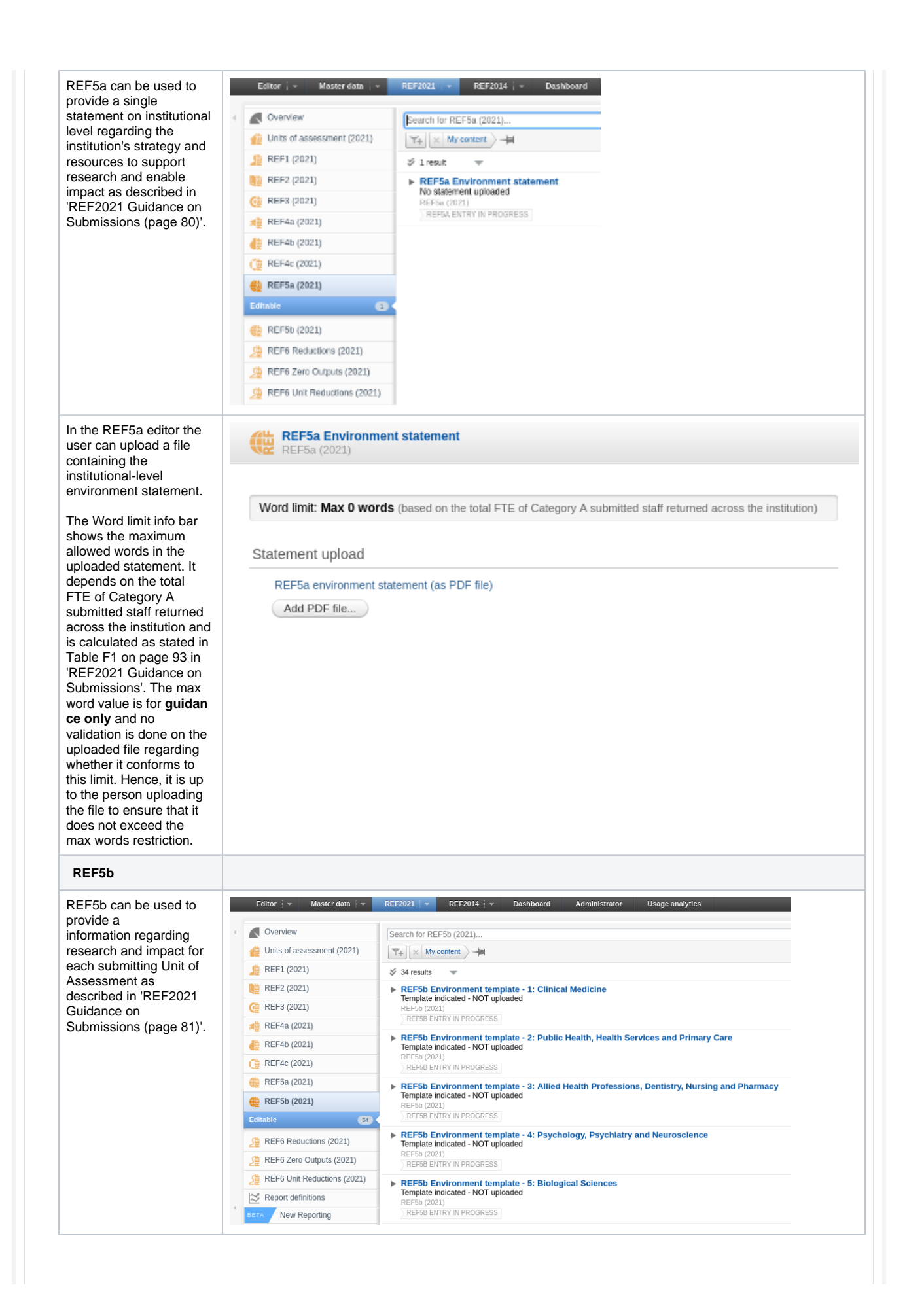

In the REF5b editor the REF5b Environment template - 1: Clinical Medicine user can upload a file REF5b (2021 containing information about the environment for research and enabling impact for the Word limit: Max 13600 words (based on the total FTE of Category A submitted staff included in the submission) given Unit of Assessment. Relations The Word limit info bar shows the maximum Unit of Assessment \* allowed words in the @ 1: Clinical Medicine (Panel A) uploaded information Unit of assessment (202) file. It depends on the total FTE of Category A submitted staff included Template upload in the submission and is calculated as stated in REF5b environment template (as PDF file) Table F2 on page 94 in 'REF2021 Guidance on Add PDF file... Submissions'. The max word value is for **guidan ce only** and no validation is done on the uploaded file regarding whether it conforms to this limit. Hence, it is up to the person uploading the file to ensure that it does not exceed the max words restriction. **8.1.7. Bug resolved that could potentially delete REF2** It has come to our attention that a bug has found its way into Pure. In a few scenarios when merging Research Output (merging two Research Outputs with different author lists) a related REF2 could by mistake be deleted. The bug has been fixed with version 5.16.0 and we have for this release created a migration script that will recreate the deleted records. The script will run automatically with deploying version 5.16.0. The bug has been fixed with version 5.16.0 and we have for this release created a migration script that will recreate the deleted records. The script will run automatically with deploying version 5.16.0. The migration will create a filehandle with an Excel document that lists the REF2s that are recreated. You can locate the file on Master data -> Filehandles ->'REF2021 Recreate Deleted REF2s Migration' We recommend that you take a look at the REF2s in the Excel sheet to ensure that they have the correct information, e.g.: Workflow for selection to REF2021 • Predicted grade of the REF2 (Peer comments are not affected by this) • Attribution Note: If the excel sheet is empty, no REF2s has been affected by the bug. **8.1.8. Performance optimizations on REF overview screens** For this release we have worked on optimizing the performance of the newly introduced REF2021 overview screens. The performance improvements is reflected on all roles, but especially editorials roles can expect a performance improvement on up to 30 percent. For instances running on Oracle databases we have removed some of the obstacles that has cause significant slowdowns. Oracle servers will now have comparable performance to other databases. In upcoming releases there will be further focus on performance of the REF2021 overview screens.

### **8.1.9. Reporting on Proposing text**

Submitter's reason for proposing has been added to the new report module.

In order to report on the data added by the researcher in "Submitters' reason for proposing" an output for REF2021, you will in the report module have to look into the relation between the Person and the Research Output.

A suggestion for a report could be

- Start your report by reporting on Persons
- Add a second column on Value on Person Submitters' reason for proposing
- Add a their column on Content related to Persons -> "Research Output" here select "Proposed"
- Click on Expand

It is possible to start you report on other content types, as long as the report also contains information on Person and the relation to Research Output.

## **8.2. AU: ERA**

## **8.2.1. Additional reporting functionality on FoR**

The ability to report on Field of Research (FoR) and Field of Research split percentage has been added to the report module. As a starting point this has been added to reporting on Research Output. In later releases the ability will be added to the remaining ERA related content types.

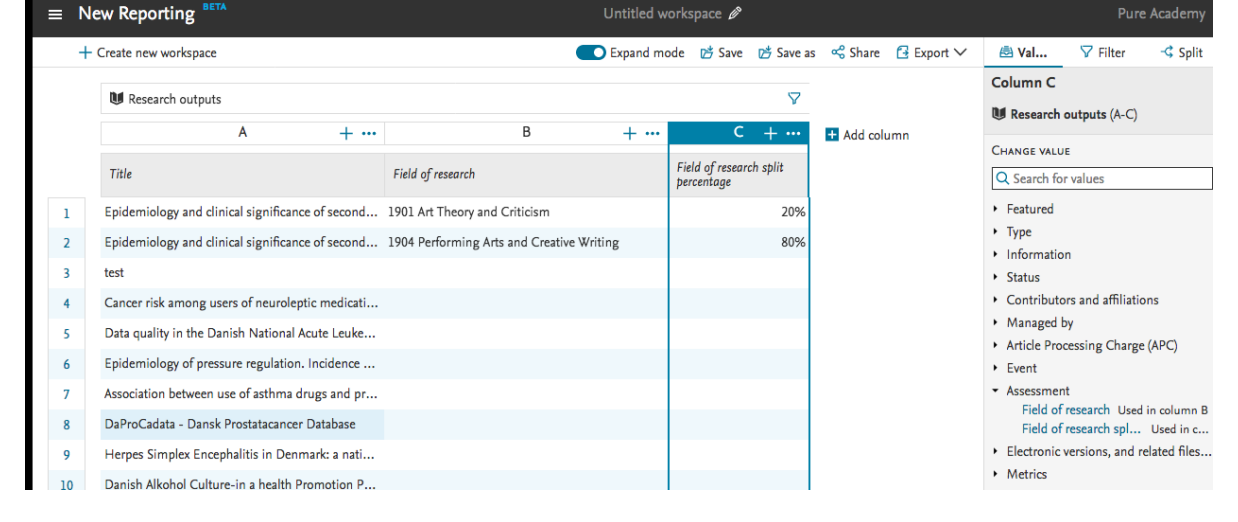

[Back to top of page](#page-0-0) 1

# 9. Additional features of this release

## **9.1. Translation and Localization Transparency**

In order to be more transparent about changes to text and translation that may affect your edited text resources, with this release we are introducing a series of PDFs that describe all of the text changes made to Pure for backend UI locales (not the Pure Portals' text or locales). This shows which texts were added or changed between major releases.

If you have made extensive edits to text resources, you can refer to this file to see where keys have changed - in this situation your custom edits will be overwritten. Note that not all of the texts shown in the PDF may be able to be edited directly as text resources.

As always, we encourage you to download a spreadsheet of your custom edits before upgrading using the **Administrator > Messages and Text Resources > Text resources > Export ODS** button so you can refer back to the text edits that were shown in your previous version.

You can access the changes files here (PDF): [Welsh,](https://doc.pure.elsevier.com/download/attachments/72759529/5.16.0-translation-diff-cy.pdf?version=1&modificationDate=1570188247023&api=v2) [German](https://doc.pure.elsevier.com/download/attachments/72759529/5.16.0-translation-diff-de.pdf?version=1&modificationDate=1570188255189&api=v2), [Dutch,](https://doc.pure.elsevier.com/download/attachments/72759529/5.16.0-translation-diff-nl.pdf?version=1&modificationDate=1570188261185&api=v2) [Danish](https://doc.pure.elsevier.com/download/attachments/72759529/5.16.0-translation-diff-da.pdf?version=1&modificationDate=1570188267741&api=v2), [Finnish,](https://doc.pure.elsevier.com/download/attachments/72759529/5.16.0-translation-diff-fi.pdf?version=1&modificationDate=1570188274411&api=v2) [Swedish](https://doc.pure.elsevier.com/download/attachments/72759529/5.16.0-translation-diff-sv.pdf?version=1&modificationDate=1570188281451&api=v2), [Spanish,](https://doc.pure.elsevier.com/download/attachments/72759529/5.16.0-translation-diff-es.pdf?version=1&modificationDate=1570188288771&api=v2) [Russian](https://doc.pure.elsevier.com/download/attachments/72759529/5.16.0-translation-diff-ru.pdf?version=1&modificationDate=1570188294922&api=v2), [Chinese \(Simplified\)](https://doc.pure.elsevier.com/download/attachments/72759529/5.16.0-translation-diff-zh_CN.pdf?version=1&modificationDate=1570188302297&api=v2), as well as in the right-hand column at the top of the release notes.

[Back to top of page](#page-0-0) 1

[Back to top of page](#page-0-0) ı

## Resolved issues

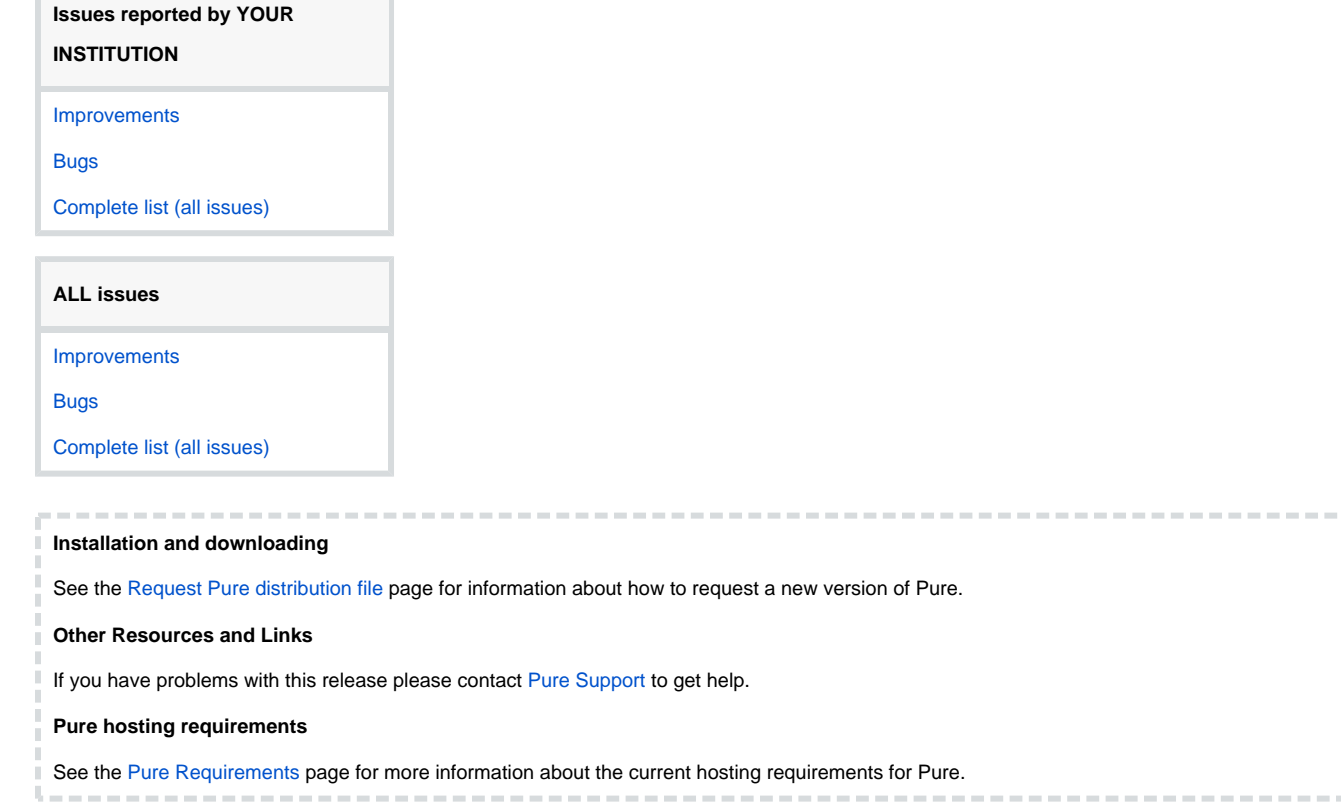